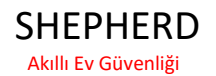

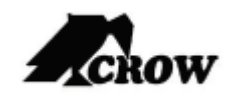

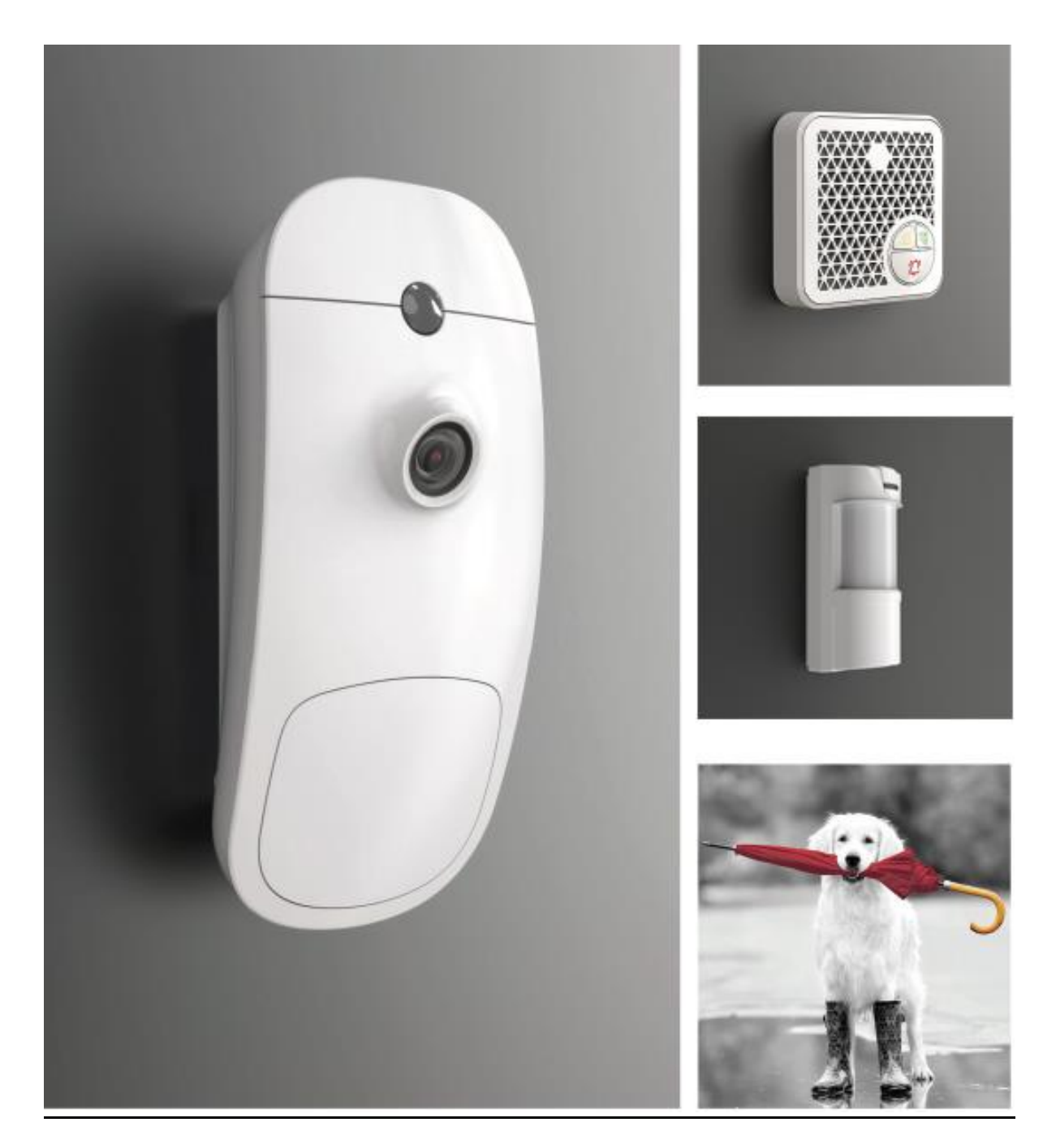

# **KURULUM KILAVUZU**

# İçindekiler

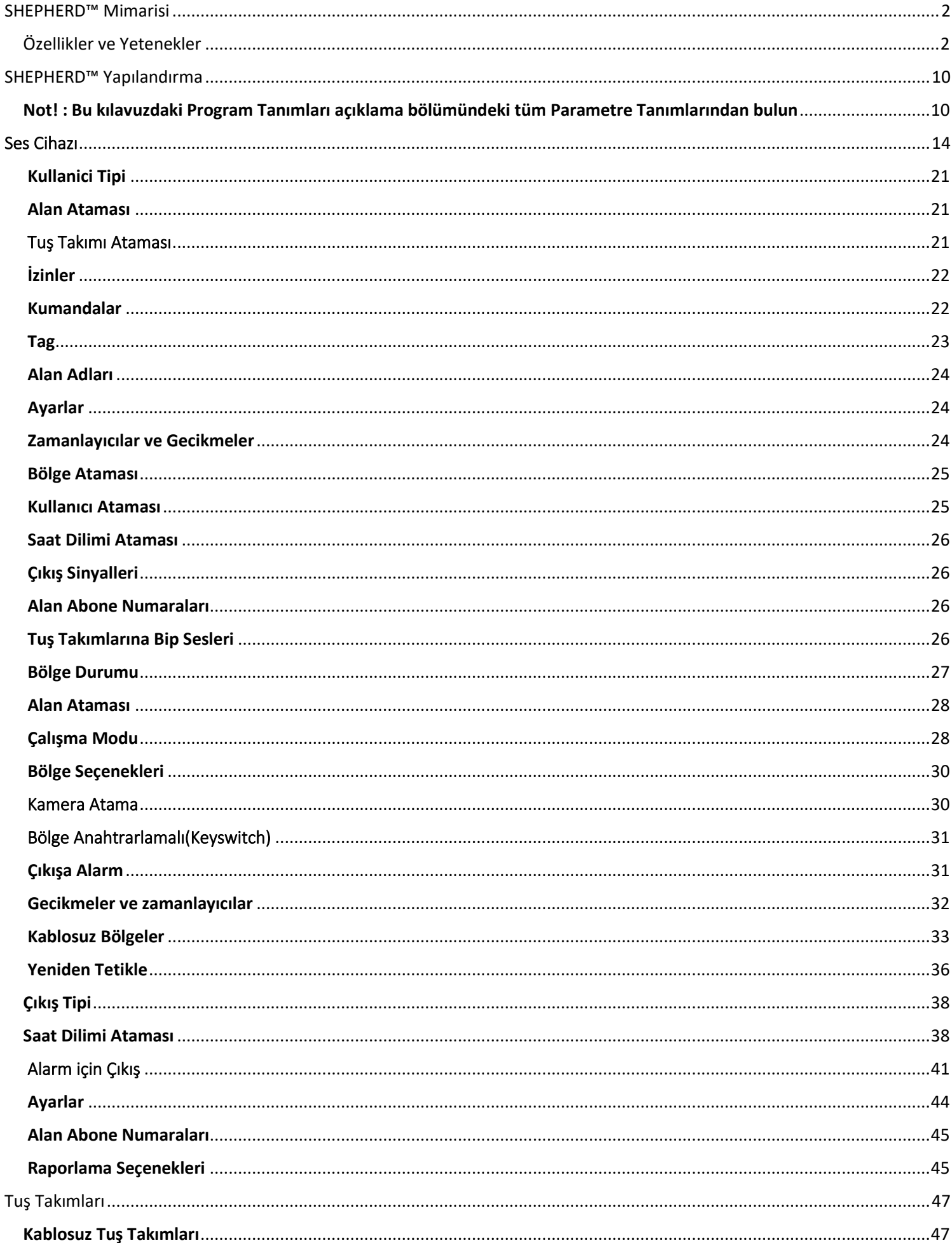

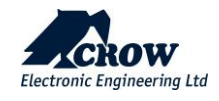

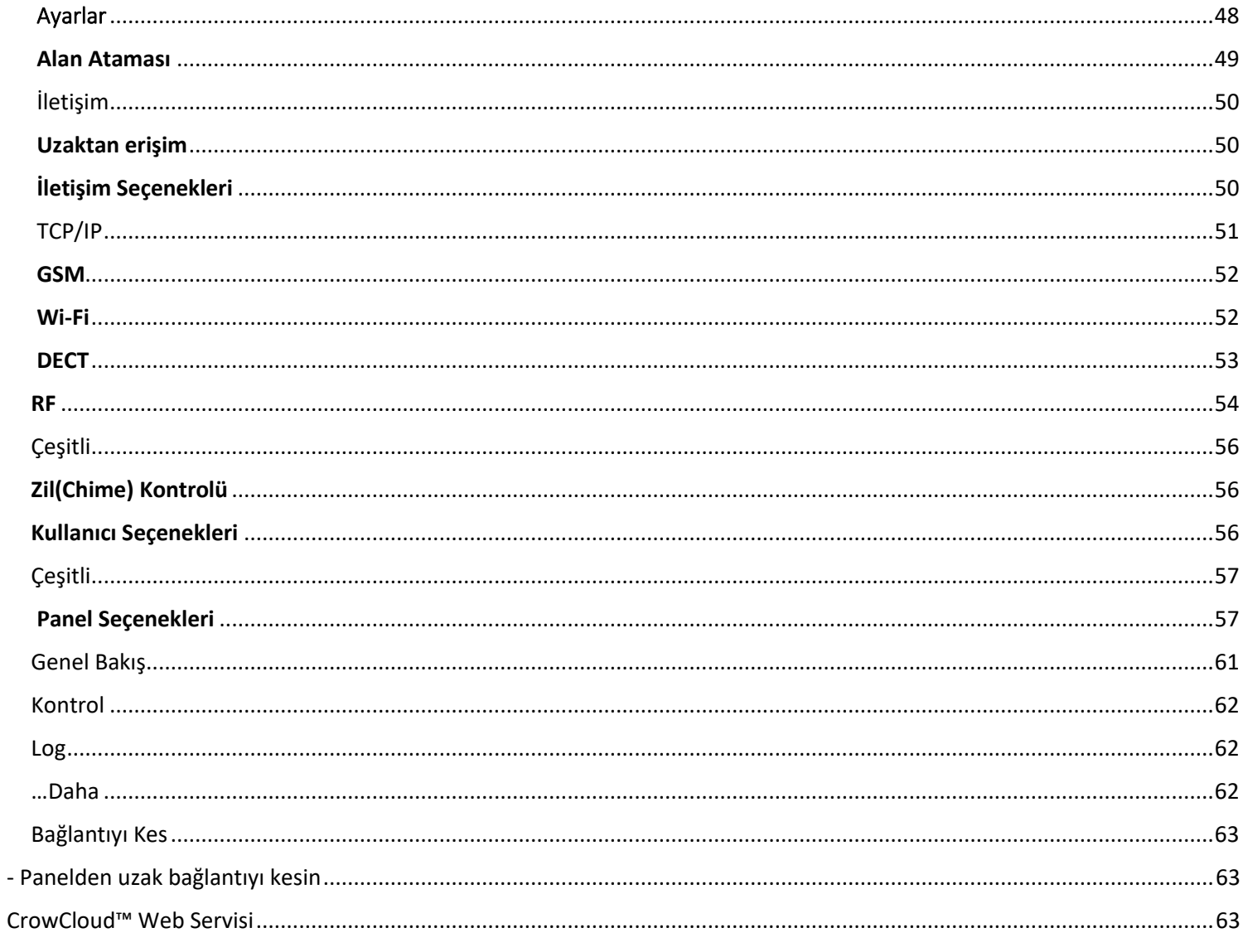

# <span id="page-2-0"></span>SHEPHERD<sup>™</sup> Mimarisi

### <span id="page-2-1"></span>Özellikler ve Yetenekler

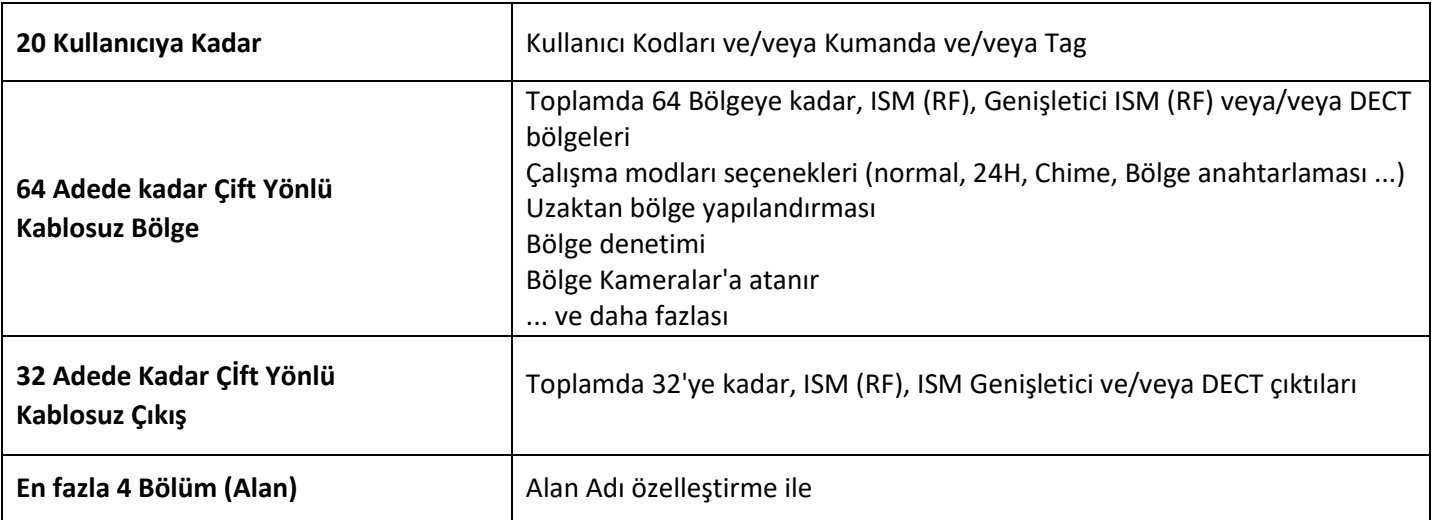

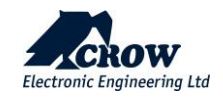

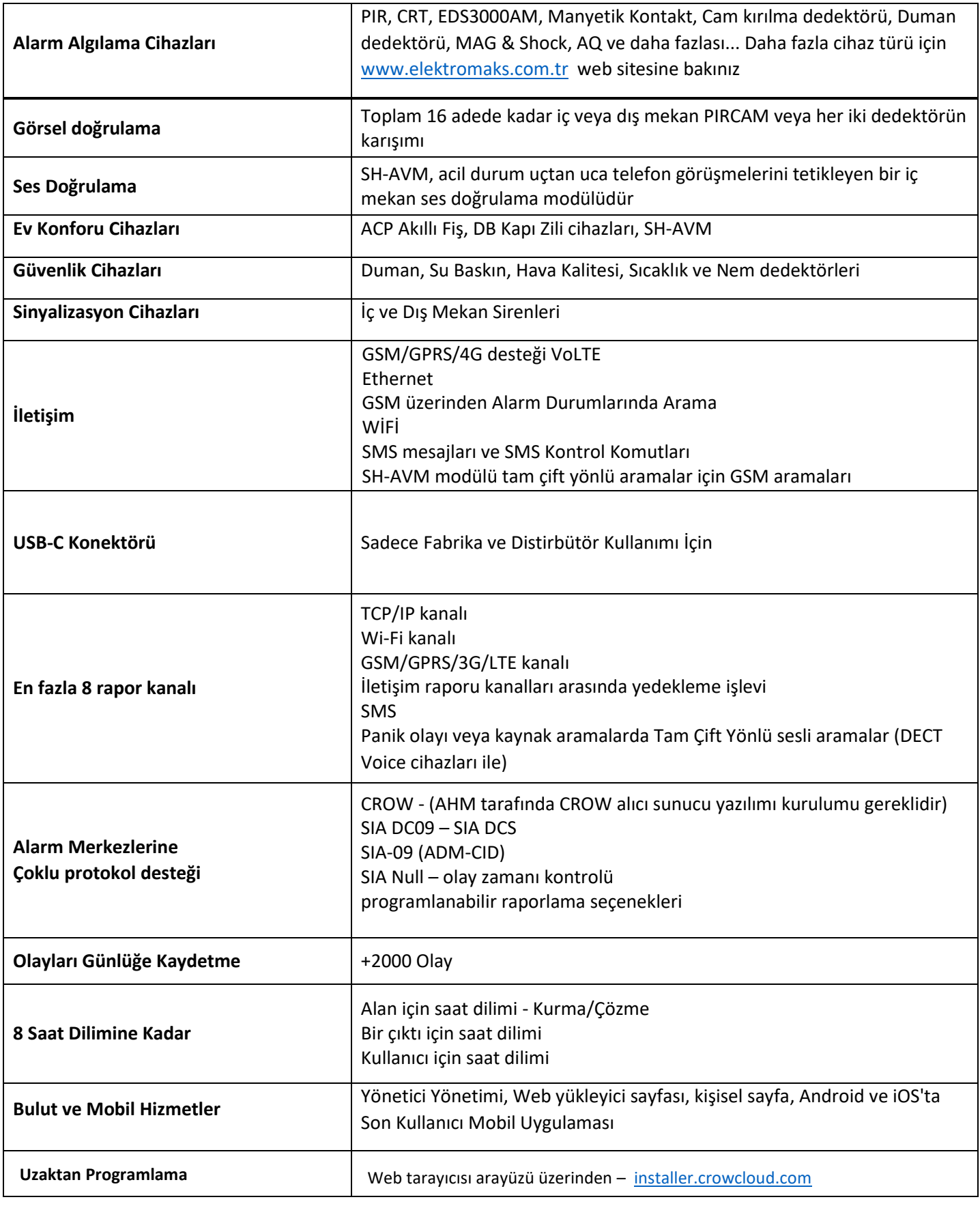

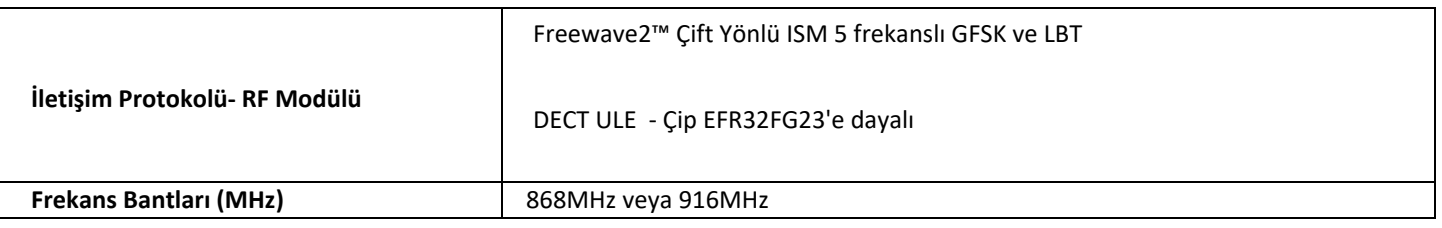

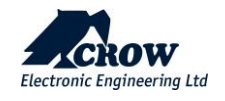

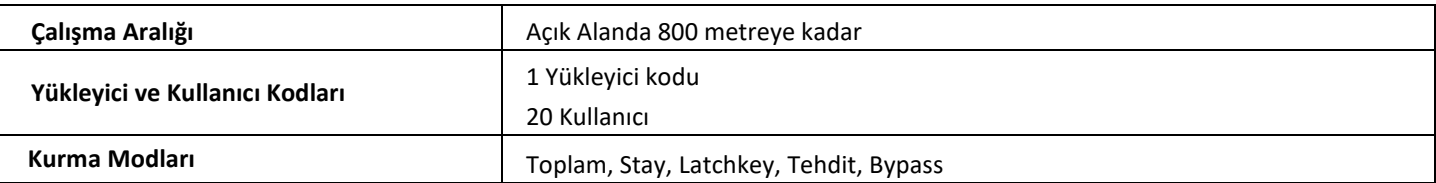

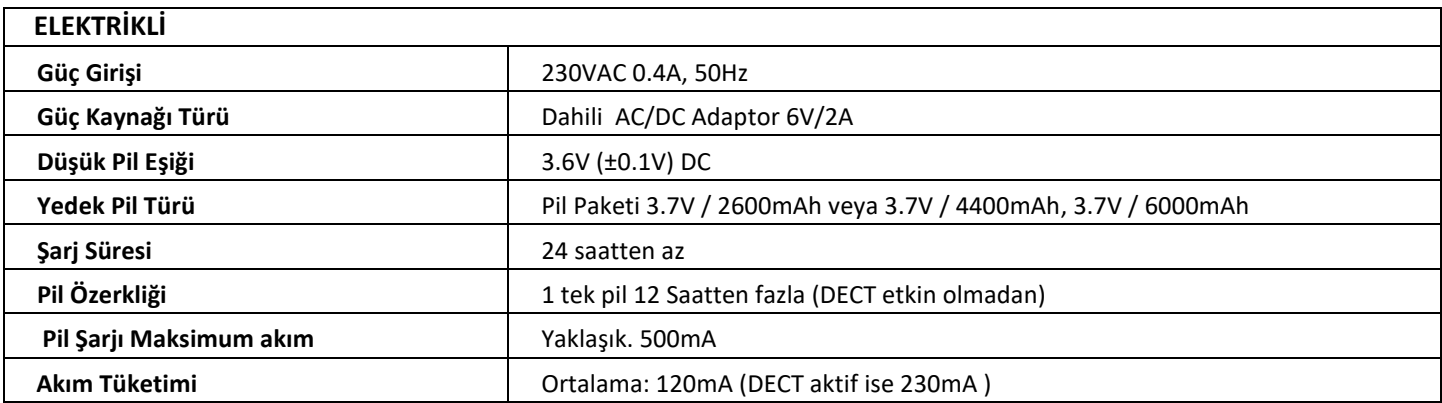

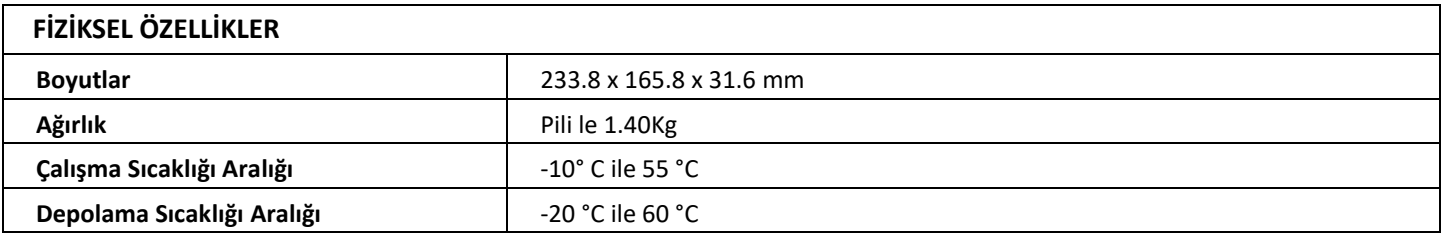

- **Güvenlik Sınıfı 2, Çevre Sınıfı II**
- **Güç kaynağı Tip A**
- **ATS kategorisi DP3**

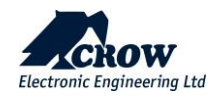

### **Önden Görünüm**

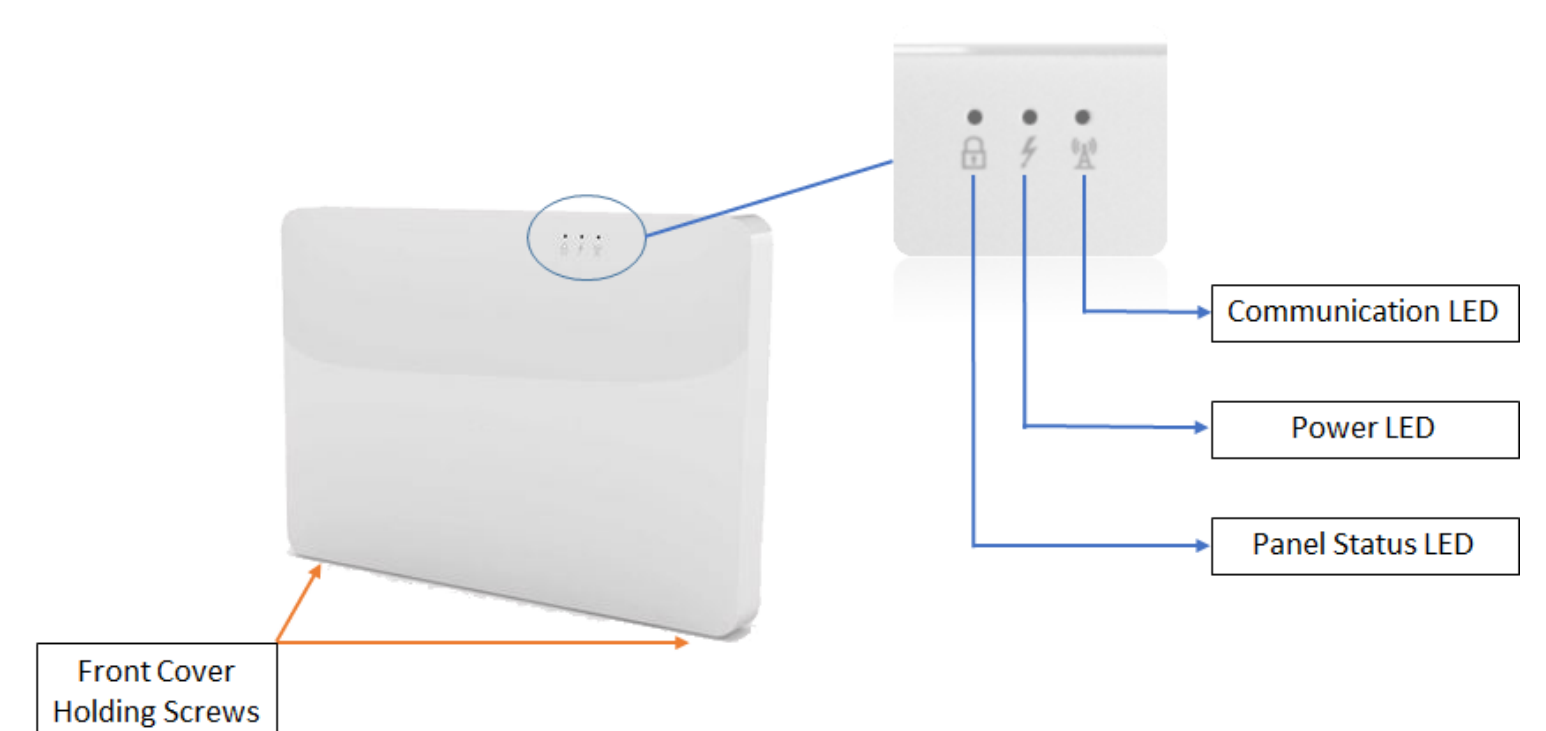

**Led Göstergeleri** 

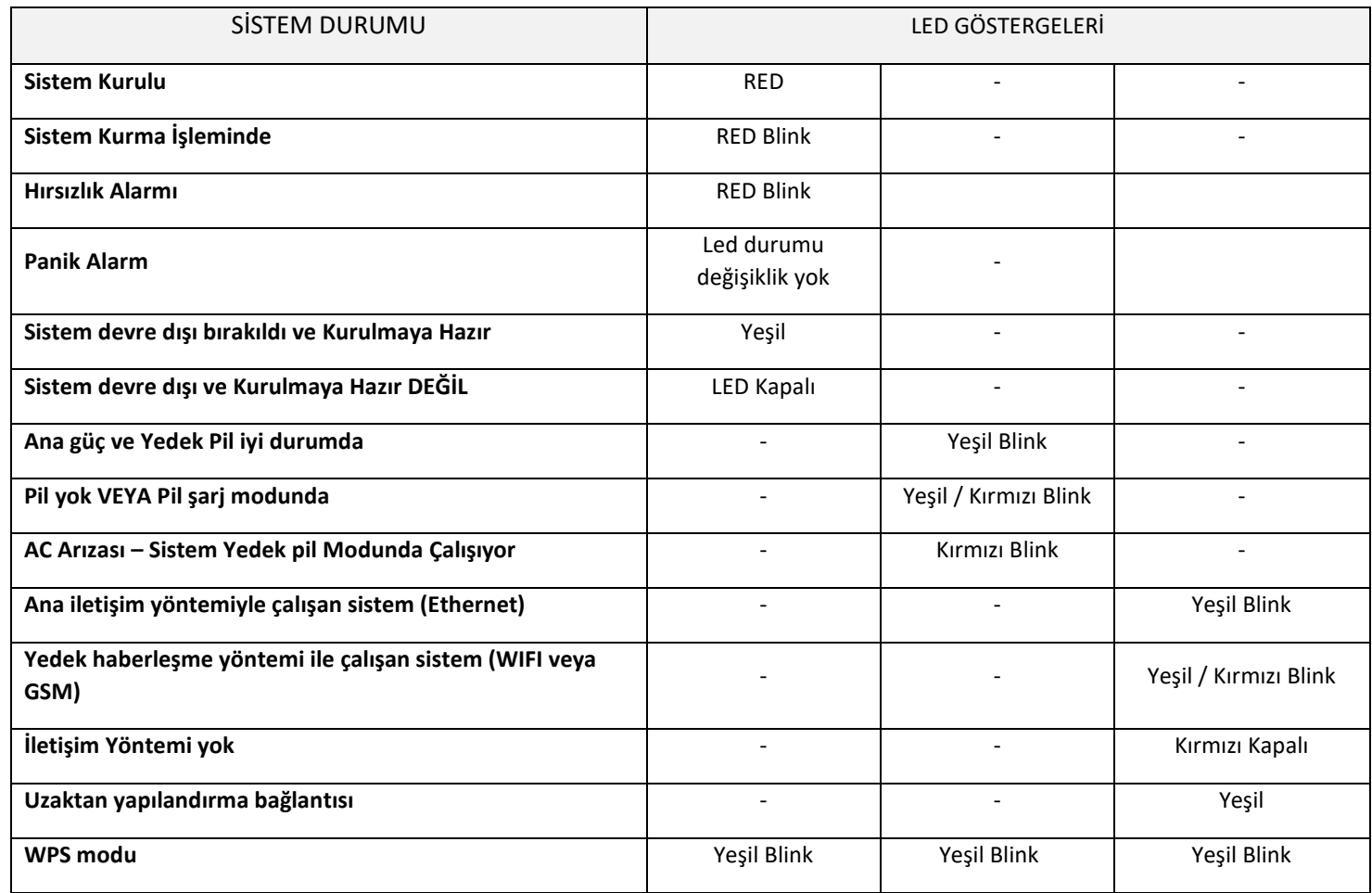

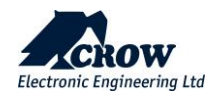

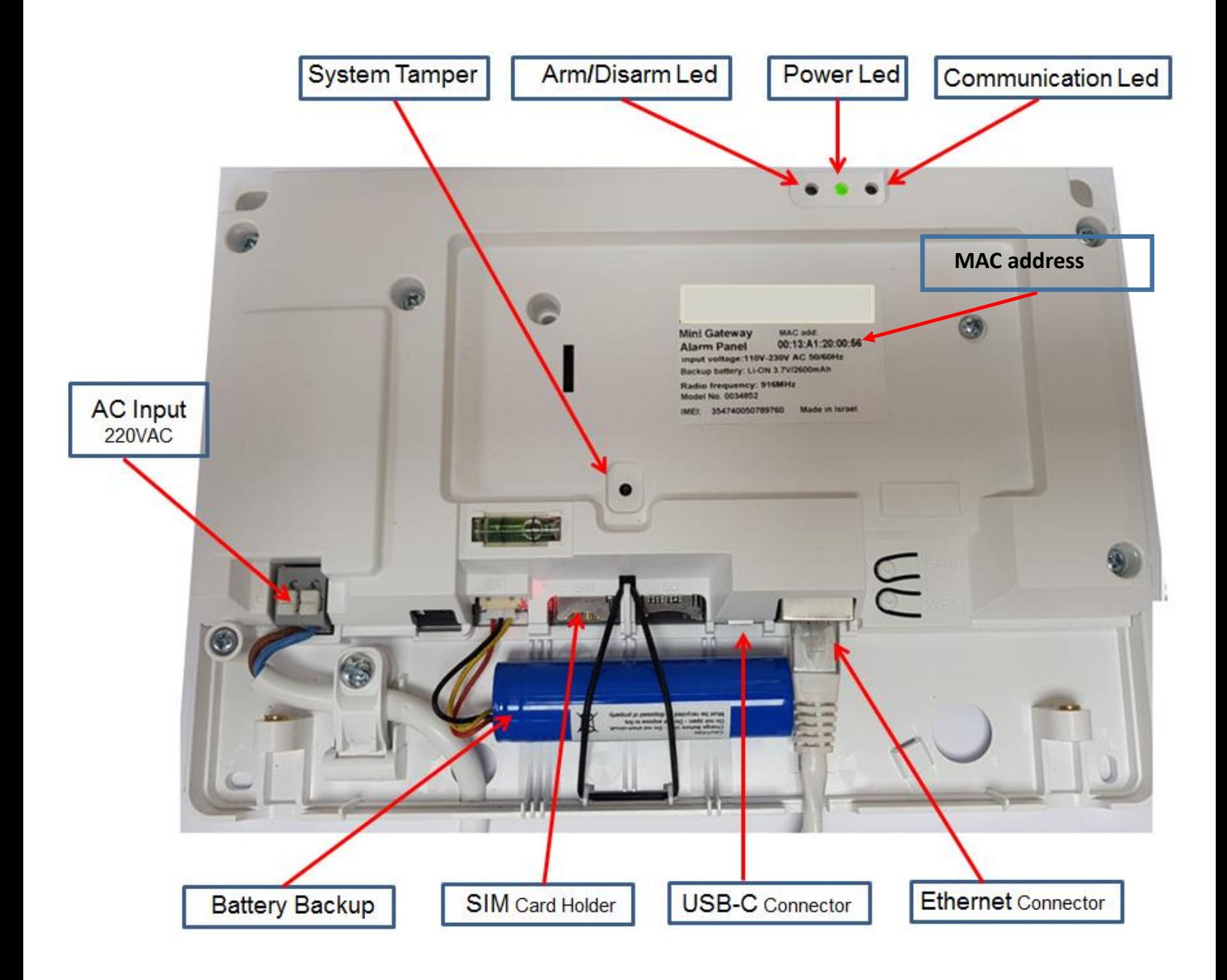

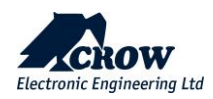

### **Çevre Birimleri Mimarisi**

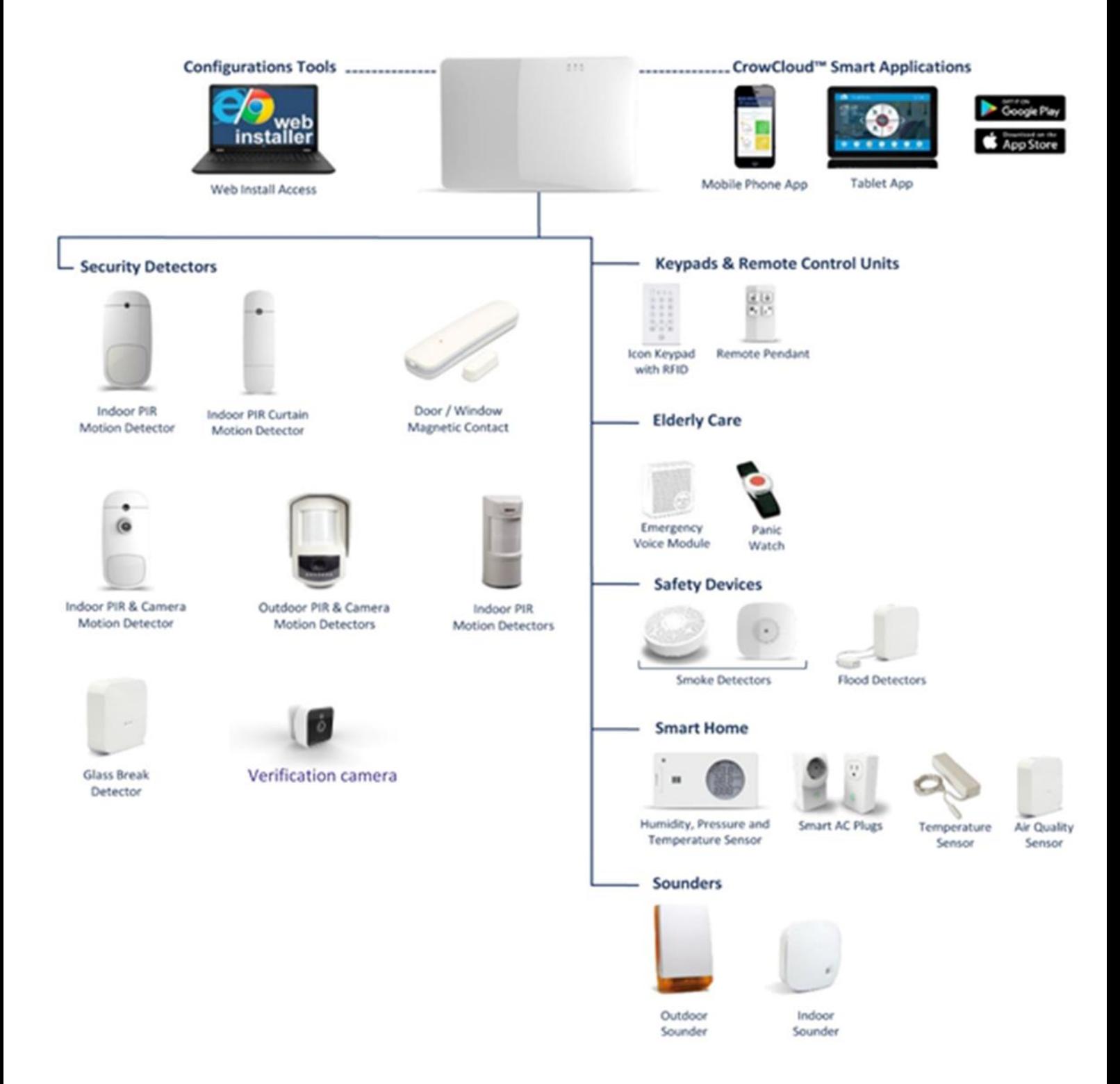

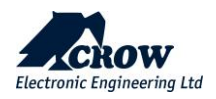

### **İletişim Mimarisi**

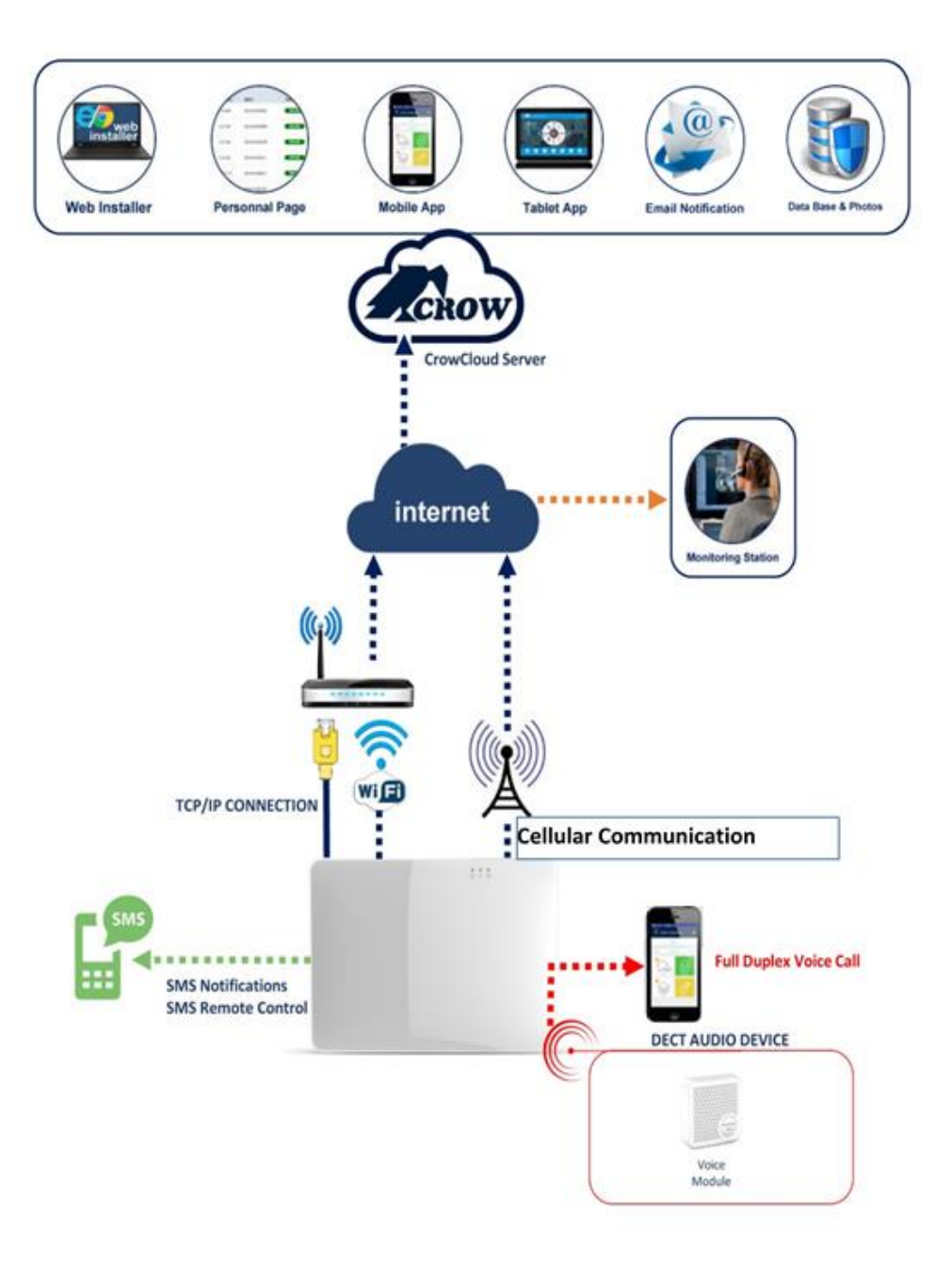

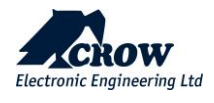

### SHEPHERD™ Kurulumu

### **Not: Kontrol panelinin kolayca erişilebilen bir prizin yakınına monte edildiğinden emin olun. Kontrol panelinin güç kaynağı için prizin kendi sigorta devresi olmalıdır.**

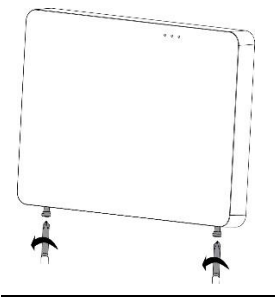

Panelin altında bulunan 2 tutma vidasını sökmek için Yıldız tornavida kullanın

Vidalar gizli bir yay tarafından tutulmaktadır. Tamamen kaldırılamazlar

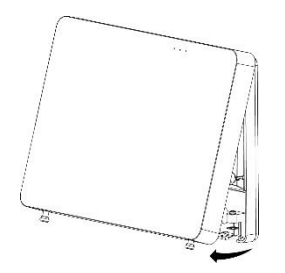

Panelin ön kapağını dışarı doğru eğerek çıkarın

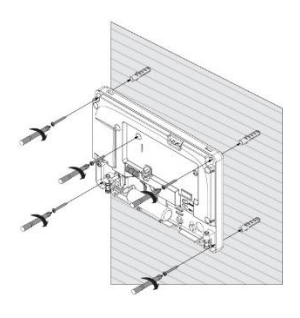

Üniteyi duvara yerleştirin

Düz duvara yerleştirmek için panel içindeki su trazisii göstergesini kullanın

Duvardaki tutma deliklerini işaretleyin ve duvarı delin

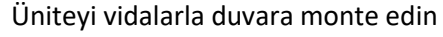

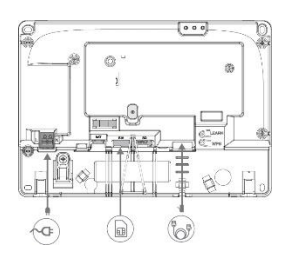

Ethernet – Ethernet kablosunu bir yönlendiriciye veya internet çıkışına bağlayın

GSM – Mikro SIM kartı SIM kart yuvasına takın

AC – Bir elektrik prizine takın

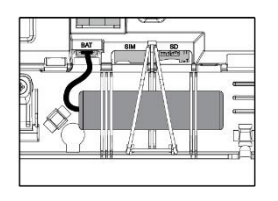

Yedek pili bağlayın

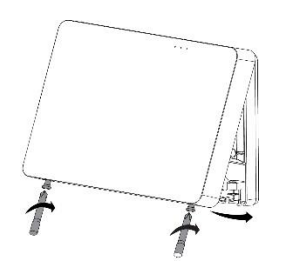

Ön kapağı içeri doğru eğerek geri takın

2 tutma vidasını kapatın

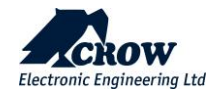

# <span id="page-10-0"></span>SHEPHERD™ Yapılandırma

**Genel Bakış**

## <span id="page-10-1"></span>**Not! : Bu kılavuzdaki Program Tanımları açıklama bölümündeki tüm Parametre Tanımlarından bulun**

Web Yükleyici Erişimi

Web yükleyici Erişim bağlantısı: [https://installer.crowcloud.com](https://installer.crowcloud.com/) – Yükleyici, sisteme giriş yapmak ve sistemi yönetebilmek, programlayabilmek ve kontrol edebilmek için bu bağlantıyı kullanmalıdır.

Herhangi bir kurulumdan önce bir kurulumcu hesabınız olduğundan emin olun (yoksa lütfen Distribütörünüzden isteyin).

Kontrol panelini monte ettikten sonra, yönlendiriciye takılı Ethernet kablosu aracılığıyla AC gücüne ve internete bağlayın. İletişim ledinin yeşil renkte yanıp söndüğünü doğrulayın. Panel, Crowcloud™ ile iletişim kurmak için MAC Adresini kullanır, bu nedenle panelin MAC Adresine veya adına dayalı herhangi bir arama veya bağlantı yapın.

**Önemli Not**: Yükleyici ve Son kullanıcı hesabı için aynı hesapları kullanmayın, hesaplar farklı olmalıdır.

Montajcı, bir panel alt grubuna atanıp atanmadığını veya distribütörün, distribütörden satın aldığı belirli panellerin sahipliğini alma seçeneğini kullanmak için bir kayıt koduna sahip olup olmadığını distribütörü ile doğrulamalıdır.

Kurulumcu, kayıt kodu seçeneğiyle hesap açar: https://installer.crowcloud.com ve kayıt koduyla yeni kurulumcu hesabı açmak için "Kaydol" düğmesini kullanır (montajcı kayıt kodunu distribütöründen almalıdır)

Panel varsayılan olarak CrowCloud™'a otomatik olarak bağlanır ve kaydolur. Müşteri kendi crowcloud hesabına paneli manuel olarak kaydeder ve panelin sahipliğini alır.

Montajcı SHEPHERD™ panelinin konfigürasyonunu , https://installer.crowcloud.com web yükleyici arayüzü üzerinden gerçekleştirilmelidir.

CrowCloud™'un bu bölümü, SHEPHERD™ kontrol panelinin çevrimiçi tam yapılandırma arayüzüne erişim sağlar.

Aşağıdaki ekran görüntüsü bir web sayfası ekranı örneğini göstermektedir:

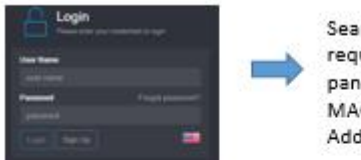

Search the requested panel by MAC Address

installer

code

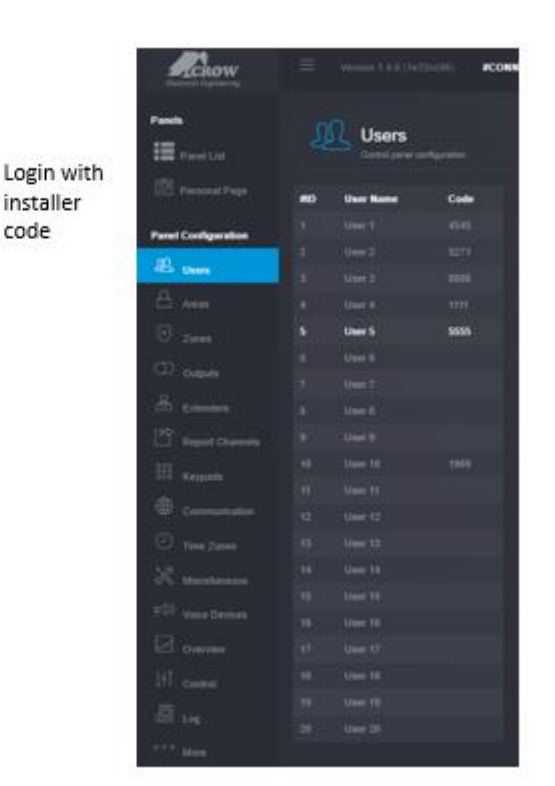

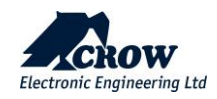

### Hızlı Kurulum Kılavuzu

Kurulumcu kodunu girin (varsayılan olarak kod 000000'dir).

Güvenlik nedeniyle, yükleyici kodunu değiştirmeniz şiddetle tavsiye edilir. "Çeşitli"ye gidin, Panel Seçenekleri'nde yükleyici kodunu değiştirin ve gönderin.

#### Kullanıcı kodları ve adları

SHEPHERD™ paneli 20 kullanıcıya kadar yönetebilir, kodunu değiştirmek ve gerekirse seçenekleri ayarlamak için Kullanıcı'ya tıklayın.

Kopyalanamaz seri numarasını girerek uzaktan kumandayı tanıtın ve yapılandırmayı kaydet.

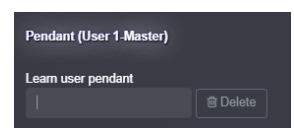

Not: Kumandaları etkinleştirmek için uzaktan kumanda cihazının iki alt düğmesine basın ve 3 sn. basılı tutun. Uzaktan kumanın ledi, başarılı bir şekilde öğrenmenin sonunda yeşil ışık gösterir.

#### **Alan Adları \_\_\_\_\_\_\_\_\_\_\_\_\_\_\_\_\_\_\_\_\_\_\_\_\_\_\_\_\_\_\_\_\_\_\_\_\_\_\_\_\_\_\_\_\_\_\_\_\_\_\_\_\_\_\_\_\_\_\_\_\_\_\_\_\_\_\_\_\_\_\_\_\_\_\_\_\_\_\_\_\_\_\_\_\_\_\_\_\_\_**

SHEPHERD™ paneli 4 adede kadar alan (bölüm) sunar, programlamak için Alanı seçin ve tüm seçenekleri görün.

#### **Bölgeler\_\_\_\_\_\_\_\_\_\_\_\_\_\_\_\_\_\_\_\_\_\_\_\_\_\_\_\_\_\_\_\_\_\_\_\_\_\_\_\_\_\_\_\_\_\_\_\_\_\_\_\_\_\_\_\_\_\_\_\_\_\_\_\_\_\_\_\_\_\_\_\_\_\_\_\_\_\_\_\_\_\_\_\_\_\_\_\_\_\_\_\_\_\_\_\_\_\_\_\_\_\_\_\_\_\_\_\_\_\_\_\_\_\_\_\_\_**

SHEPHERD panelleri 64 adede kadar kablosuz bölge sunar (ISM /Genişletici ISM veya DECT ULE), seçeneklerini görüntülemek için gerekli bölge # üzerine tıklayın.

• Bölge ekle düğmesine tıklayın, RF cihazları için ISM bağlantı tipini seçin, Cihazın kopyalanamz ID numarasını girin, cihaz tipi otomatik olarak veya manuel olarak seçilebilir. (NOT: sonraki paragrafta DECT cihazlarının nasıl eşleştirileceğini gösteren özel bir bölüm vardır.)

- Bölgenin çalışma modunu (Kalma modu, 24 saat…) ve gerekirse daha fazla seçeneği ayarlayın.
- CROW web sitesi bölümü desteğinde saklanan her cihaz için kurulum ve öğrenme talimatlarını bulun ve indirin
- Yapılandırmayı kaydet düğmesine tıklayarak yapılandırmayı kaydedin.

#### Not: DECT Cihazları

DECT ULE cihazının eşleştirilmesi, ön olarak "İletişim" → "DECT" → "DECT Cihazını Öğrenin" bölümünden yapılmalıdır.( NOT: DECT'nin etkinleştirildiğinden emin olun)

DECT cihaz eşleştirmesi tamamlandığında, Bölgeler düzeyine gidebilir ve eşleştirilmiş DECT cihaz kimliğini 1 ila 64 arasındaki bölgelere atayabilirsiniz. "DECT" bağlantı tipini seçin ve ardından bir Bölgeye atayın.

Değişiklikleri kaydetmek ve öğrenilen bölgeleri etkinleştirmek için konfigürasyonu kaydet düğmesine tıklayın.

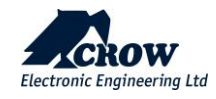

**Çıkışlar \_\_\_\_\_\_\_\_\_\_\_\_\_\_\_\_\_\_\_\_\_\_\_\_\_\_\_\_\_\_\_\_\_\_\_\_\_\_\_\_\_\_\_\_\_\_\_\_\_\_\_\_\_\_\_\_\_\_\_\_\_\_\_\_\_\_\_\_\_\_\_\_\_\_\_\_\_\_\_\_\_\_\_\_\_\_\_\_\_\_\_\_\_\_**

SHEPHERD™ paneli 32'ye kadar kablosuz çıkış sunar (ISM/ISM Genişletici ve/veya DECT ULE ör. Siren veya ACP akıllı fiş), seçeneklerini görüntülemek için gerekli çıkışa tıklayın.

Çıkış Ekle, "ISM" bağlantı tipini seçin, Cihazın benzersiz ID numarasını girin, cihaz tipini seçin ve ona bir isim verin.

• CROW web sitesi bölümündeki destek ve indirme bölümünde saklanan her cihaz için kurulum ve öğrenme talimatlarını bulun.

#### **Not:**

### **DECT ULE cihazının eşleştirilmesi, önce "İletişim" → "DECT" → "DECT Cihazını Öğrenin" bölümünden eşleştirilmelidir. DECT cihaz eşleştirmesi tamamlandığında, "Çıkışlar"a gitmeniz ve bir çıkışa DECT ID atamanız gerekir.**

#### **Raporlama Kanalları\_\_\_\_\_\_\_\_\_\_\_\_\_\_\_\_\_\_\_\_\_\_\_\_\_\_\_\_\_\_\_\_\_\_\_\_\_\_\_\_\_\_\_\_\_\_\_\_\_\_\_\_\_\_\_\_\_\_\_\_\_\_\_\_\_\_\_\_\_\_\_\_\_\_\_\_\_\_\_\_\_\_\_\_\_**

SHEPHERD™ paneli, olaylar iletişimi için 5 rapor kanalı türü sunar ve 8 adede kadar rapor kanalı, kanal # 8 bulut için ayrılmış kanaldır (değiştirilemez), seçeneklerini görüntülemek için 1-7 rapor kanalı #'yi seçin. Kanalı aşağıdakilere göre ayarlayın: 1. Kanal Tipi 2. Ayarlar 3. Protokol tipi 4. Port no. 5. Alan hesap kodu 6. Rapor seçenekleri.

#### Kanal türünü aşağıdaki gibi seçin:

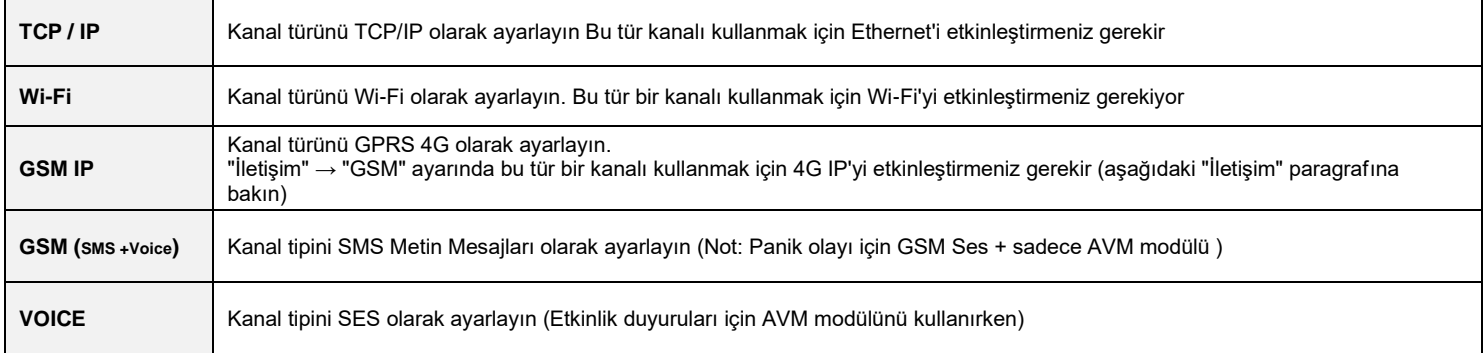

NOT: Varsayılan olarak etkin olan TCP/IP, GSM IP ve GSM SMS kanalları.

#### **Tuş Takımları\_\_\_\_\_\_\_\_\_\_\_\_\_\_\_\_\_\_\_\_\_\_\_\_\_\_\_\_\_\_\_\_\_\_\_\_\_\_\_\_\_\_\_\_\_\_\_\_\_\_\_\_\_\_\_\_\_\_\_\_\_\_\_\_\_\_\_\_\_\_\_\_\_\_\_\_\_\_\_\_\_\_\_\_\_\_\_\_\_\_**

Sistem başına en fazla 4 Tuş Takımı, Tuş Takımı # öğesini seçin ve Tuş Takımı Ekle düğmesi ile programlamaya başlayın, Bağlantı tipi "ISM"yi seçin, Tuş Takımı Kimliği # (seri numarası) girin ve Cihaz tipini seçin, konfigürasyonu kaydedin.

• CROW web sitesi bölümündeki destek ve indirme bölümünde saklanan her cihaz için kurulum ve öğrenme talimatlarını bulun.

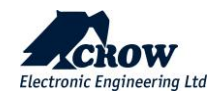

#### **İletişim\_\_\_\_\_\_\_\_\_\_\_\_\_\_\_\_\_\_\_\_\_\_\_\_\_\_\_\_\_\_\_\_\_\_\_\_\_\_\_\_\_\_\_\_\_\_\_\_\_\_\_\_\_\_\_\_\_\_\_\_\_\_\_\_\_\_\_\_\_\_\_\_\_\_\_\_\_\_\_\_\_\_\_\_\_\_\_\_\_\_\_\_\_\_\_\_\_\_\_\_\_\_\_\_\_\_\_**

Varsayılan uzaktan erişim şifresi "12345678"dir, şifrenin değiştirilmesi tavsiye edilir. "Rapor Kanalları"nda yapılandırılan iletişim yollarını etkinleştirin.

#### **TCP/IP:**

Varsayılan olarak DHCP etkindir; yönlendirici, SHEPHERD™'e dahili bir IP atayacaktır. Statik IP'sini, Alt ağ maskesini ve Ağ Geçidini (yönlendiricinin adresi) doldurarak panele özel bir IP adresi atayabilirsiniz.

#### **GSM IP'si**:

Bu seçenek GPRS-3G-4G'yi etkinleştirir. Sağlayıcınızın APN'sini doldurun.

#### **GSM SMS'i**:

Bu seçenek, "Kanalları Bildir" seçeneğinde seçilirse SMS özelliklerini etkinleştirir.

#### **Wifi:**

SHEPHERD™ paneli, Wi-Fi modunda yönlendiriciye bağlanabilir. Ağ SSID'sini (kablosuz ağın adı), Güvenlik türünü ve ağ parolasını girin.

#### **DECT:**

DECT cihazlarının iletişim->DECT seviyesinde eşleştirilmesi ve eşleştirilmiş cihazları atamak için "Bölgeler" veya "Çıkışlar"a gidin.

#### **RF Tekrarlayıcı:**

SHEPHERD™ paneli kablosuz tekrarlayıcıları destekleyebilir. Tekrarlayıcı cihazını öğrenmek için tekrarlayıcı talimatlarını izleyin.

RF

Sıkışma durumunda, RF Kanal frekans aralığını 1'den 5'e kadar manuel olarak ayarlayabilirsiniz.

### **Çeşitli \_\_\_\_\_\_\_\_\_\_\_\_\_\_\_\_\_\_\_\_\_\_\_\_\_\_\_\_\_\_\_\_\_\_\_\_\_\_\_\_\_\_\_\_\_\_\_\_\_\_\_\_\_\_\_\_\_\_\_\_\_\_\_\_\_\_\_\_\_\_\_\_\_\_\_\_\_\_\_\_\_\_\_\_\_\_\_**

Aşağıdaki gibi panel seçenekleri vardır: Yükleyici kodu Tehdit Hanesi Lisans süresi Zamanlayıcılar ve Gecikmeler Kullanıcı Seçenekleri Zil Kontrolü

**!!!! Bu kılavuzdaki Program Tanımları Açıklama bölümünde yukarıdaki seçeneklerin ve program parametrelerinin açıklamalarını bulun.**

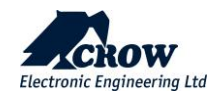

#### <span id="page-14-0"></span>Ses Doğrulama Modülü

SH-AVM bir iç mekan ses doğrulama modülüdür. Bir alarm sinyalinin iletilmesi üzerine SH-AVM, bir merkezi istasyon operatörü ve arasında uzaktan kontrol edilen ve tam çift yönlü işlevsellik sağlar. Alarm sinyaliyle aynı anda sesli doğrulamanın alınması, AHM'nin harekete geçmeden önce alarmları öncelik sırasına koymasına ve doğrulamasına olanak tanıyarak SH-AVM'yi yanlış yönlendirme ve doğrulanmamış alarm sorunları için ideal çözüm haline getirir. Evinizdeki herhangi bir uygun yere 5 adede kadar modül kolayca kurulabilir.

NOT: Sisteminizin çalışan bir GSM SIM kartı ile donatıldığından emin olun.VOICE DEVICE

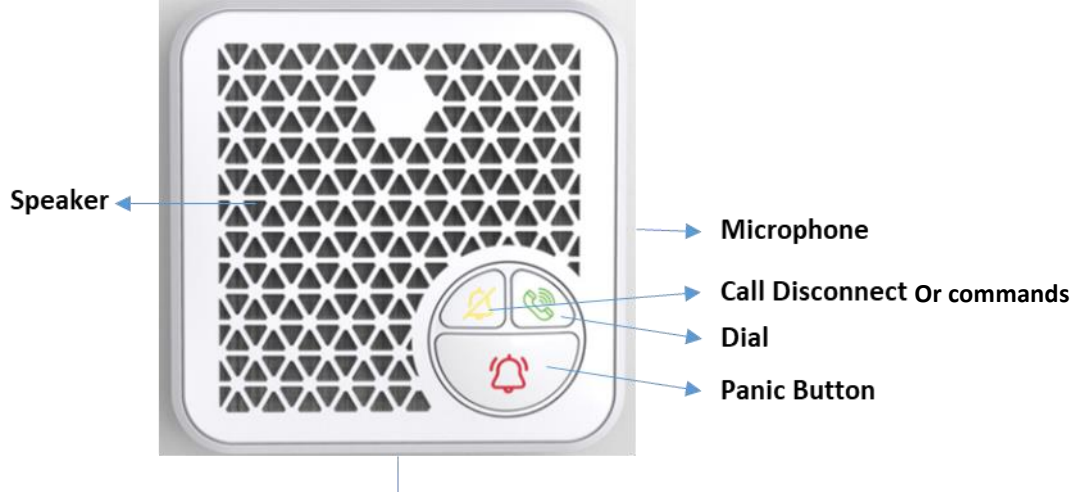

### **USB Connector**

SH-AVM bir DECT modülüdür; bu nedenle, iletişim seviyesinde önce AVM modülü eşleştirilmelidir->DECT cihazını öğrenin,

Ses cihazı modülü nasıl eşleştirilir:

1. Önce AVM pilini şarj ettiğinizden emin olun (USB şarj cihazı)

2. İletişim seviyesine gidin DECT alt seviyesine gidin, DECT cihazını öğren düğmesine basın ve ses cihazının arka tarafında bulunan ses cihazının eşleştirme düğmesine basın ve ön taraftaki yeşil kadran ledi yanıp sönmelidir. sistem öğrenme sürecini çalıştırıyor. Aşama 1 ve aşama 2'nin tamamlandı ve tamamlandı ve başarıyla öğrenildi mesajını gösteren web yükleyici ekranında doğrulayın.

- 3. Bir sonraki adım, Ses cihazı ekle düğmesi ile eşleştirme ses cihazını seçilen ses cihazına ( 1 5) atayın.
- 4. Ses cihazı düzeyine gidin ve yeni ses cihazını ekleyin

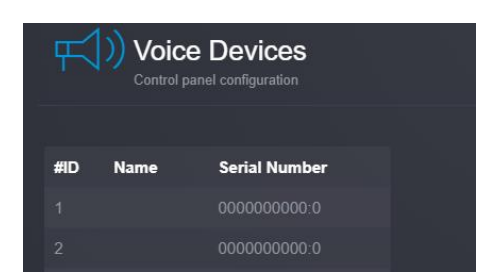

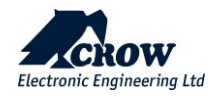

5. İletişim -> Alarm Telefonu'nda Panik arama olayı için 1 ila 16 Giden Hedef numarası girin.<br>Alarm Phone

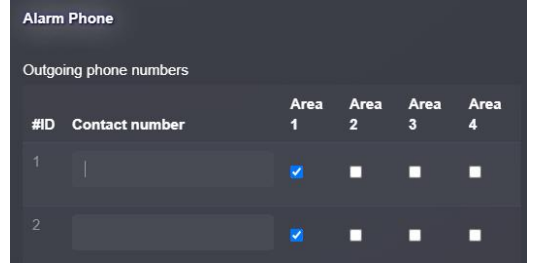

6. Arama yapmak için Telefon hedef numarasını girin, KULLANICI-> kullanıcıyı seçin #-> telefon. (Aşağıdaki resme bakın.)<br>Elizand List Panel List Carine List Central anel centralist Central Carine Centralist Central Central

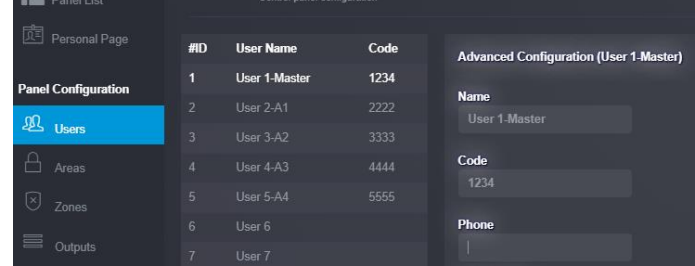

### 7. Yapılandırmayı kaydet

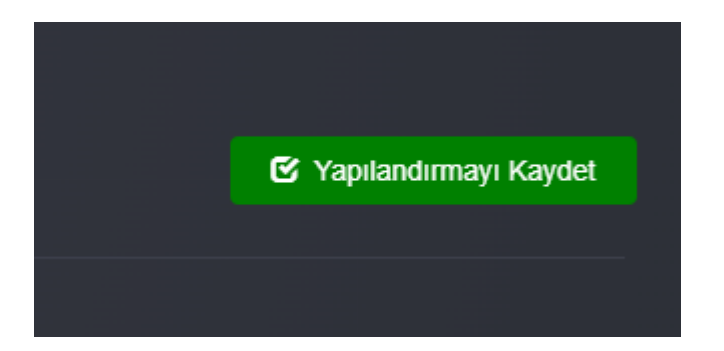

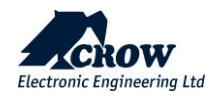

**Çağrı Senaryoları:**

**1. Ses cihazının Panik düğmesine basıldığında, panel önceden tanımlanmış herhangi bir hedef numaraya GSM araması üretir.**

**2. Ses cihazının Çevir düğmesine basıldığında panel, önceden tanımlanmış herhangi bir hedef numaraya GSM araması oluşturur.**

**3. Çağrı Bağlantısını Kes Düğmesi ve Program Seçeneğine göre 3sn basılı olacak (Kuma,çözme,çıkış control) 4. Son kullanıcı kontrol panelini arayabilir ve arama, arama düğmesine ( no.4) basılarak Ses cihazında** 

**yanıtlanabilir.**

**Hatırlatma Notu: Sesli aramaları desteklemek için SIM kartı takmayı unutmayınız.**

**Genel Bakış\_\_\_\_\_\_\_\_\_\_\_\_\_\_\_\_\_\_\_\_\_\_\_\_\_\_\_\_\_\_\_\_\_\_\_\_\_\_\_\_\_\_\_\_\_\_\_\_\_\_\_\_\_\_\_\_\_\_\_\_\_\_\_\_\_\_\_\_\_\_\_\_\_\_\_\_\_\_\_\_\_\_**

**Bu seviye, cihaz durumu, cihaz tipi, RSSI, pil seviyesi, Bölgeler, Kullanıcılar, Çıkışlar bilgileri gibi genel bilgileri görüntüler. Saat, gün, hafta ve daha fazlası için pil ve RSSI seviyesi istatistikleri.**

**Teşhis alt seviyesi, ilgili ve mevcut panel iletişim tipinin çevrimiçi olduğunu gösterir. Ethernet, GSM, panel Radyo Frekansı, Wi-Fi detayları ile ilgili bilgiler.**

**Ek olarak, kurulumcunun sistemi test etmesine, siteden ayrılmadan önce tüm çalışmaların düzgün çalıştığını doğrulamasına yardımcı olan bir yerinde test aracı vardır.**

**• Batarya durumu**

- **• Dahili bağlantı durumuyla birlikte Ethernet ağ durumu.**
- **• Wi-Fi bağlantı durumu ve ayrıntıları**
- **• RSSI seviyesi ile GSM ve GPRS/4G durumu**
- **• ISM 2 Yönlü Kablosuz Telsiz bilgileri**

#### **Yürüme Testi \_\_\_\_\_\_\_\_\_\_\_\_\_\_\_\_\_\_\_\_\_\_\_\_\_\_\_\_\_\_\_\_\_\_\_\_\_\_\_\_\_\_\_\_\_\_\_\_\_\_\_\_\_\_\_\_\_\_\_\_\_\_\_\_\_\_\_\_\_\_\_\_\_\_\_\_\_\_\_\_\_**

**Testi başlatmak için "Yürüme Testini Başlat"a tıklayın. Her ISM dedektörünün Bölge bağlantı durumunu, cihaz tipini ve RSSI sinyalini kontrol edin.**

**Sisteme bağlı tüm dedektörlerin üzerinden geçerek ve bunları etkinleştirerek, ilgili bölge, tüm bölgelerin kontrol paneli ile doğru bir şekilde değiştirildiğinin doğrulanmasına izin vermek için kilitlenecektir.**

**Yerinde test modu sırasında hangi dedektörlerin tetiklendiğini doğrulamak için ekranda görüntülenen yerinde test sonuçları**

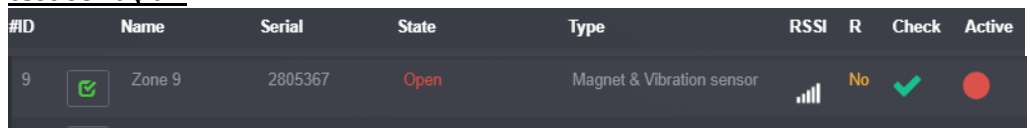

"Yürüme Testinden Çık ve Durdur" düğmesine basın, yerinde test modu sonlandırılacaktır Aşağıdaki ekran görüntüleri, sistem yerinde test modundayken dedektörün tetiklenmesini açıklar,

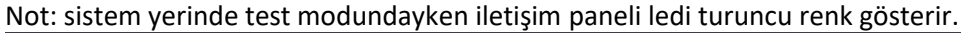

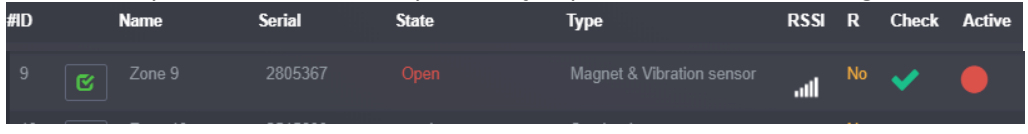

#### **Kontrol \_\_\_\_\_\_\_\_\_\_\_\_\_\_\_\_\_\_\_\_\_\_\_\_\_\_\_\_\_\_\_\_\_\_\_\_\_\_\_\_\_\_\_\_\_\_\_\_\_\_\_\_\_\_\_\_\_\_\_\_\_\_\_\_\_\_\_\_**

**Bu, sistemin her ALAN için KURMA, ÇÖZME veya STAY KURMA olmasına izin veren sistemi test eden kurulumcu için bir seviyedir.**

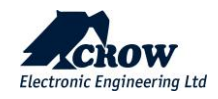

#### **Daha… \_\_\_\_\_\_\_\_\_\_\_\_\_\_\_\_\_\_\_\_\_\_\_\_\_\_\_\_\_\_\_\_\_\_\_\_\_\_\_\_\_\_\_\_\_\_\_\_\_\_\_\_\_\_\_\_\_\_\_\_\_\_\_\_\_\_\_\_\_\_\_\_\_\_\_\_\_\_\_\_\_\_\_\_\_\_\_\_\_\_\_\_\_\_\_\_\_\_\_\_\_\_\_\_\_\_\_\_\_\_\_\_\_\_**

Panel MAC adresi, Durum, sürüm, Panelin IP adresi, son bağlantı, Saat Dilimi, ülke gibi bilgileri daha fazla düzeyde görüntüler, aşağıdakiler yapılabilir: Yedekleme yapılandırması Panel yükseltmesi (buluttan veya yerel dosyadan) Varsayılan dosya yapılandırması oluşturma (yükleyici kendi varsayılan yapılandırmasını oluşturabilir) Varsayılan yapılandırmayı uygula Kişisel sayfaya bağlantı Paneli yeniden başlat

#### **Son Kullanıcı Kişisel Web Sayfası \_\_\_\_\_\_\_\_\_\_\_\_\_\_\_\_\_\_\_\_\_\_\_\_\_\_\_\_\_\_\_\_\_\_\_\_\_\_\_\_\_\_\_\_\_\_\_\_\_\_\_\_\_\_\_\_\_\_\_\_\_\_\_\_\_\_\_\_\_\_\_\_**

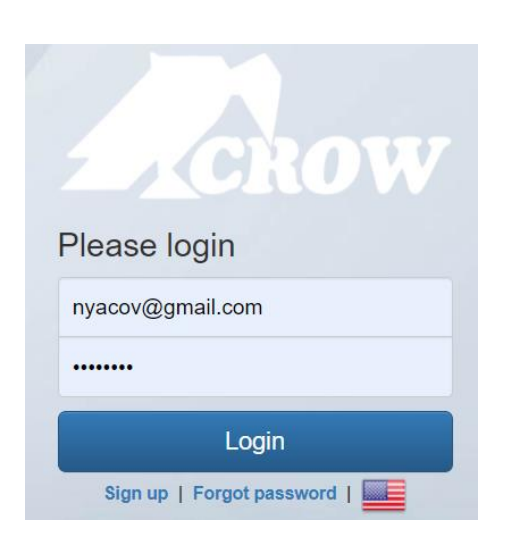

Kurulum tamamlandıktan sonraki adım Son kullanıcı, bir sonraki http://Crowcloud.com bağlantısını çalıştırmalı ve SHEPHERD™ panelinize kullanıcı kaydı ile devam etmelidir.

Crow Cloud kişisel kullanıcı web sayfası, son kullanıcının kendi kayıtlı kontrol panellerinin tümüne doğrudan erişmesini sağlar ve:

• Monitör ve Kontrol paneli ve bağlı cihazlar

• Alarm resimlerine göz atın ve hemen fotoğraf çekme talebinde bulunun

- Panel bağlantı bilgilerini alın
- Bulut kullanıcılarını yönetin
- Ve dahası…

Halihazırda bir hesabınız varsa, hesap bilgilerinizi girin ve giriş yapın veya "Kaydol" düğmesine tıklayarak yeni bir kullanıcı hesabı oluşturun.

#### Son Kullanıcı Hesabı oluşturma adımları:

- 1. Kaydol düğmesine basın
- 2. Son kullanıcı hesabı ayrıntılarını girin (ilgili e-posta adresini kullanın)
- 3. Şifre harf ve rakamdan olucak şekilde en az 8 karakterden oluşmalıdır

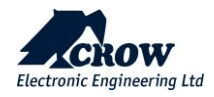

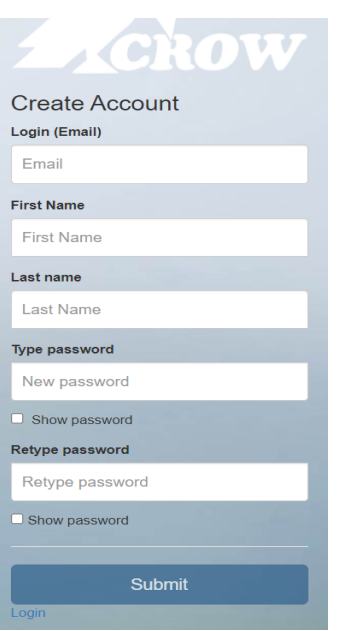

#### 1. Gönder

- 2. www.crowcloud.com bağlantısını tekrar çalıştırın
- 3. Yeni hesap detaylarıyla giriş yapın
- 4. Paneli Hesaba Ekle düğmesine basın ve yeni hesabı son kullanıcı panelinin MAC Adresi ile ilişkilendirin.
- 5. Uzaktan erişim parolası varsayılandan değiştirilmelidir, lütfen önce kurulumcunuzdan parolayı değiştirmesini isteyin.
- 6. Kullanıcı kodu varsayılan olarak 1234'tür, değiştirilmesi önerilir.
- 7. Sonraki düğmeye basin

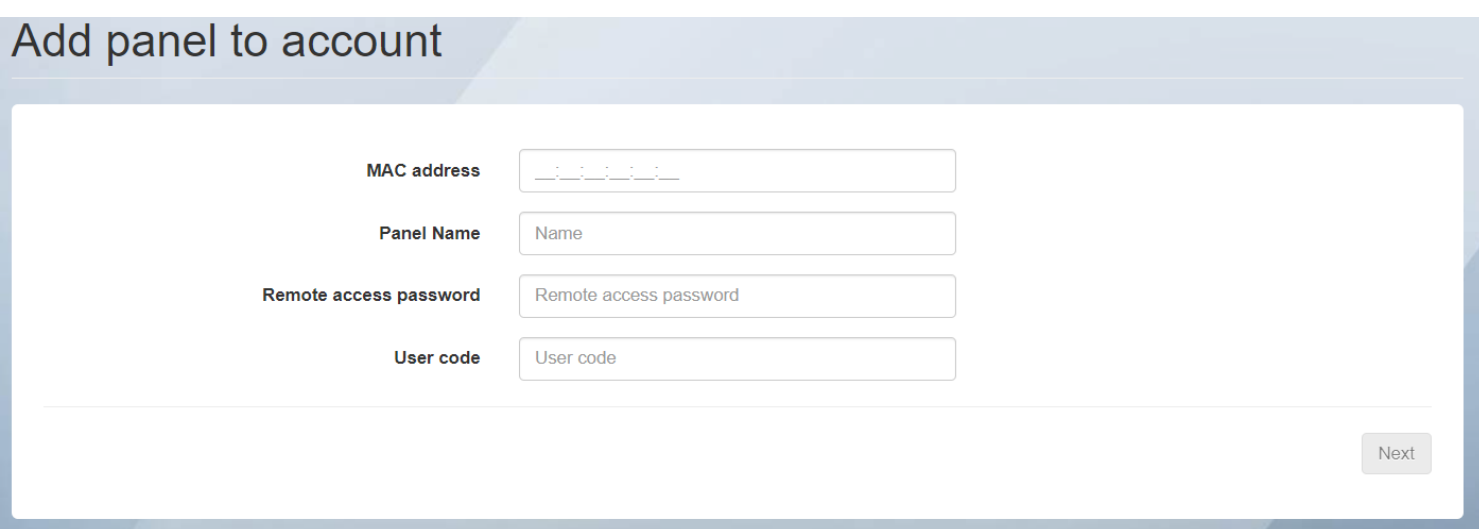

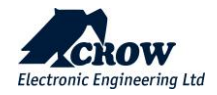

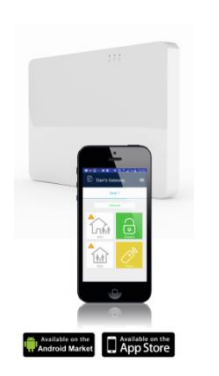

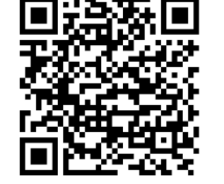

Akıllı telefonunuza Crow Pro uygulamasını yükleyin (iOS / Android)

İster evde, ister işte, iş gezisinde veya tatilde olun, Crow Pro™ uygulaması size SHEPHERD™'inizi izlemenin ve kontrol etmenin en kolay yolunu sunar:.

- Bağlantılı paneller arasında geçiş yapın (ev, ofis…)
- Kontrol paneli durumu (Kurma, Devre Dışı Bırakma...)
- En son olayları kontrol edin
- Aktif Çıkışları Gör ve Çalıştır (Etkinleştir/Devre Dışı Bırak)
- Bölgeleri Gör ve Çalıştır (Bypass'ı Etkinleştir/Devre Dışı Bırak)
- Bağlı Pircam(lar)dan resim çekin

• Depolanan resimleri görüntüleyin ve paylaşın (posta, mesaj yoluyla...)

• Panel ve Kullanıcı Bilgilerine Erişim

### **Ön Önemli Not:**

**Konfigürasyon değişiklikleri, yalnızca güncellenmiş konfigürasyonu kontrol paneline göndereceğiniz zaman etkili olacaktır.**

**Her güncellemeden önce en son yapılandırmanızı kaydetmenizi önemle tavsiye ederiz.**

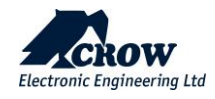

# **Program Tanımları açıklaması**

### Kullanıcı Tipleri ,Kod, Kumanda, Tag

Kullanılabilir seçeneklerini görüntülemek için kullanıcıya tıklayın.

### **Kullanıcı ayarları**

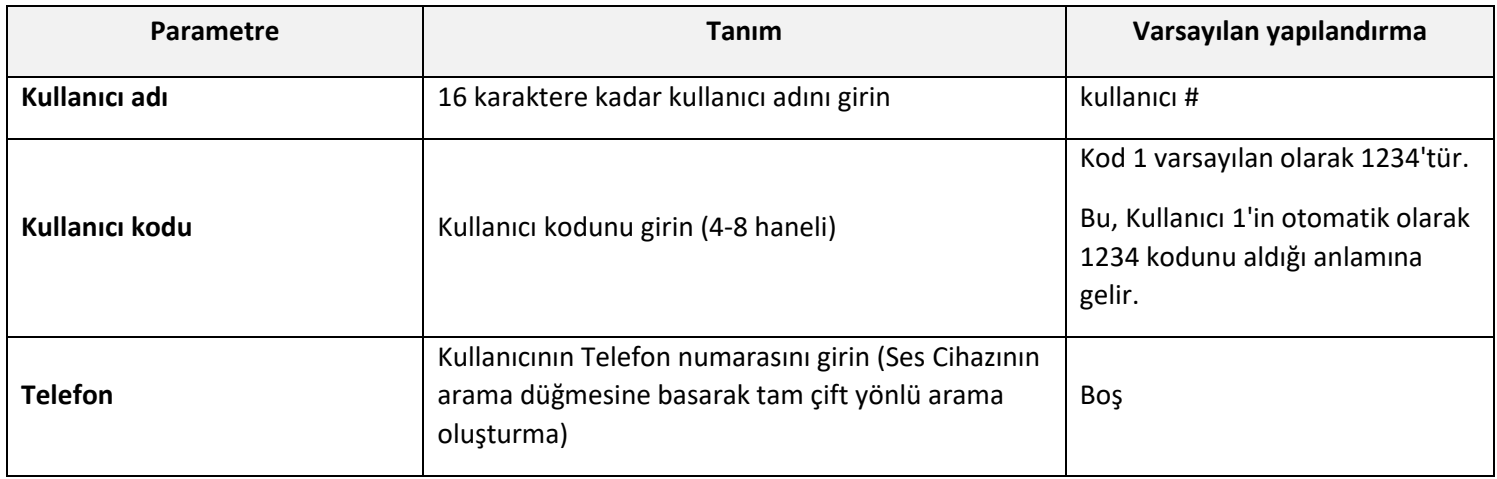

### Kullanıcı Seçenekleri

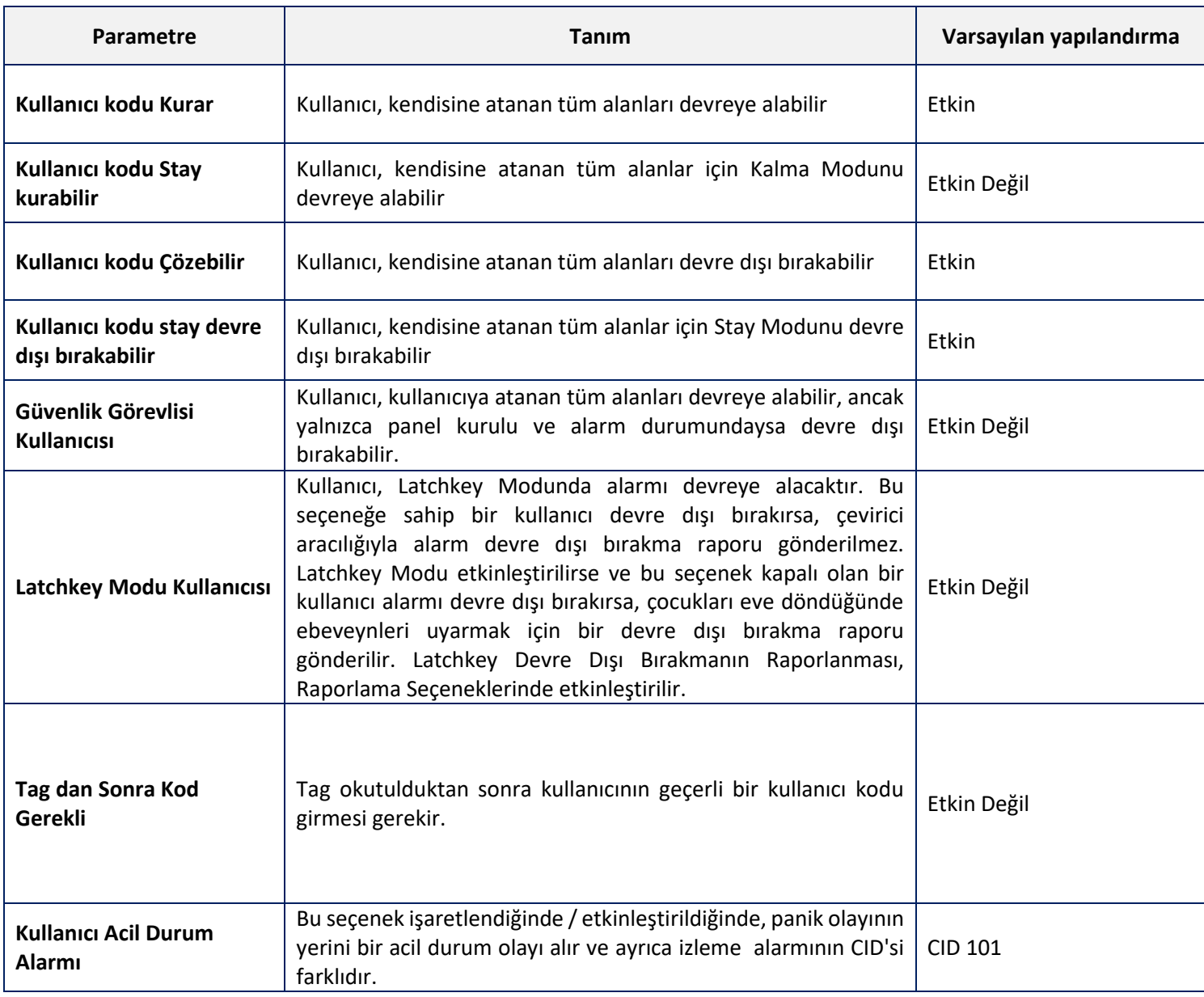

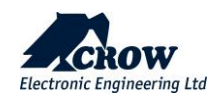

### <span id="page-21-0"></span>Kullanici Tipi

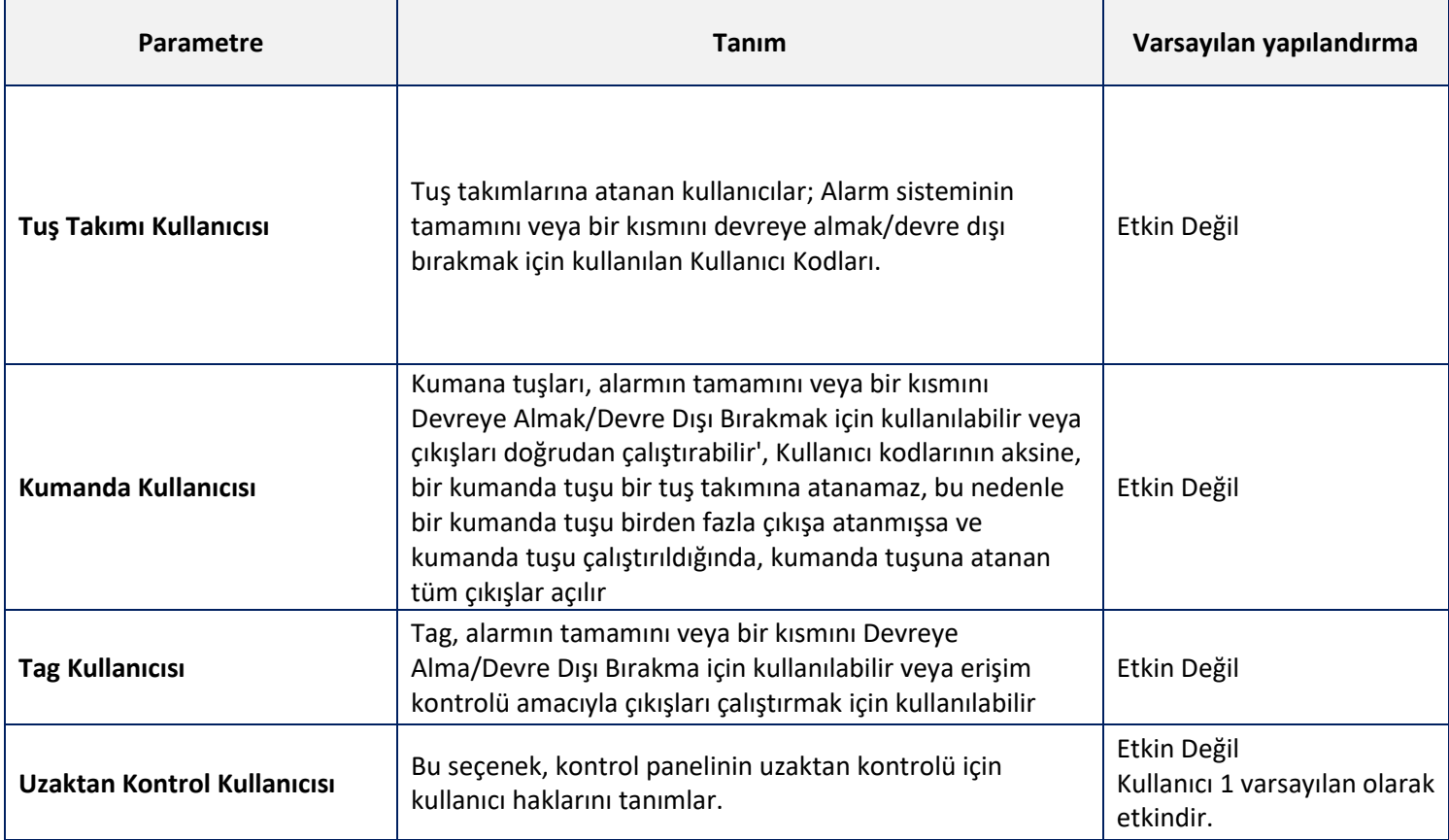

### <span id="page-21-1"></span>Alan Ataması

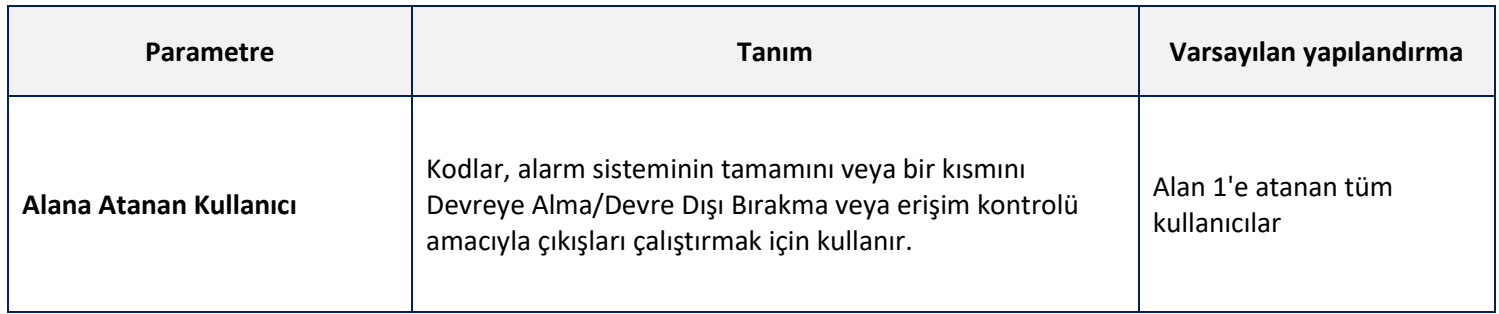

### <span id="page-21-2"></span>Tuş Takımı Ataması

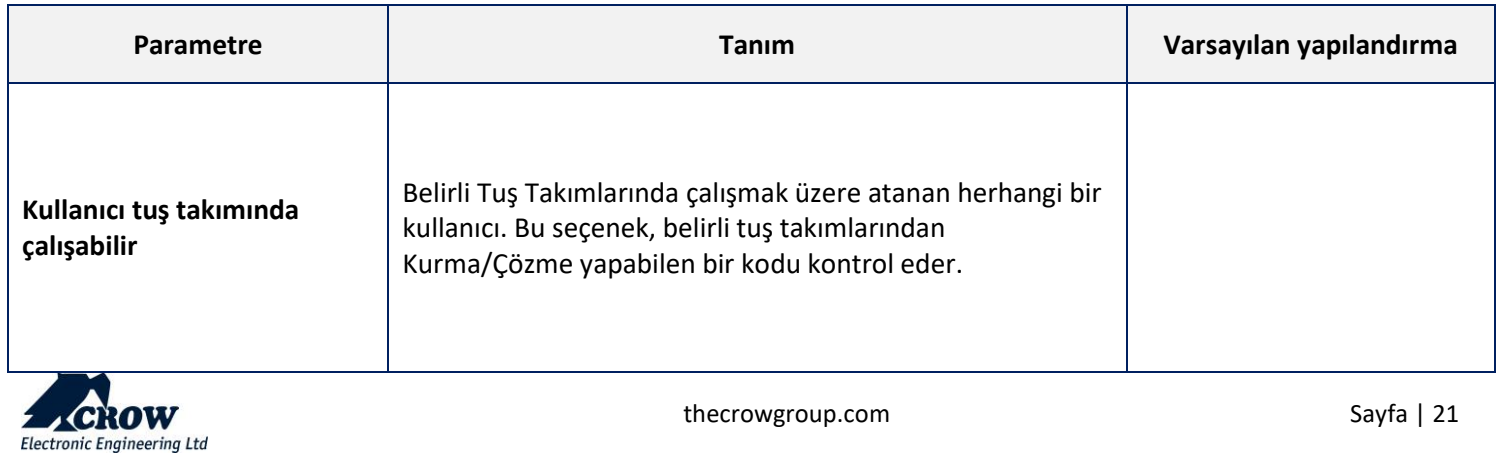

### Saat Dilimi Ataması

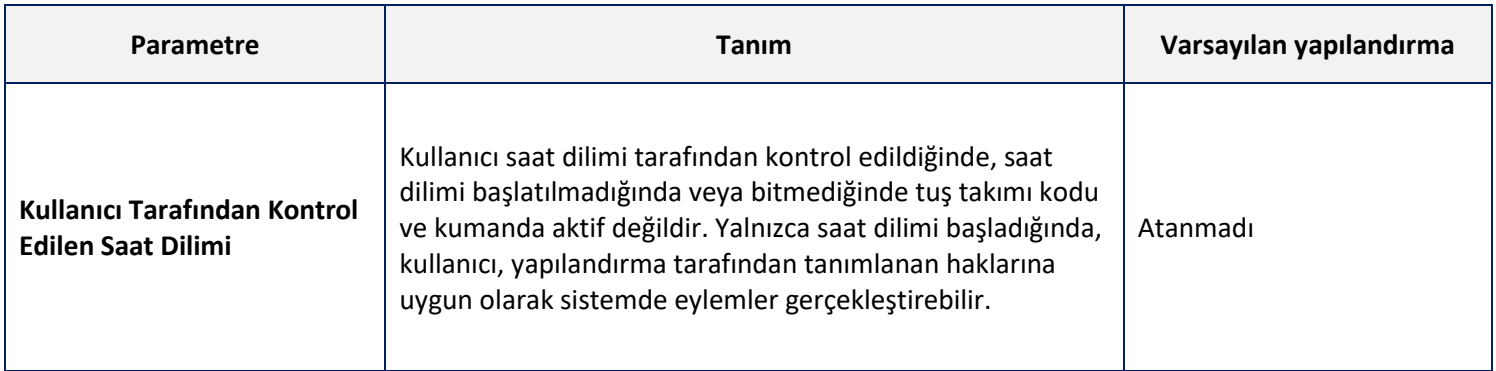

### Ahize Atama

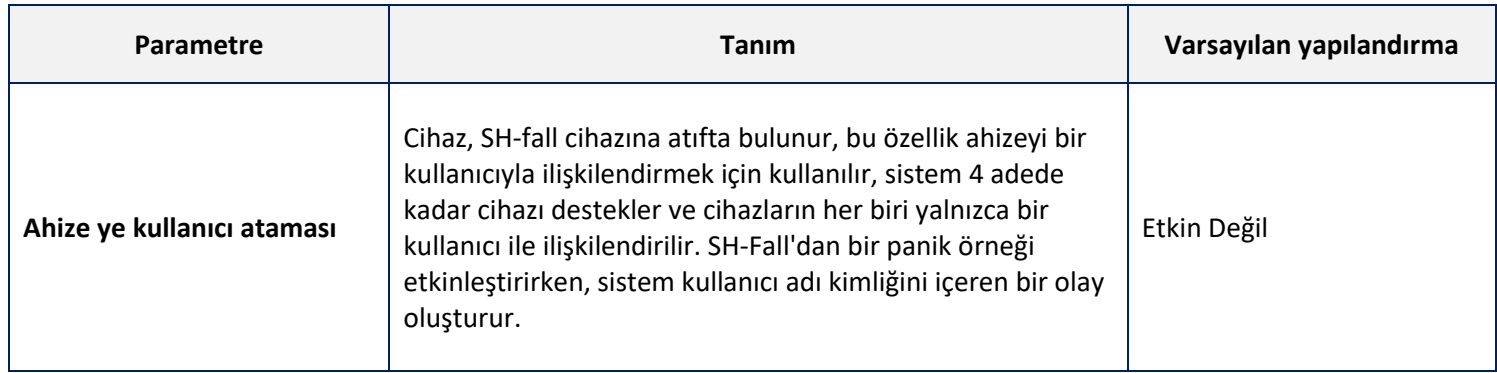

### <span id="page-22-0"></span>İzinler

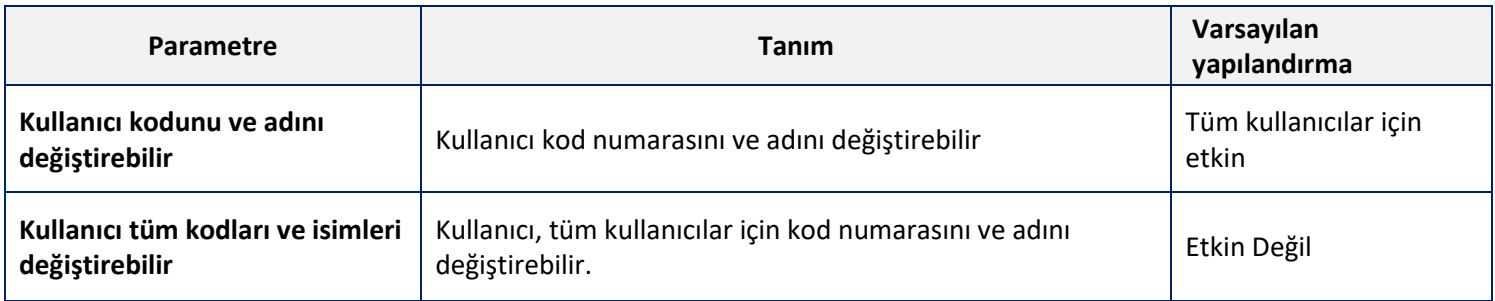

### <span id="page-22-1"></span>Kumandalar

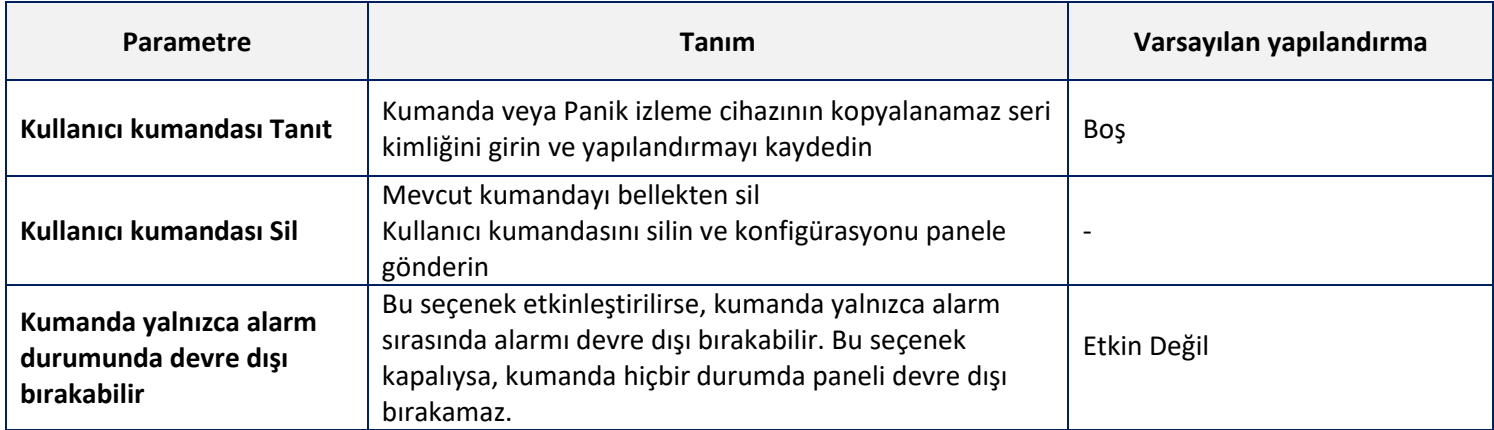

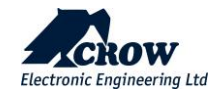

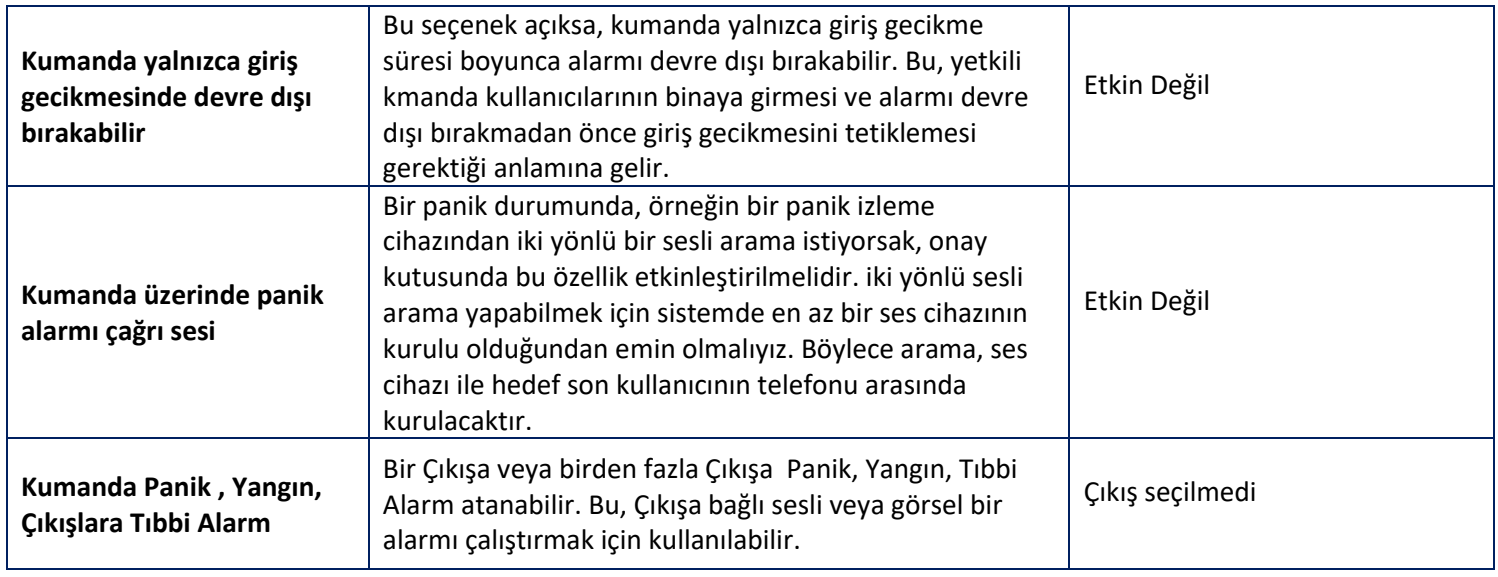

### <span id="page-23-0"></span>Tag

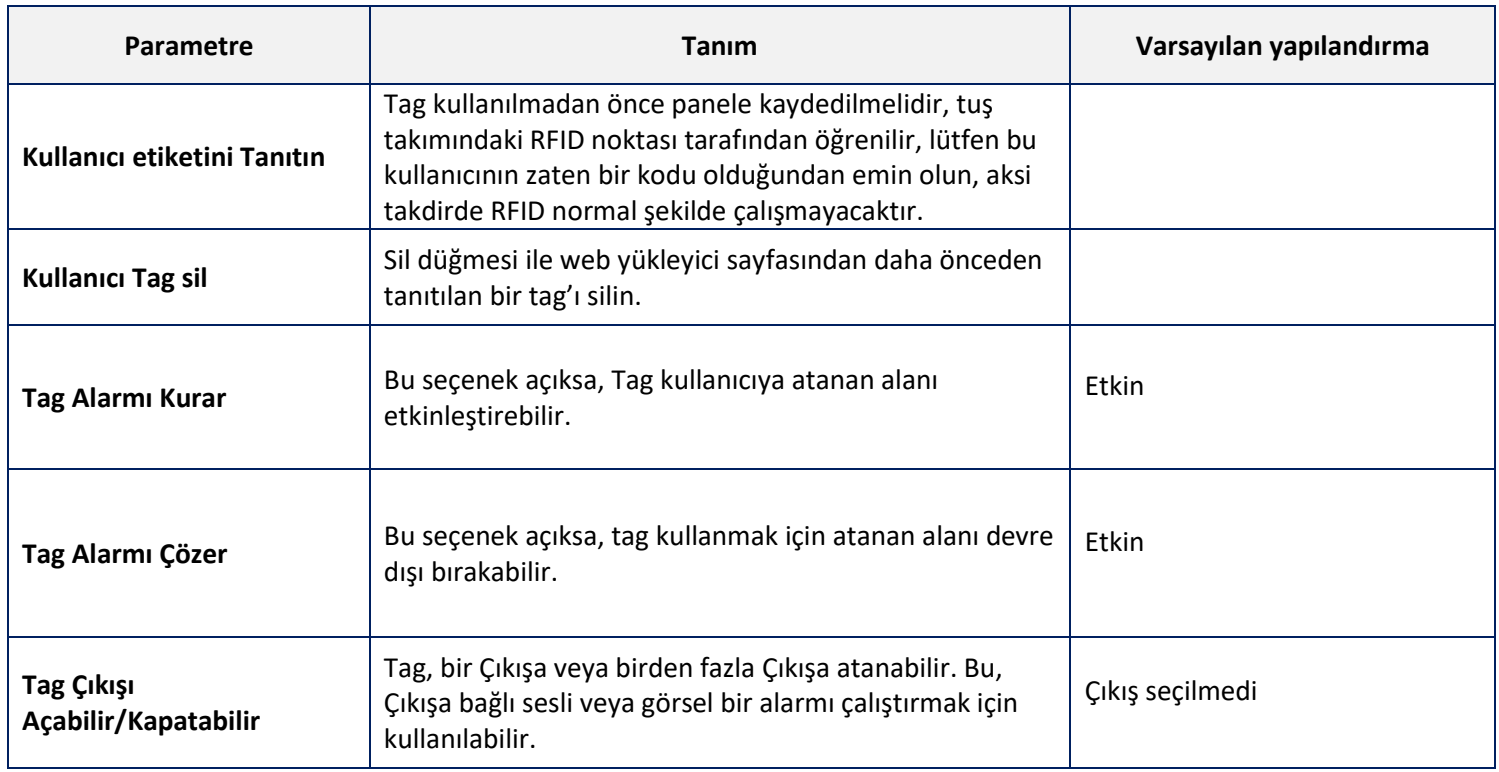

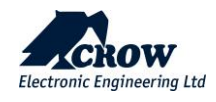

### Alanlar

Mevcut seçeneklerini görüntülemek için bir Alana tıklayın.

### <span id="page-24-0"></span>Alan Adları

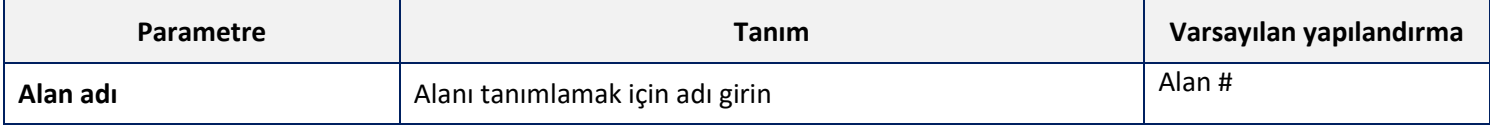

### <span id="page-24-1"></span>Ayarlar

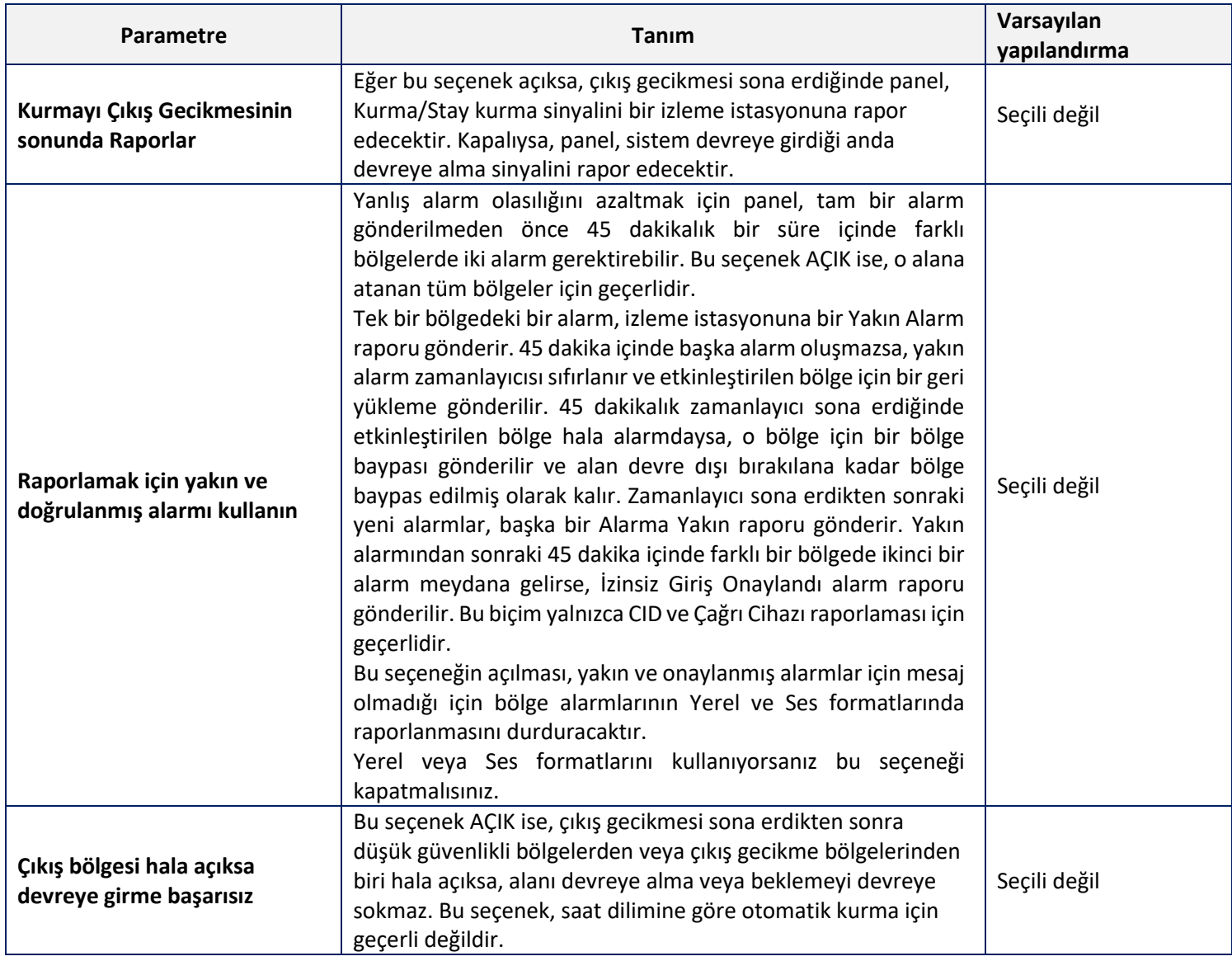

### <span id="page-24-2"></span>Zamanlayıcılar ve Gecikmeler

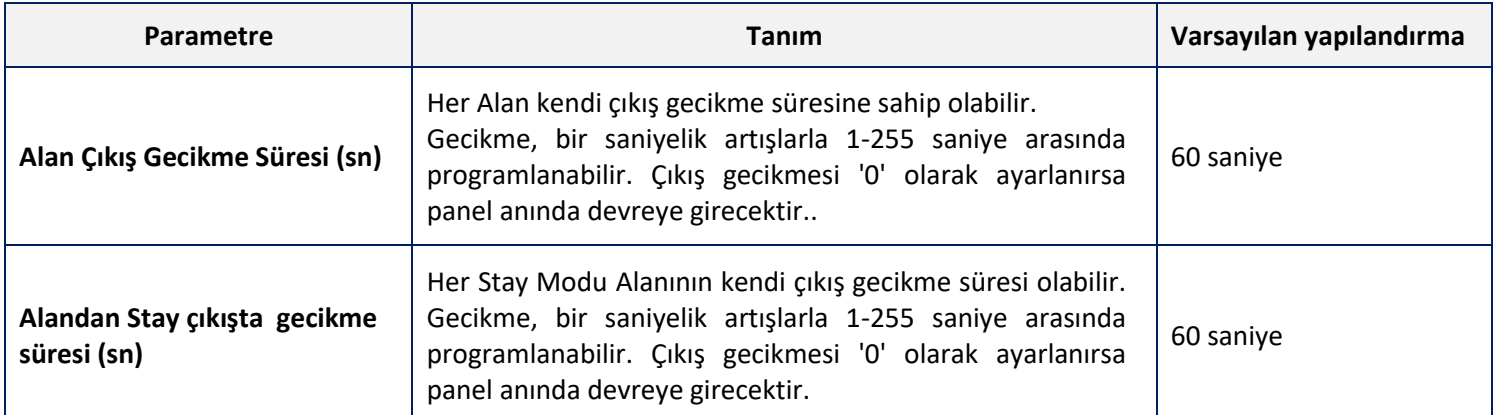

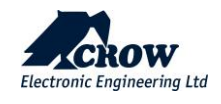

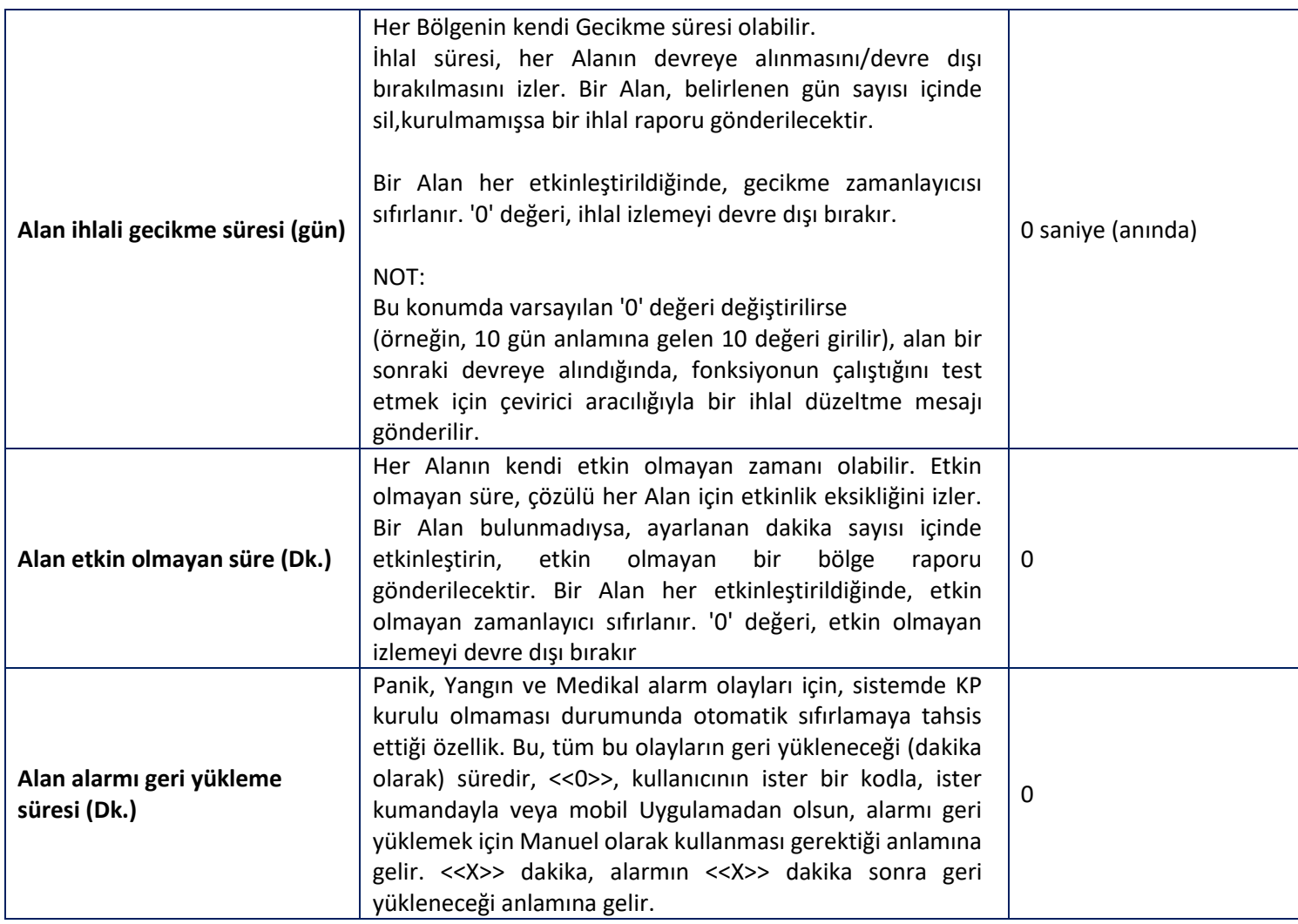

### <span id="page-25-0"></span>Bölge Ataması

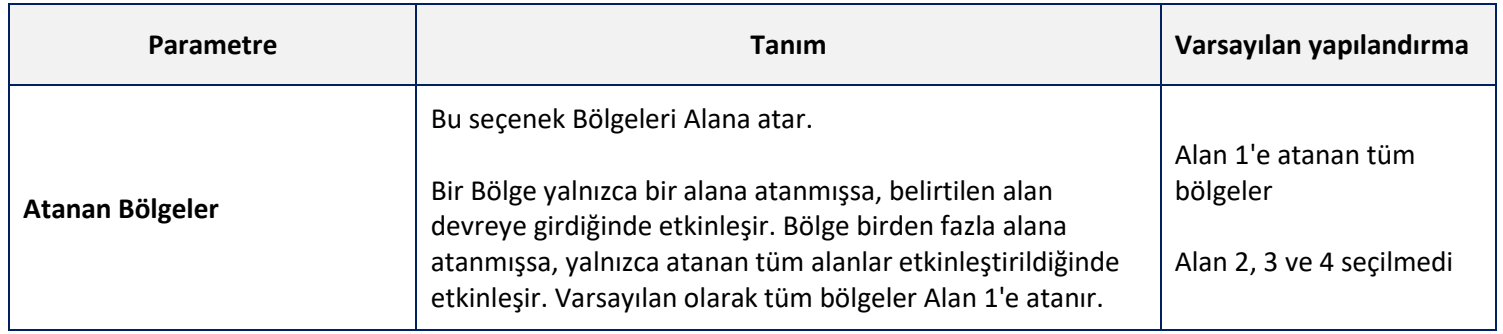

### <span id="page-25-1"></span>Kullanıcı Ataması

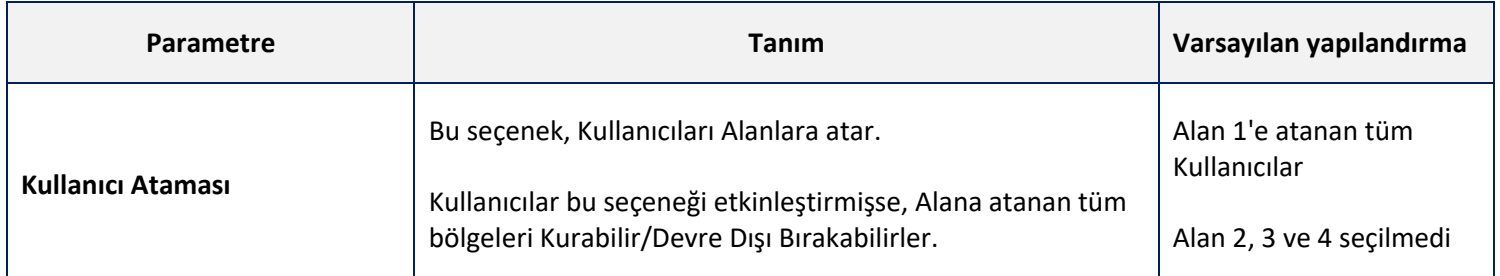

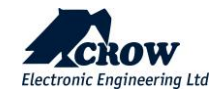

### <span id="page-26-0"></span>Saat Dilimi Ataması

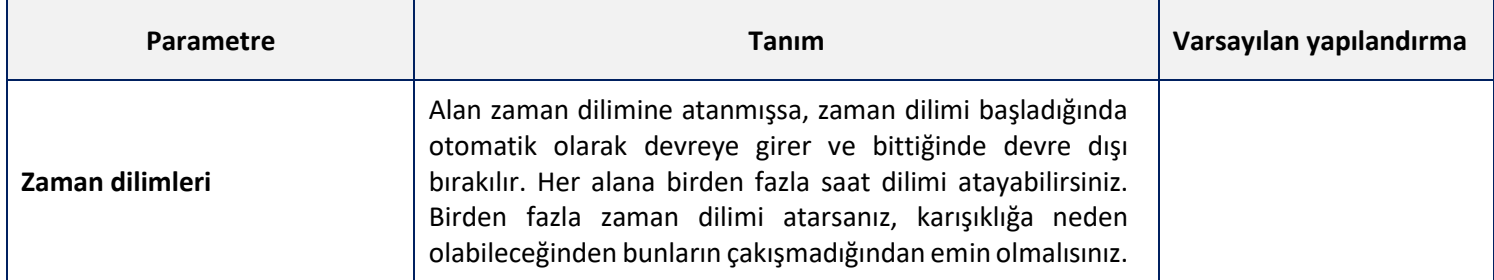

# <span id="page-26-1"></span>Çıkış Sinyalleri

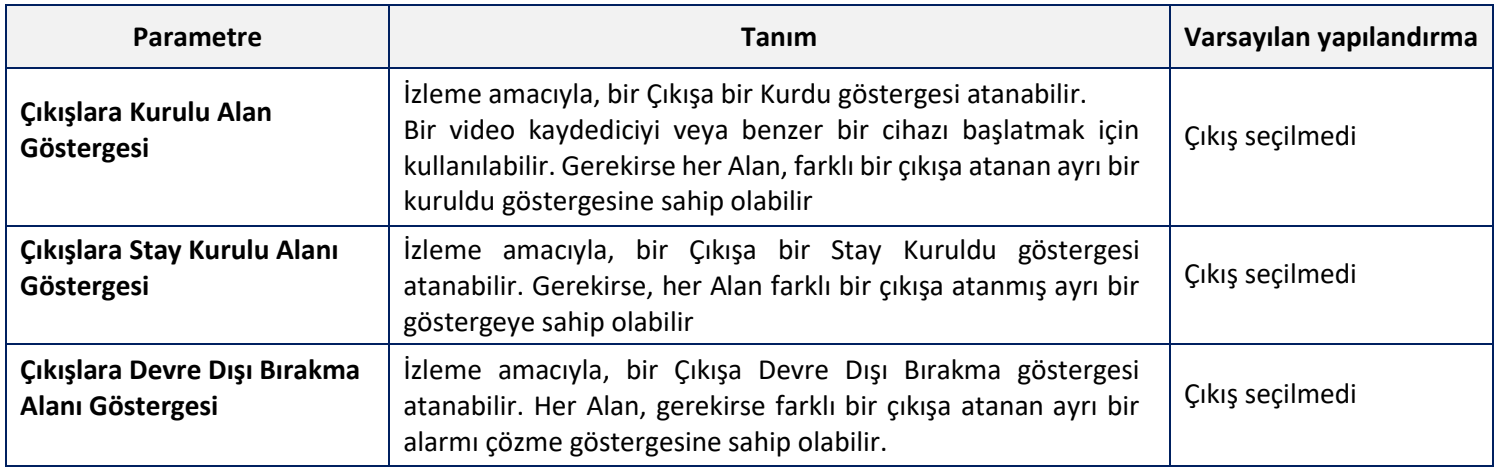

### <span id="page-26-2"></span>Alan Abone Numaraları

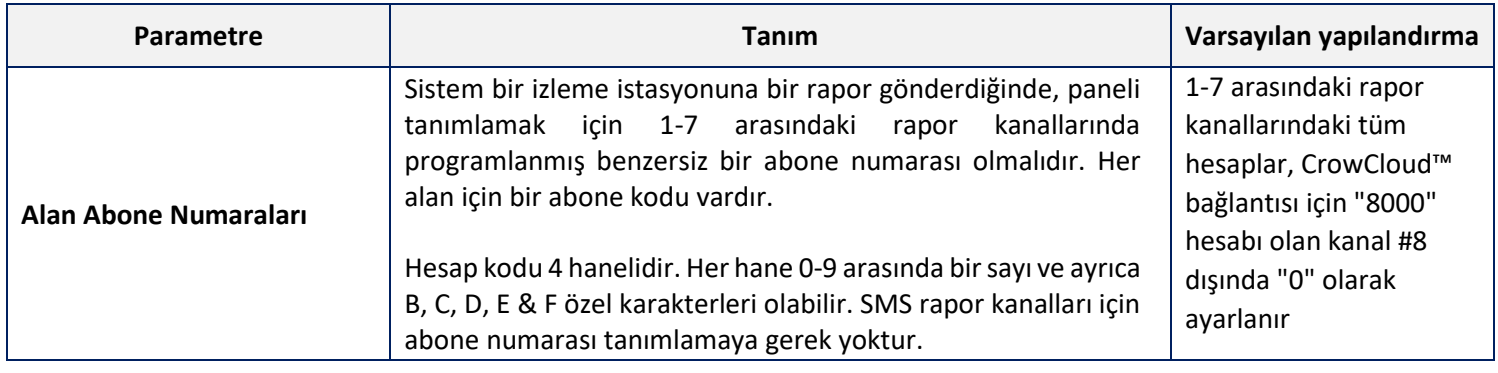

# <span id="page-26-3"></span>Tuş Takımlarına Bip Sesleri

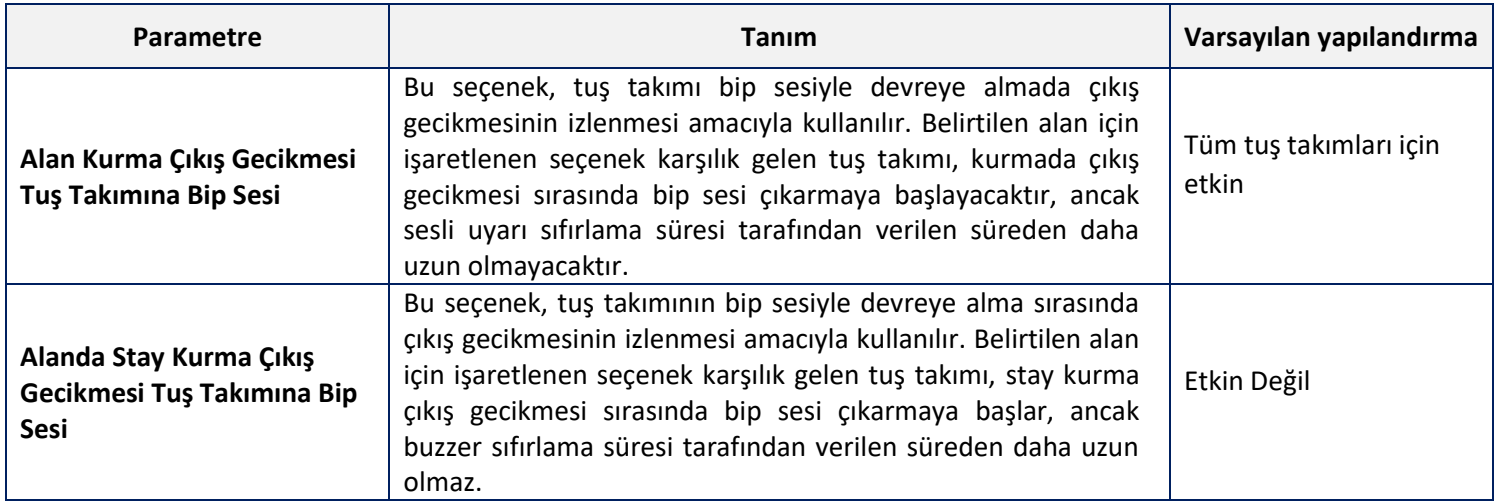

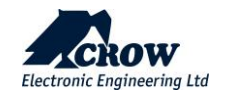

### Bölgeler

SHEPHERD™ Panel 64 adede kadar kablosuz bölgeyi destekler: ISM bölgeleri ve/veya DECT Bölgeleri

İki Yönlü kablosuz ISM ve DECT dedektör serimiz hakkında daha fazla bilgi için sizi [http://www.elektromaks.com.tr](http://www.elektromaks.com.tr/) web sitemizi ziyaret etmeye davet ediyoruz.

Bölgeleri yapılandırmak için, ilgili seçeneklerini görüntülemek üzere bölgeye tıklayın.

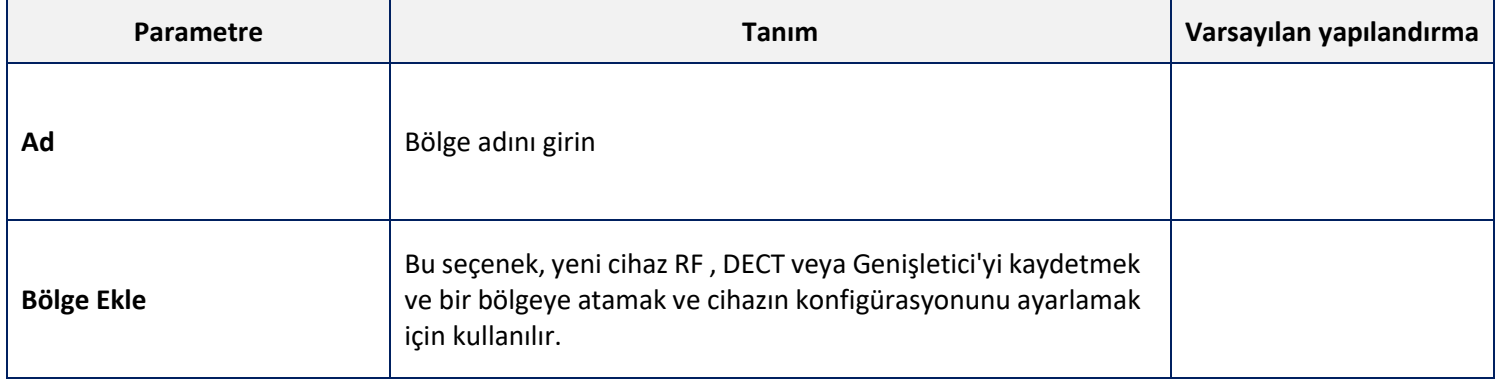

#### <span id="page-27-0"></span>Bölge Durumu

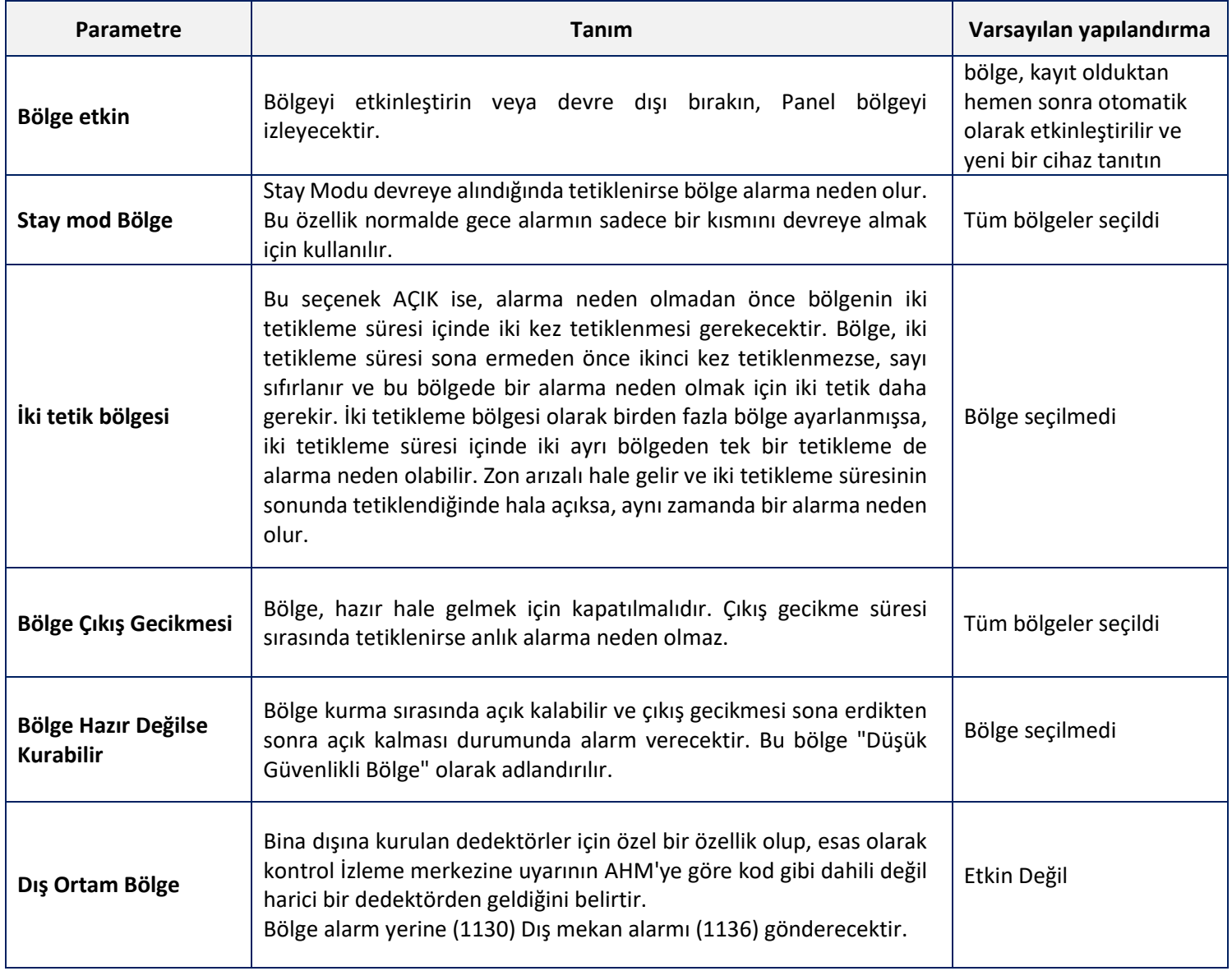

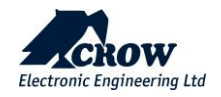

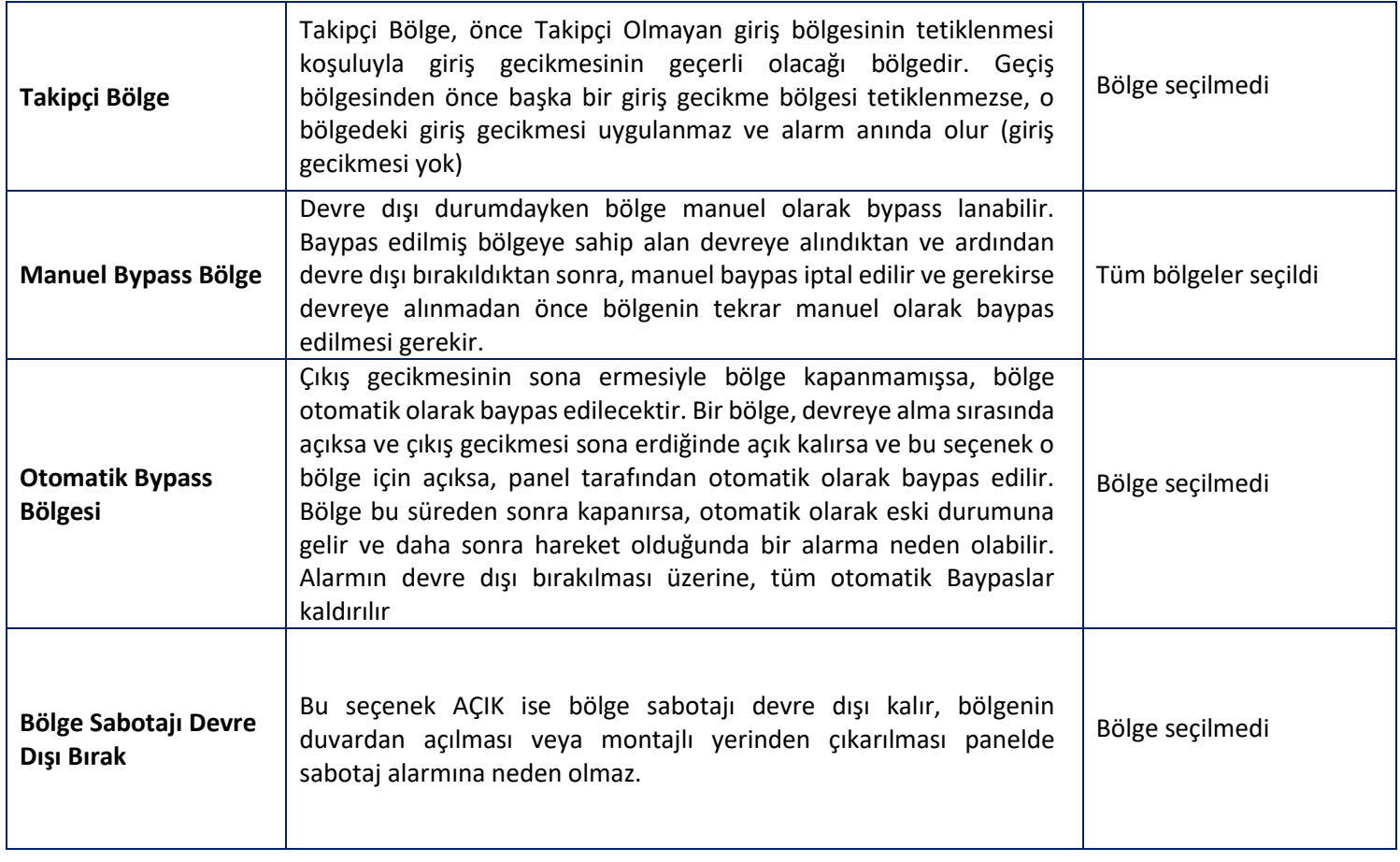

### <span id="page-28-0"></span>Alan Ataması

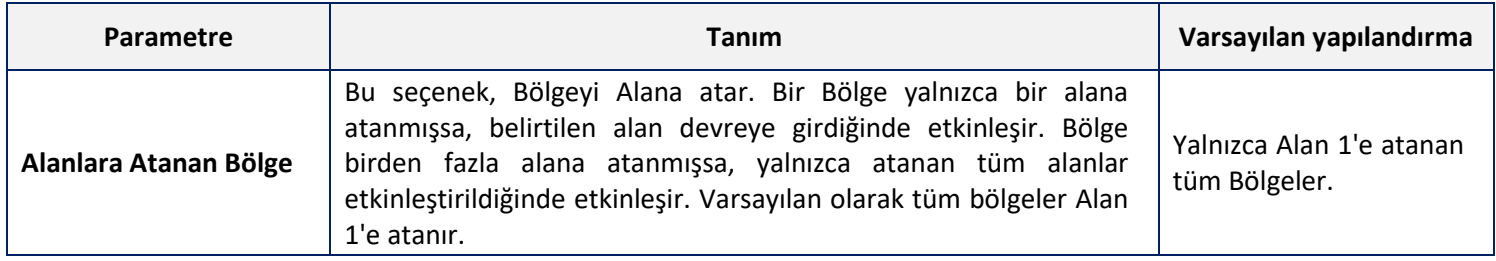

# <span id="page-28-1"></span>Çalışma Modu

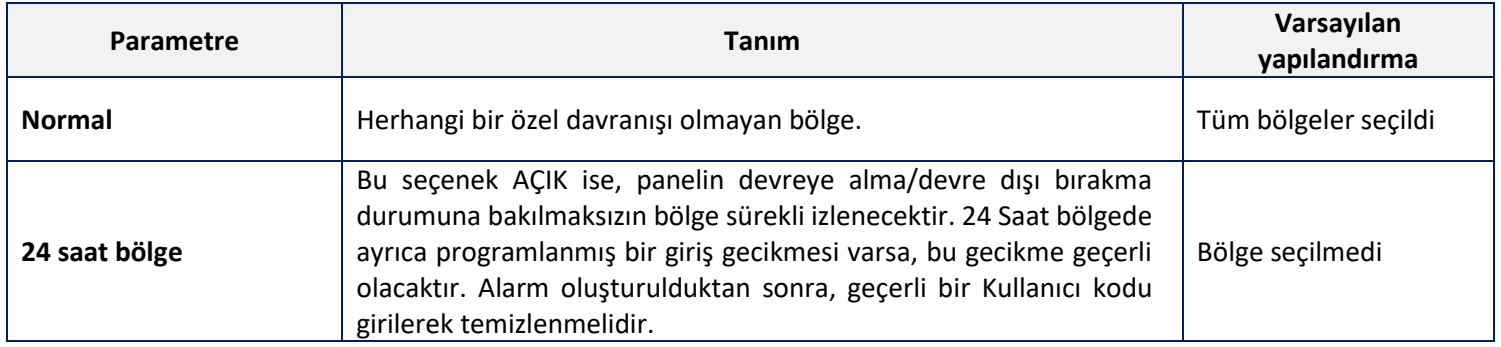

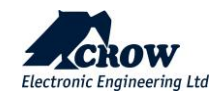

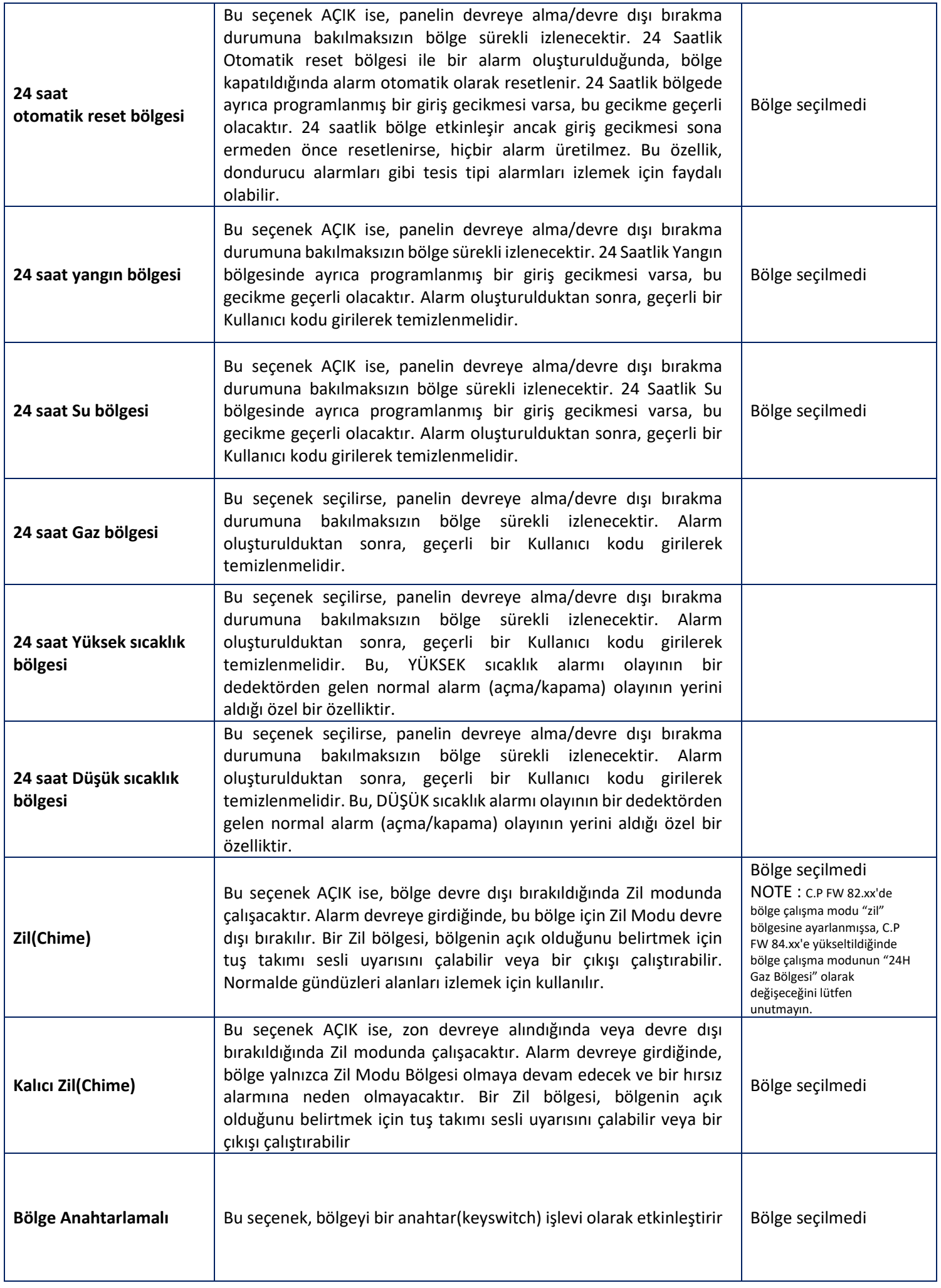

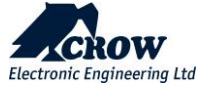

# <span id="page-30-0"></span>Bölge Seçenekleri

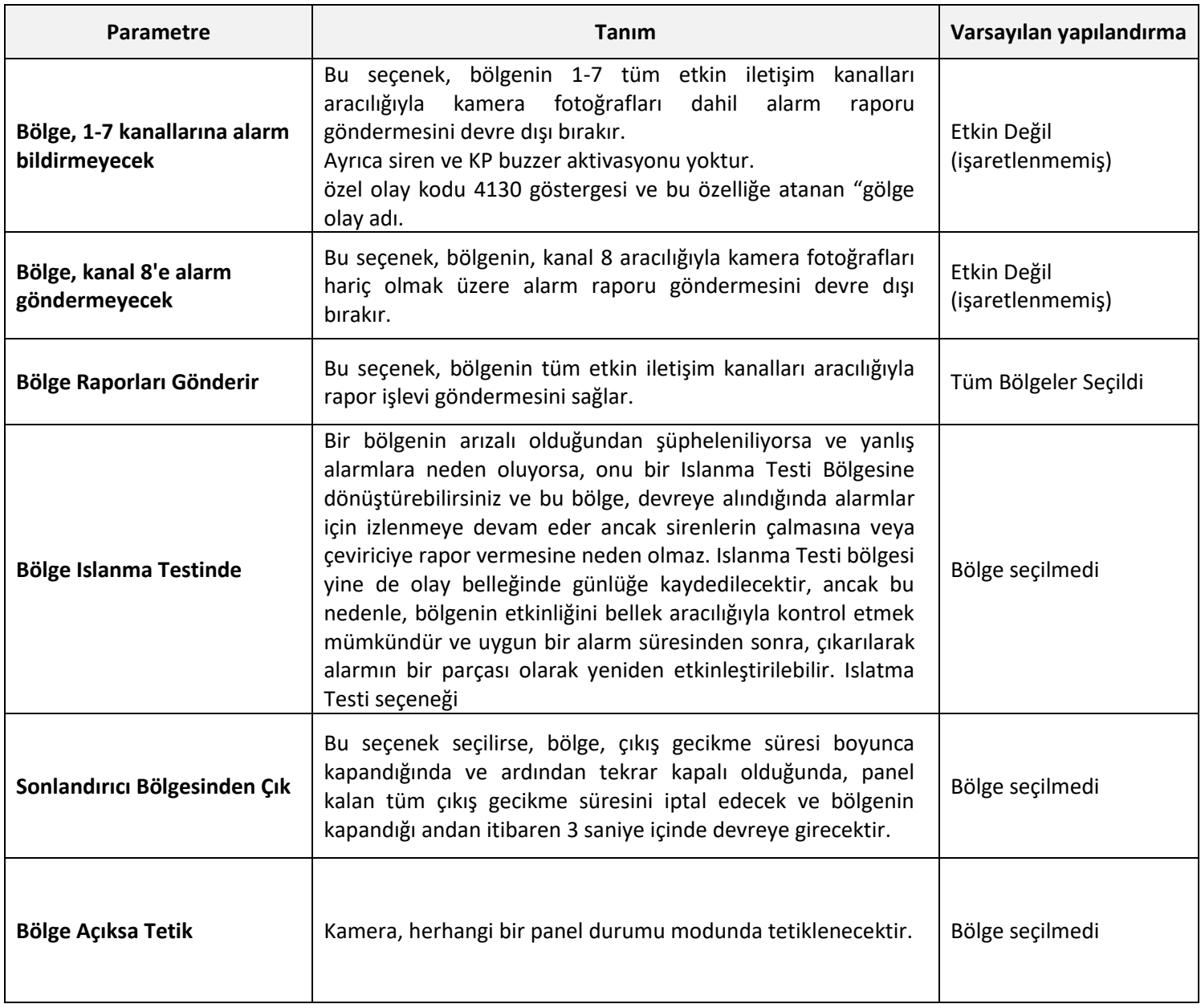

### <span id="page-30-1"></span>Kamera Atama

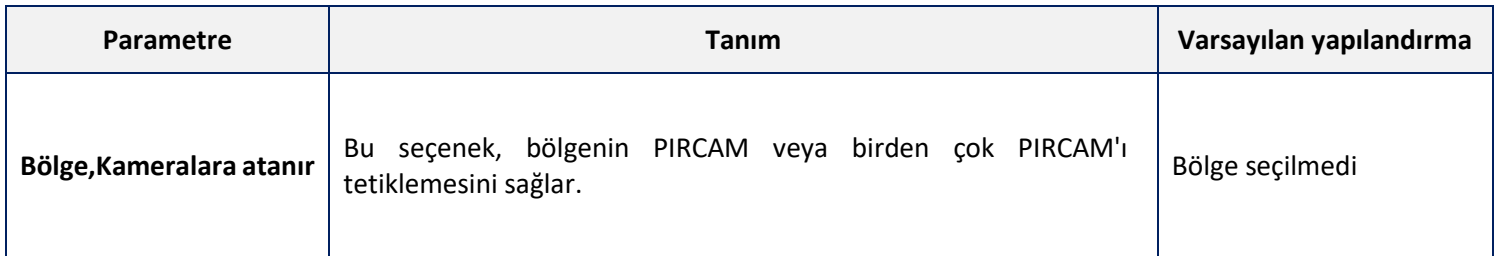

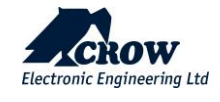

### <span id="page-31-0"></span>Bölge Anahtrarlamalı(Keyswitch)

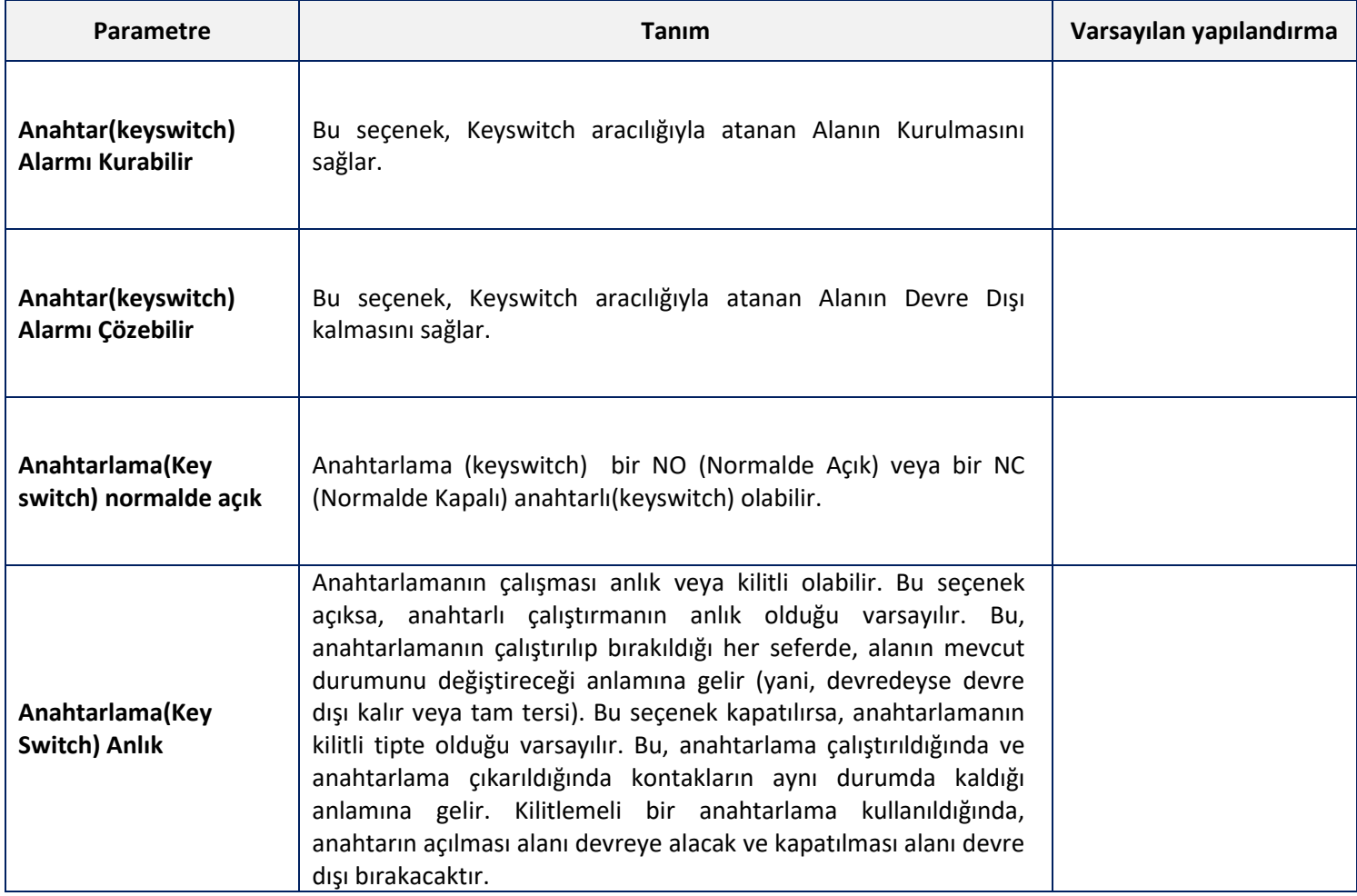

### <span id="page-31-1"></span>Çıkışa Alarm

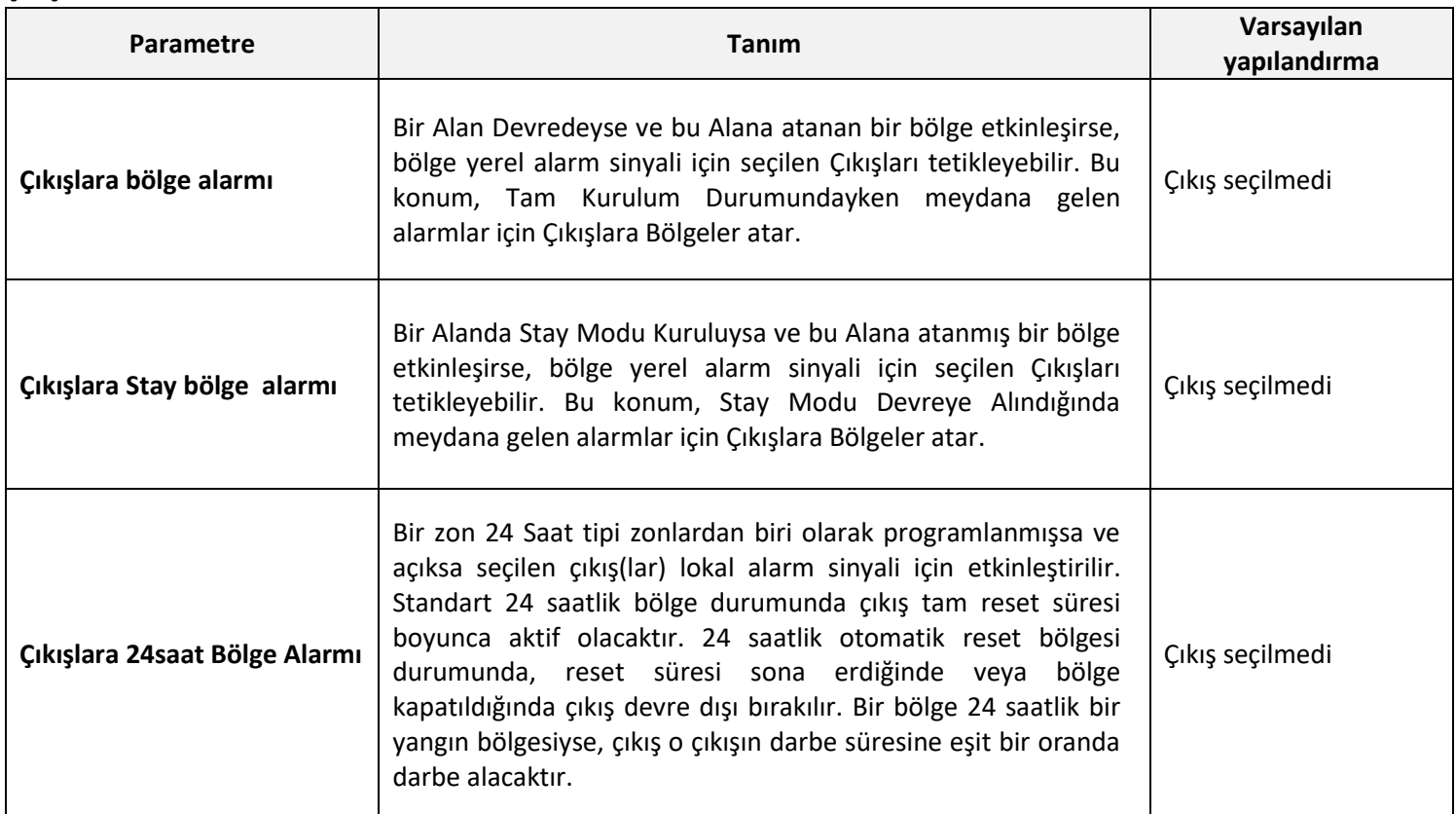

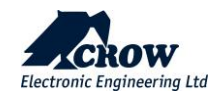

**Çıkışlara Alarm (devamı)**

| Parametre                           | Tanım                                                                                                    | Varsayılan<br>yapılandırma |
|-------------------------------------|----------------------------------------------------------------------------------------------------|----------------------------|
| Çıkışlara bölge Sabotaj             | Bölge sabotajı, yerel alarm sinyali için seçilen<br>çıkışları tetikleyebilir.                                                                                                    | Çıkış seçilmedi            |
| Çıkışlara Zil(Chime) bölgesi alarmı | Bir bölge, Zil bölgesi olarak programlanırsa ve<br>etkinleşirse, bölge, yerel alarm sinyali için seçilen<br>Çıkışları tetikleyebilir. Çıkış, yerde Zilden Çıkışa<br>kadar olan süre boyunca çalışacaktır. Çıkışın tekrar<br>etkinleştirilebilmesi için bölge temizlenmelidir                                                                                            | Çıkış seçilmedi            |
| Çıkışlara yakın bölge alarmı        | Bölgeler yakın ve doğrulanmış alarmlar için<br>programlanmışsa,<br>bu<br>program<br>konumunu<br>kullanarak 32 çıkıştan herhangi birinden yakın<br>alarm göstergesi almak da mümkündür. Yakın<br>alarmı, kurulu bir dönemdeki ilk alarmdır                                                                                                    | Çıkış seçilmedi            |
| Çıkışlara Onaylı Bölge alarm        | Bölgeler yakın ve doğrulanmış alarmlar için<br>programlanmışsa,<br>bu<br>program<br>konumunu<br>kullanarak 32 çıkıştan herhangi birinden<br>doğrulanmış bir alarm göstergesi almak da<br>mümkündür. Doğrulanmış alarm, yakın alarmına<br>neden olan farklı bir bölgeden gelen ikinci alarmdır<br>ve yakın alarmından sonraki 45 dakika içinde<br>gerçekleşmesi gerekir. | Çıkış seçilmedi            |

### <span id="page-32-0"></span>Gecikmeler ve zamanlayıcılar

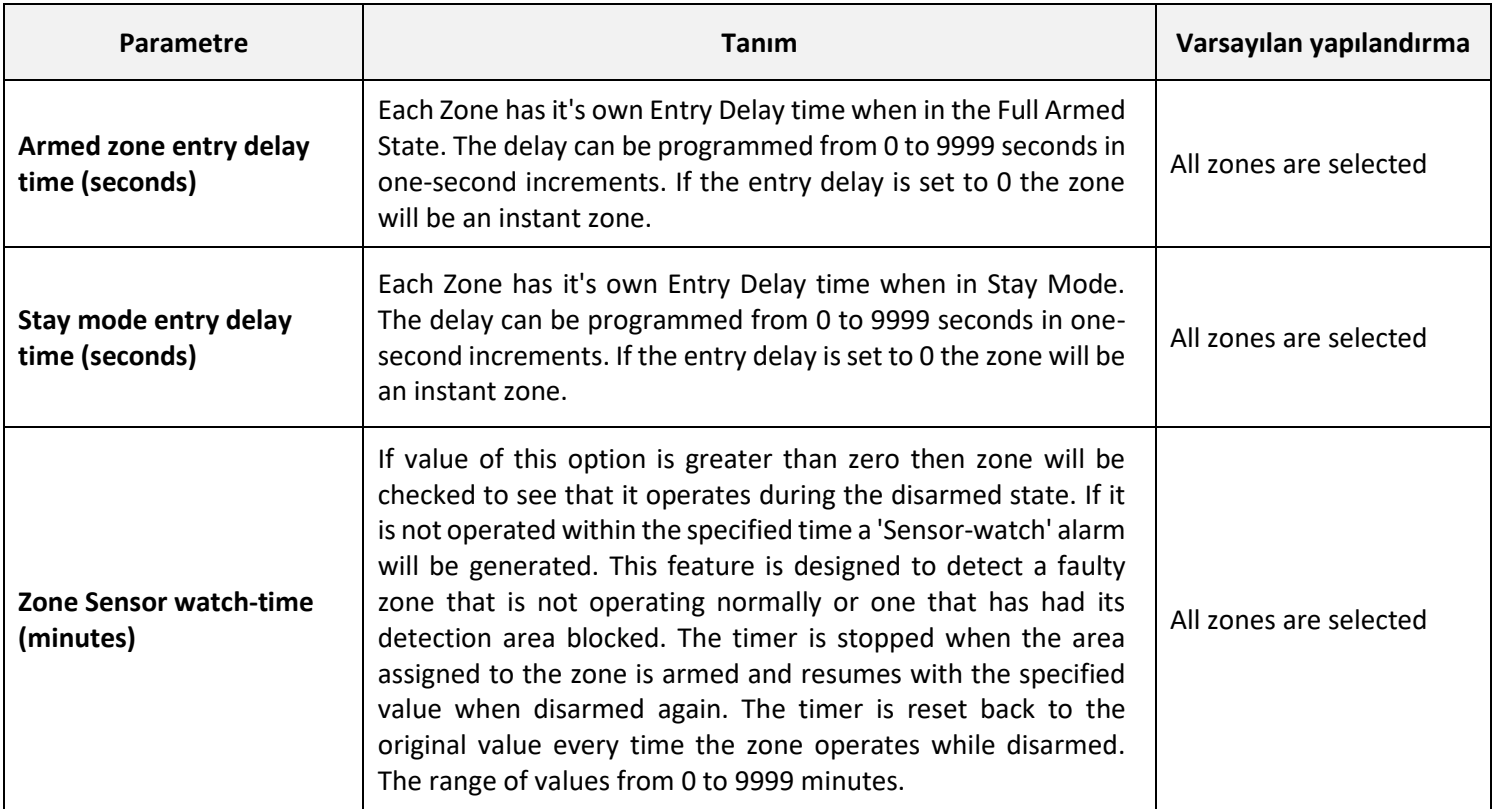

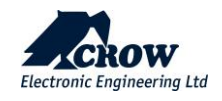

### <span id="page-33-0"></span>Kablosuz Bölgeler

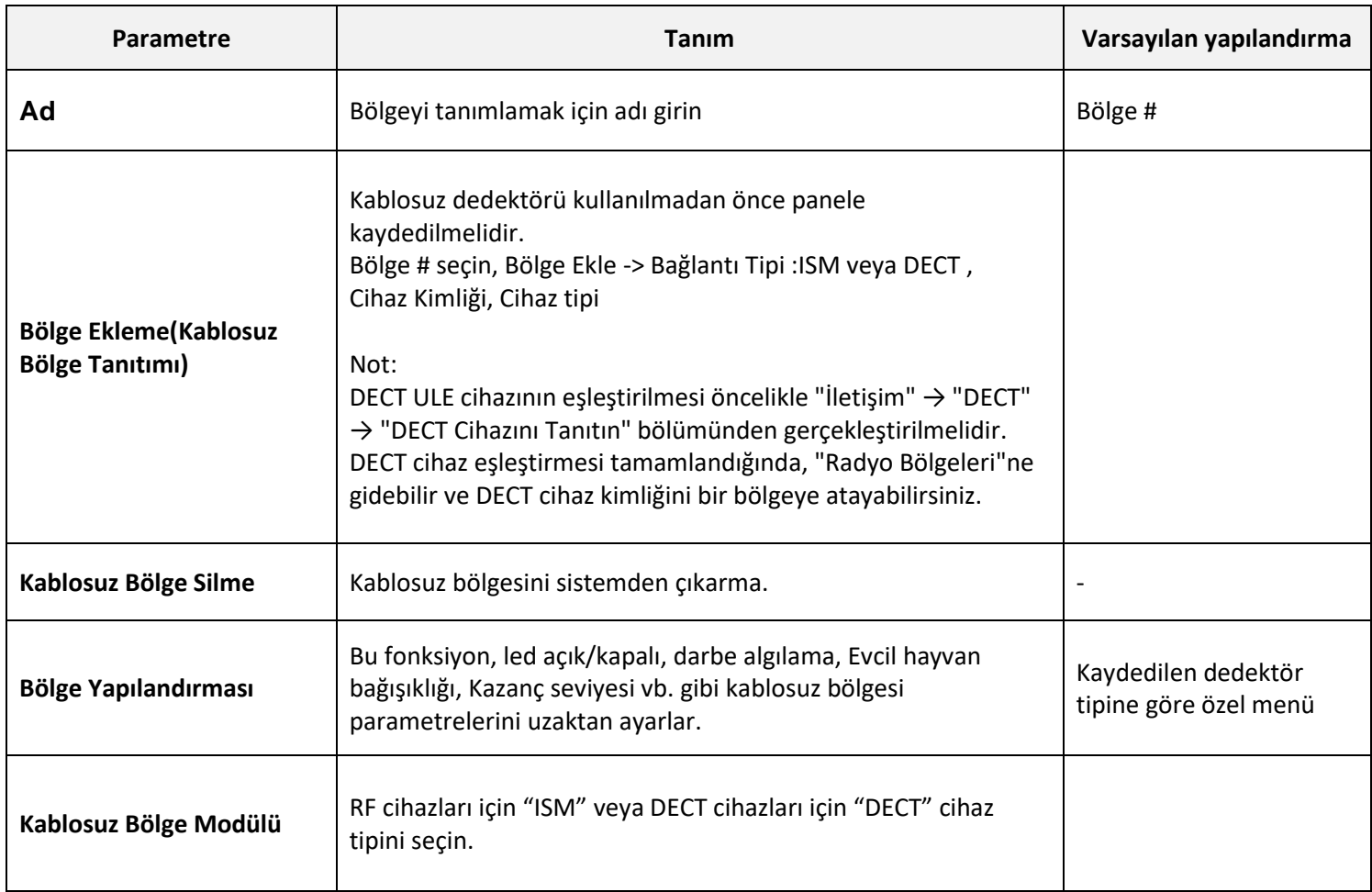

### Bölge Yapılandırması – özellikler ve seçenekler örnekleri:

### **Kablosuz PIR Dedektörü**

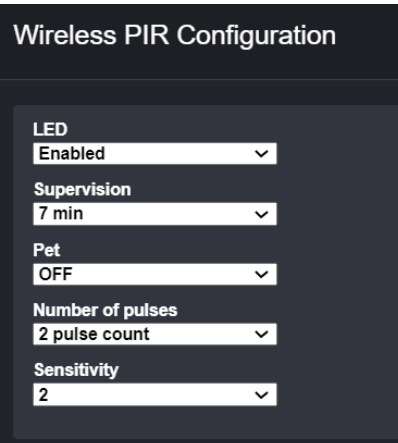

### **Mevcut Seçenekler**

**Led Durumu :** LED göstergelerinin etkinleştirilmesi veya etkinleştirilmemesi **Denetim**: Dakika cinsinden her denetim arasındaki süre (1'den 30'a kadar) **Pet(Evcil Hayvan)** : 25Kg'a kadar Pet bağışıklığının aktivasyonu **Darbe Sayısı**: Her hareket algılama için darbe sayısı **Hassasiyet**: PIR Hassasiyeti

### **Kablosuz Kapı / Pencere Manyetik Kontak SH-MAG2**

#### **Mevcut Seçenekler**

**LED Aktif**: LED göstergelerinin etkinleştirilmesi veya etkinleştirilmemesi **Denetim**: Dakika cinsinden her denetim arasındaki süre (7'den 30'a kadar)

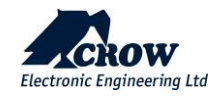

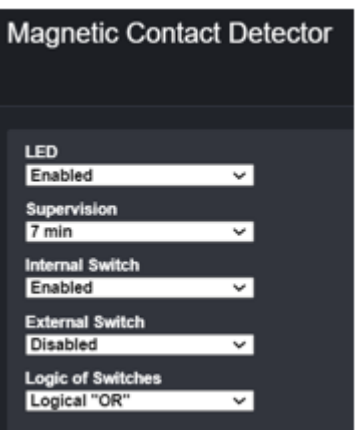

**Dahili Anahtar:** Dahili manyetik anahtarın aktivasyonu

**Harici anahtar**: Dahili terminal bloğunun aktivasyonu (harici kablo cihazını bağlamak için)

**Anahtarların Mantığı**

Hem dahili hem de harici durumun VE / VEYA Moduna göre alarm tetiklemesi.

### **Kablosuz Su Baskın Dedektörü**

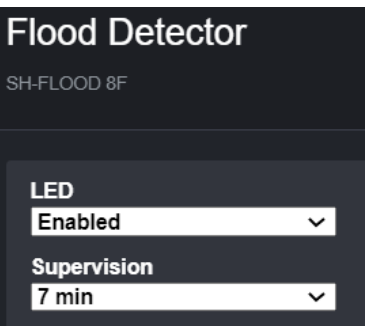

### **Mevcut Seçenekler**

**LED Etkinleştir:** LED göstergelerinin etkinleştirilmesi veya etkinleştirilmemesi

**Denetim**: Dakika cinsinden her denetim arasındaki süre (7'den 30'a kadar)

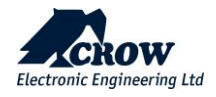

#### **Kablosuz SH- Kamera PIR**

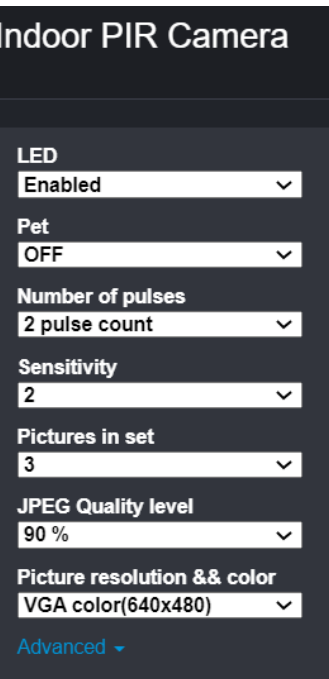

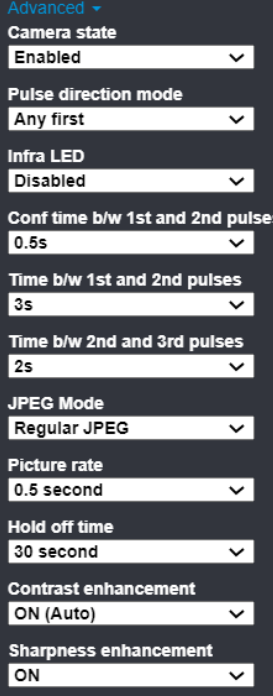

#### **Mevcut Seçenekler**

**LED(ler) durumu**: LED göstergelerinin etkinleştirilmesi veya etkinleştirilmemesi

**Pet Bağışıklığı**: 25Kg'a kadar Pet bağışıklığının aktivasyonu

**Darbe sayısı**: Her hareket algılaması için darbe sayısı (1,2 veya3)

**Hassasiyet**: PYRO sensörünün hassasiyeti

**Ayar başına resim**: Alarm olayı durumunda gönderilen resim sayısı

**Resim çözünürlüğü ve rengi: Şunlar arasında seçim yapın: QVGA Siyah Beyaz (320x240), VGA Siyah Beyaz (640x480), QVGA Renkli (320x240), VGA Renkli (640x480)**

**Kamera Durumu:**

**Darbe Yön Modu:**

**Kızılötesi LED:**

**Yapılandırma Süresi b/w 1. ve 2. Darbeler:**

**Zaman b/w 1. ve 2. Darbeler:**

**JPEG modu: Normal veya Diferansiyel (Video Hareket Algılama)**

**Resim Hızı: Alarm resimleri arasında geçen süre**

**Farklı JPEG oranı**: Video Hareket Algılamanın Hassasiyeti (Yüksek veya Düşük)

**Bekleme (sn**): 2 algılama ve resim arasında bekleme süresi (30 ile 120 sn arasında)

**Kontrast geliştirme**: Resmin kontrast vurgusu

**Keskinlik geliştirme**: Resmin keskinliği

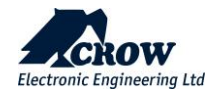
### Yeniden Tetikle

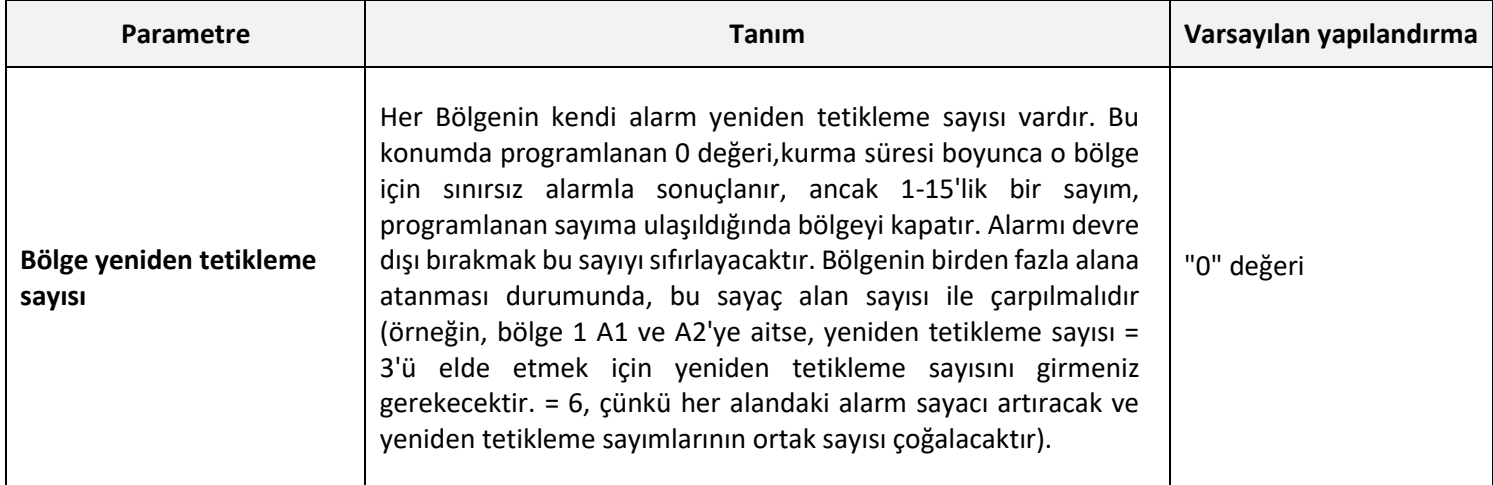

## Bölge # : Tuş Takımlarına Bip Sesleri

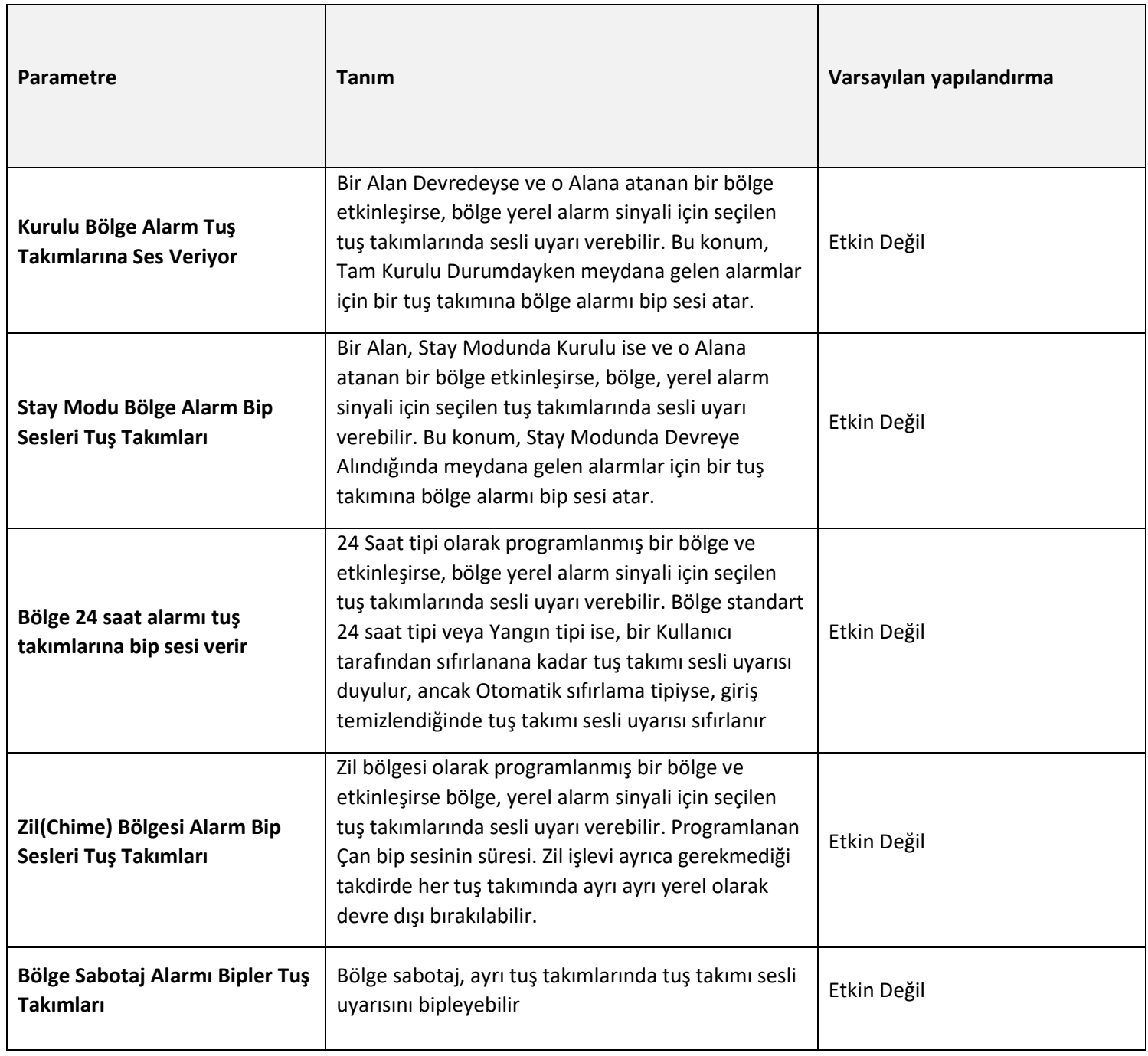

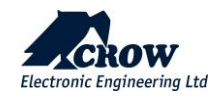

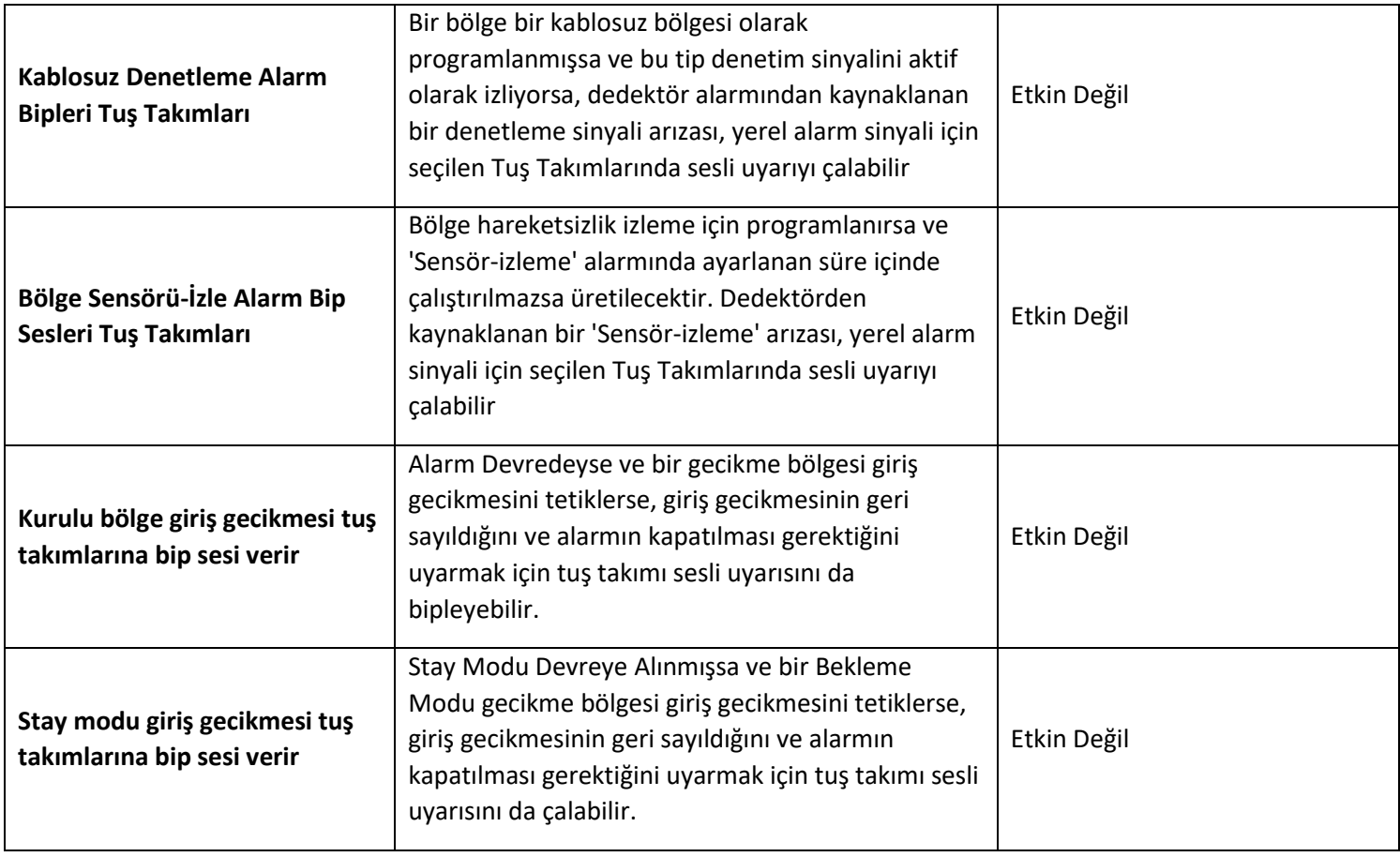

## Çıktılar

## Ayarlar

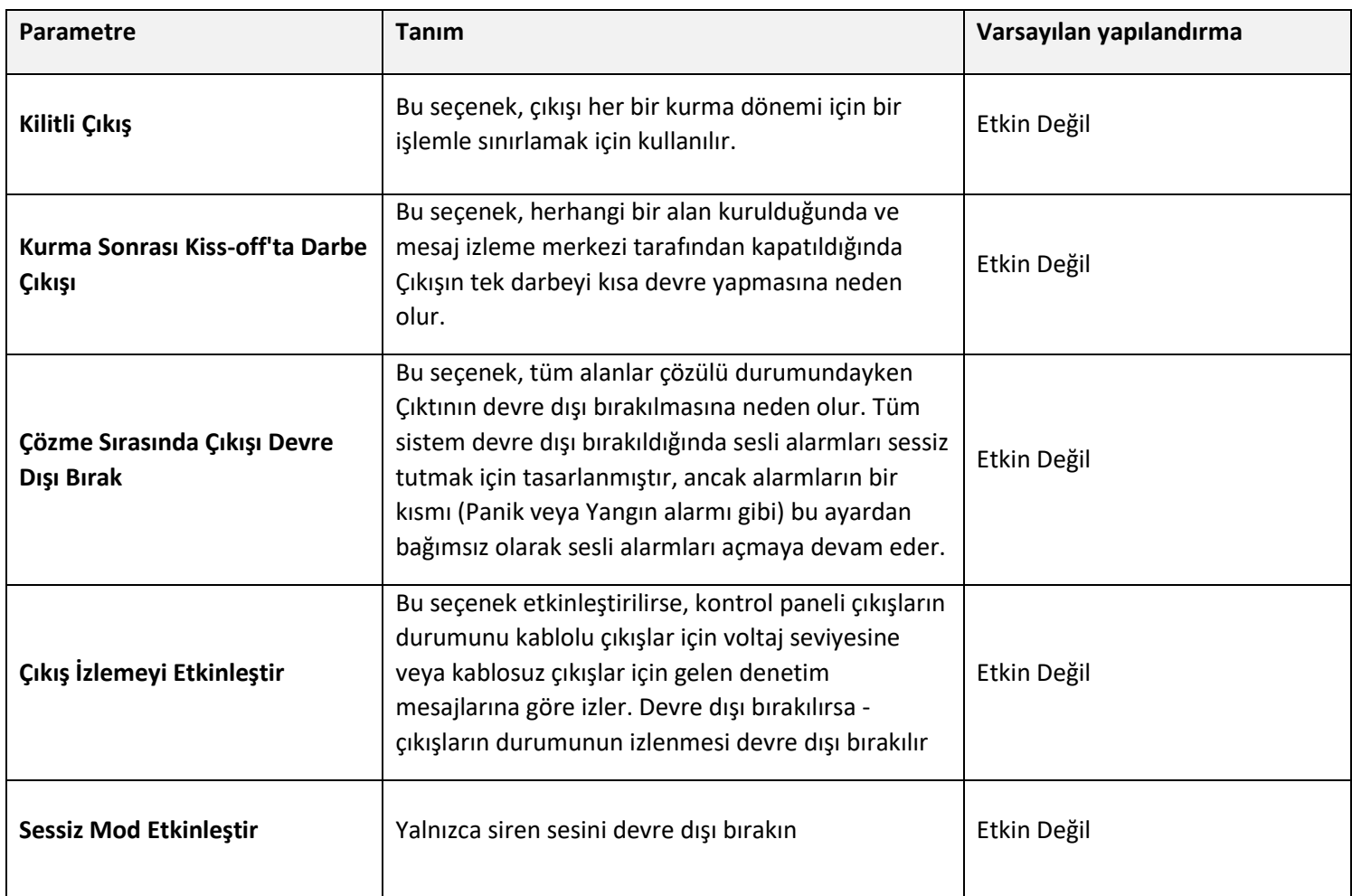

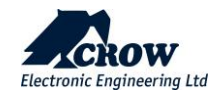

## Çıkış Tipi

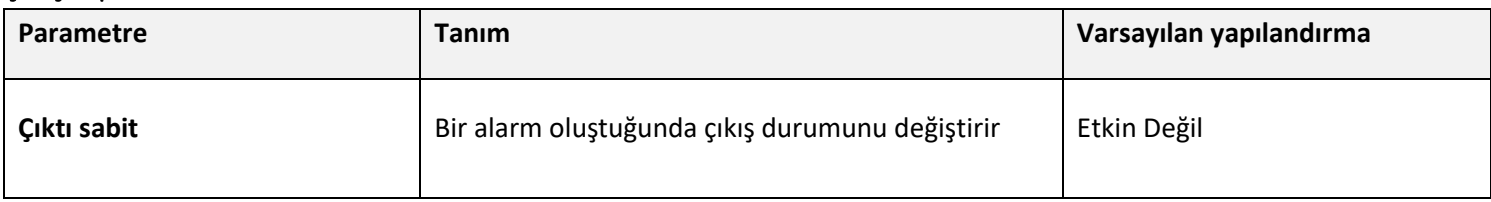

### Saat Dilimi Ataması

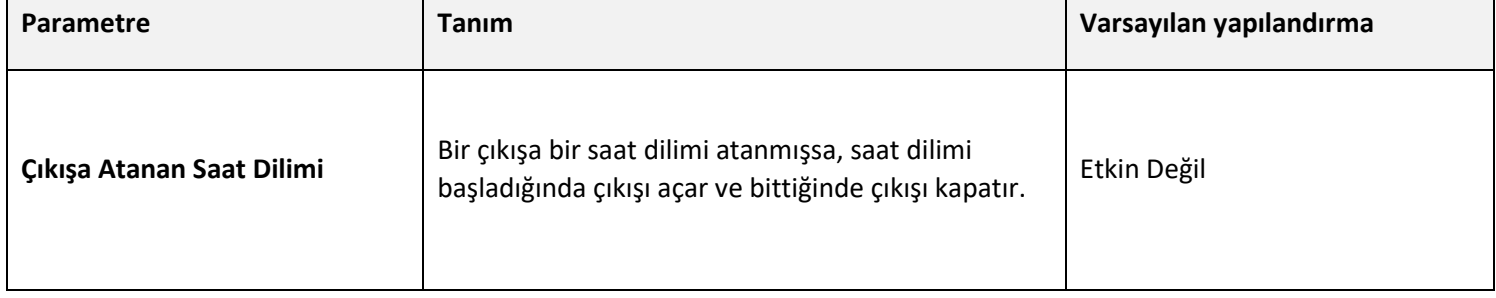

### **Çıkış Sinyalleri**

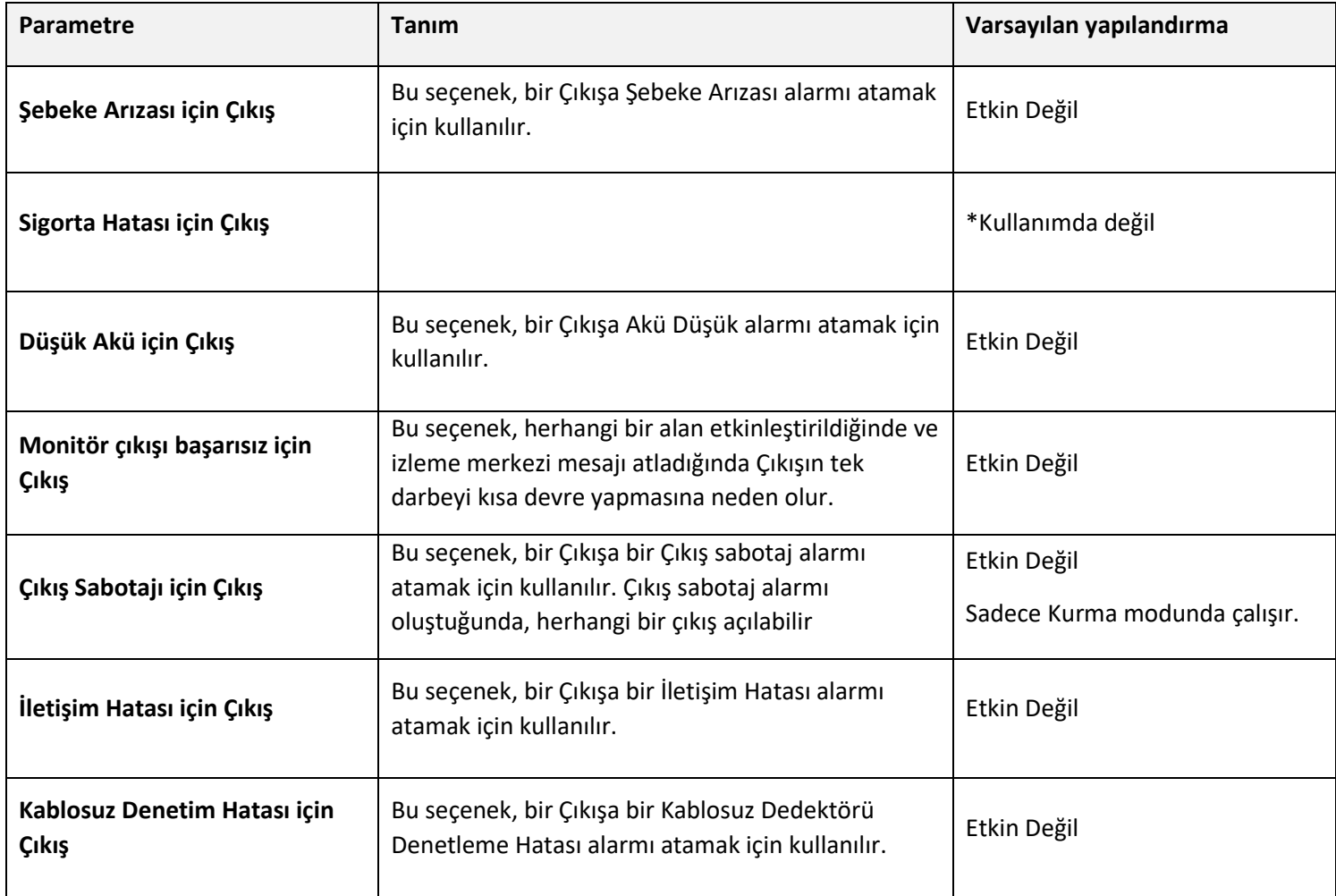

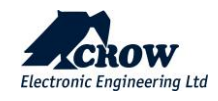

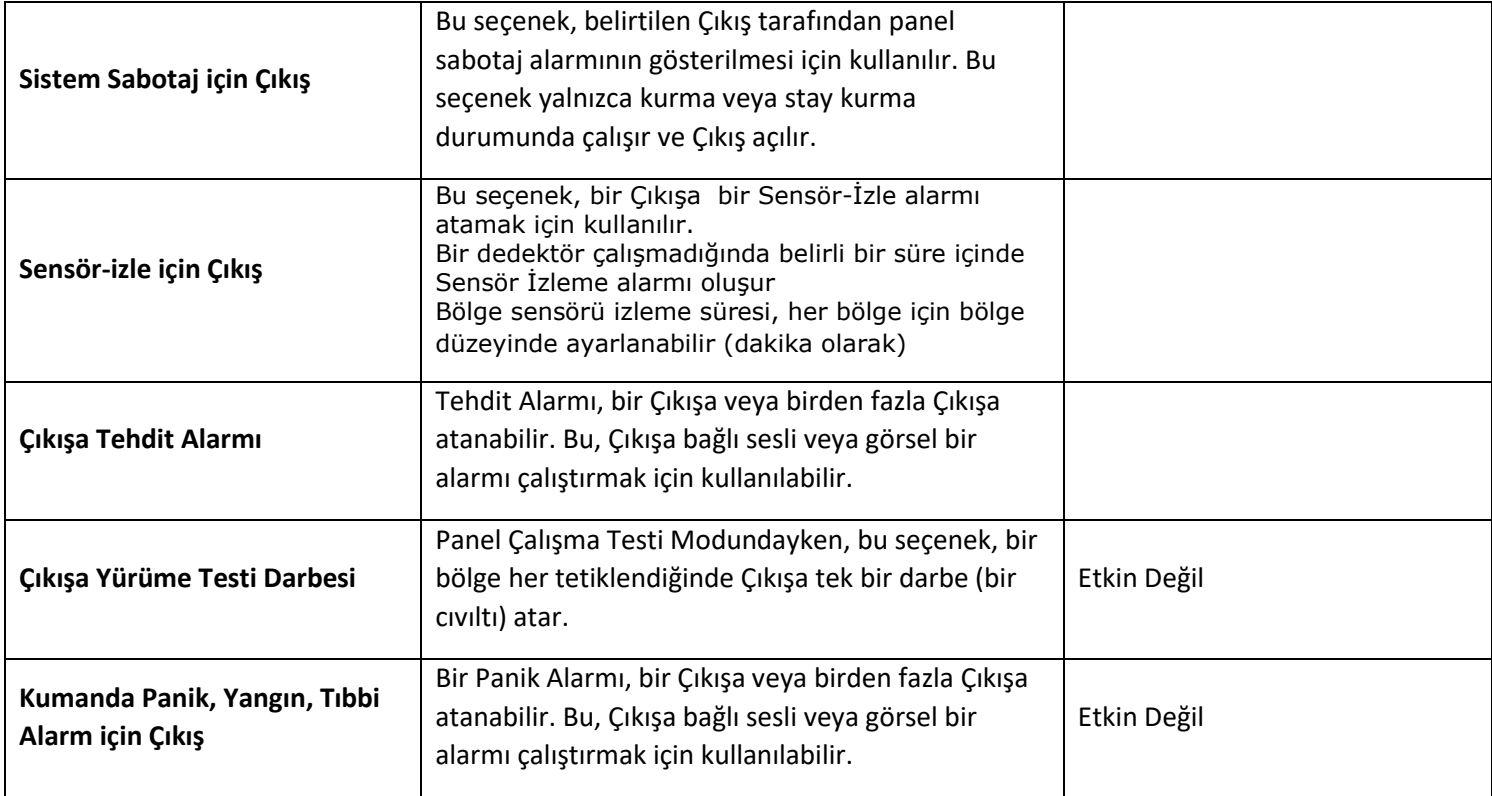

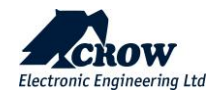

### Zamanlama

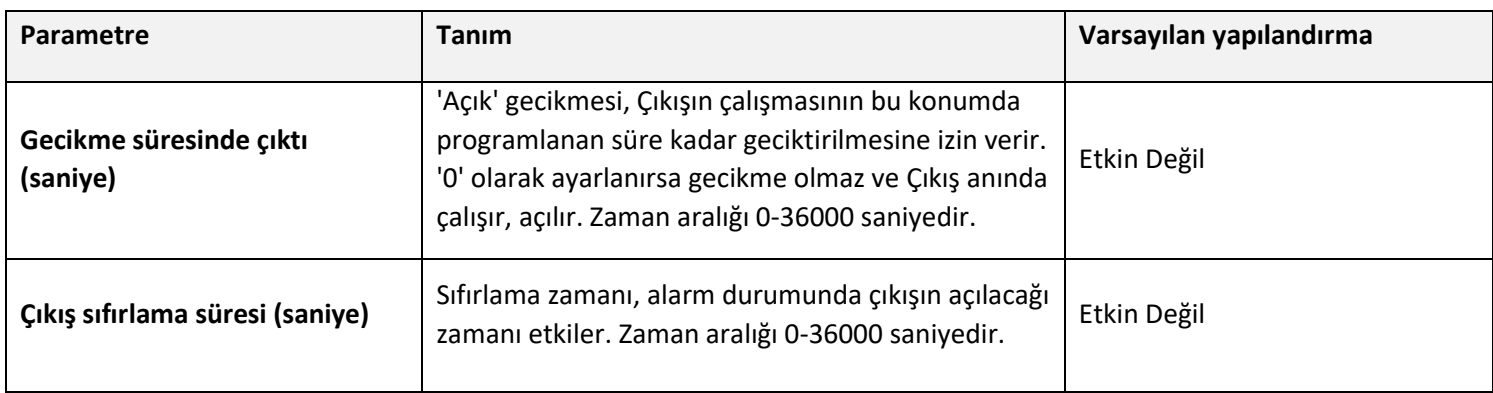

## Çıktı Ekle

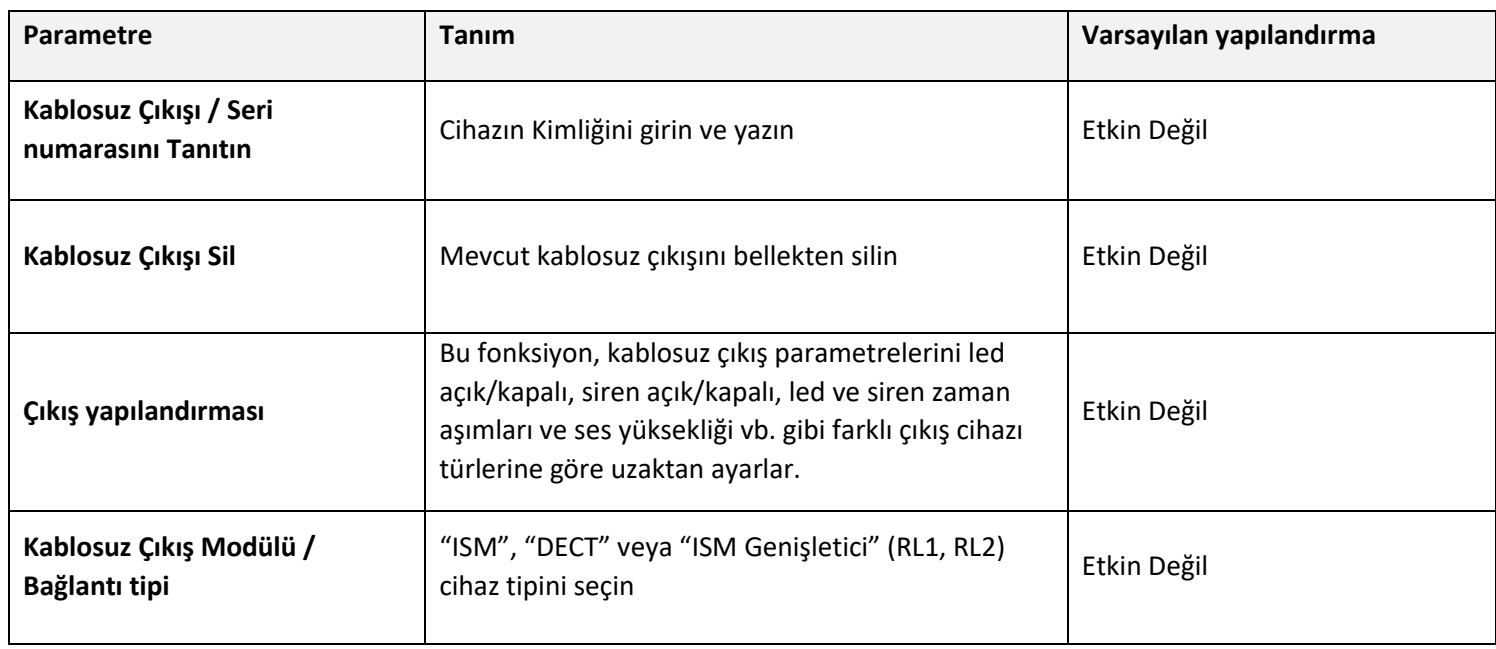

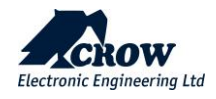

## Alarm için Çıkış

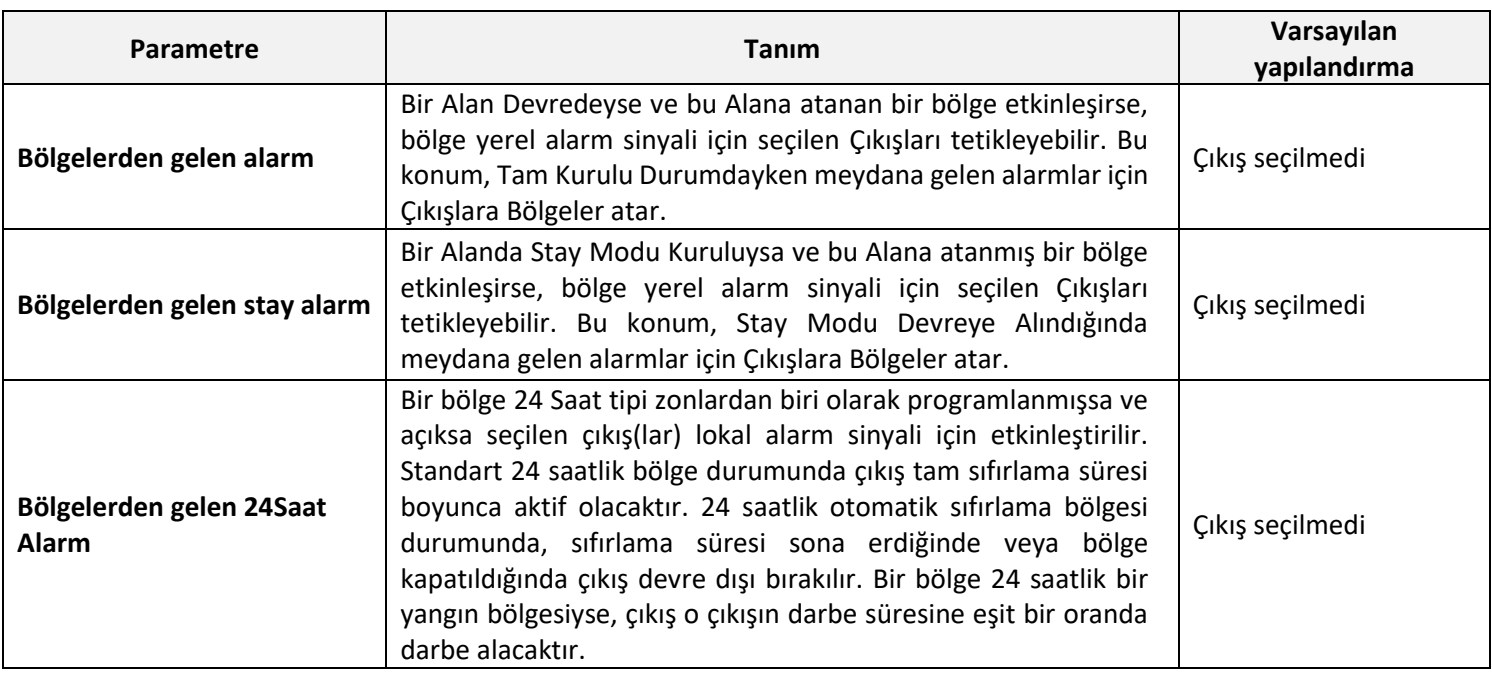

#### **Çıkışlara Alarm (devamı)**

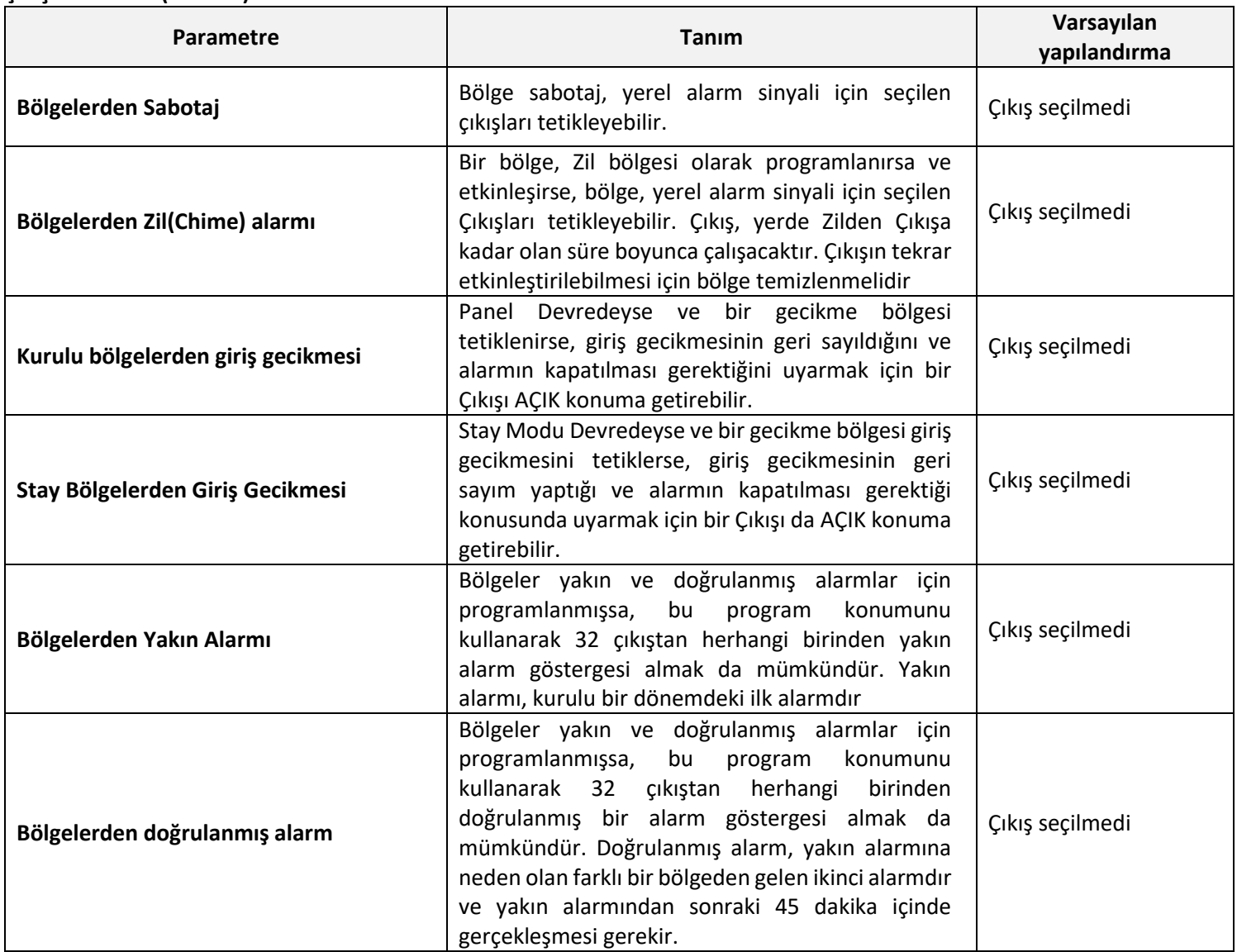

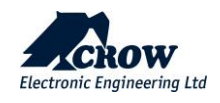

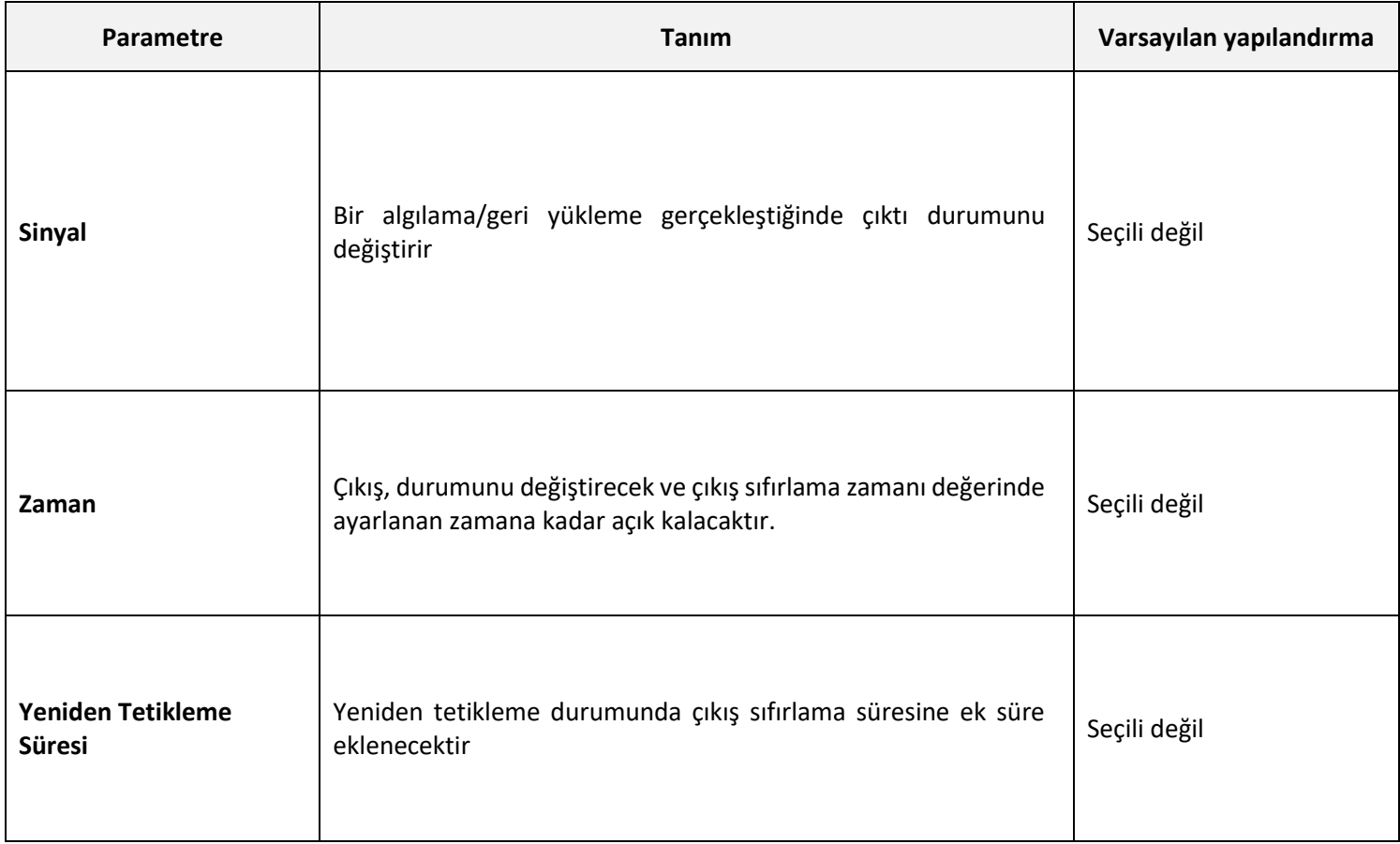

## Genişleticiler

### Gelişmiş yapılandırma

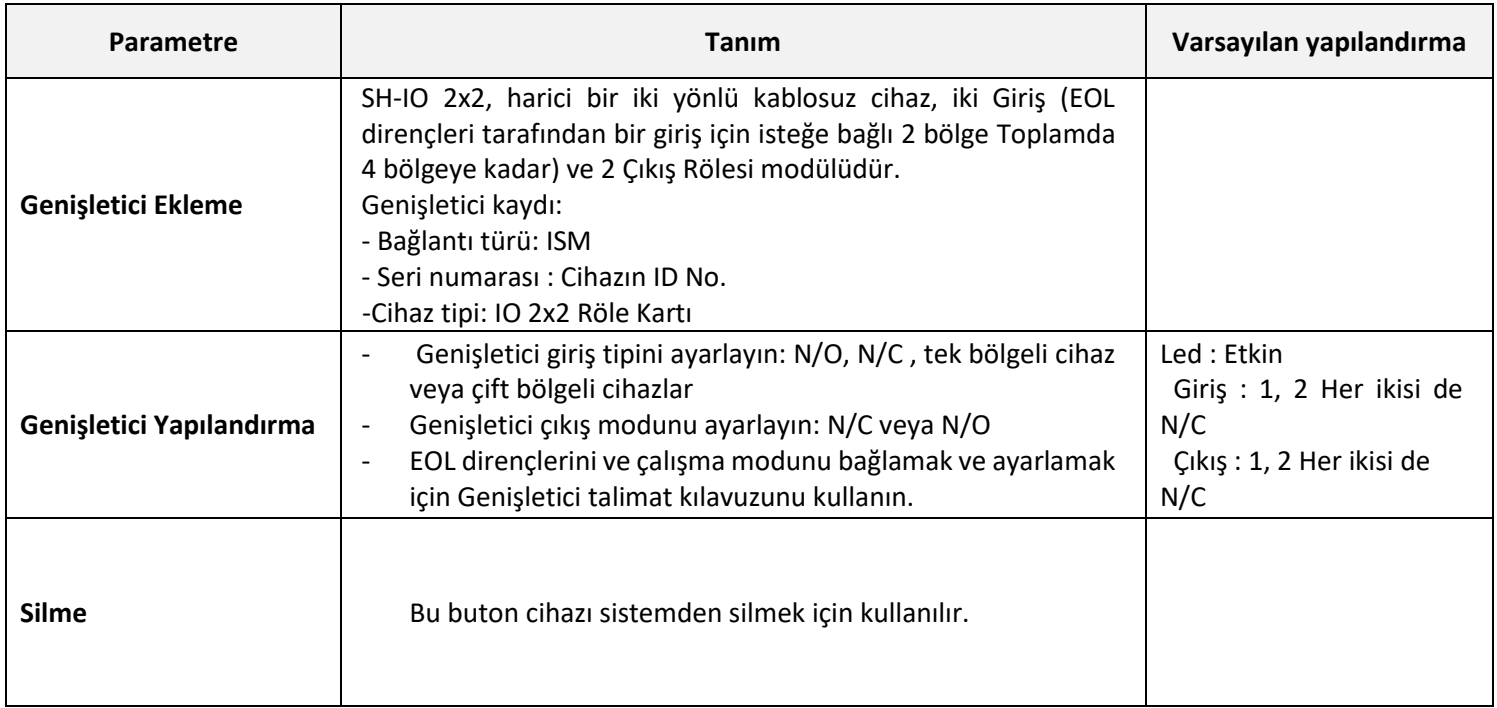

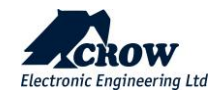

### Raporlama Kanalları

Seçeneklerini görüntülemek için 1-8 rapor kanalına tıklayın.

### Kanal Tipi

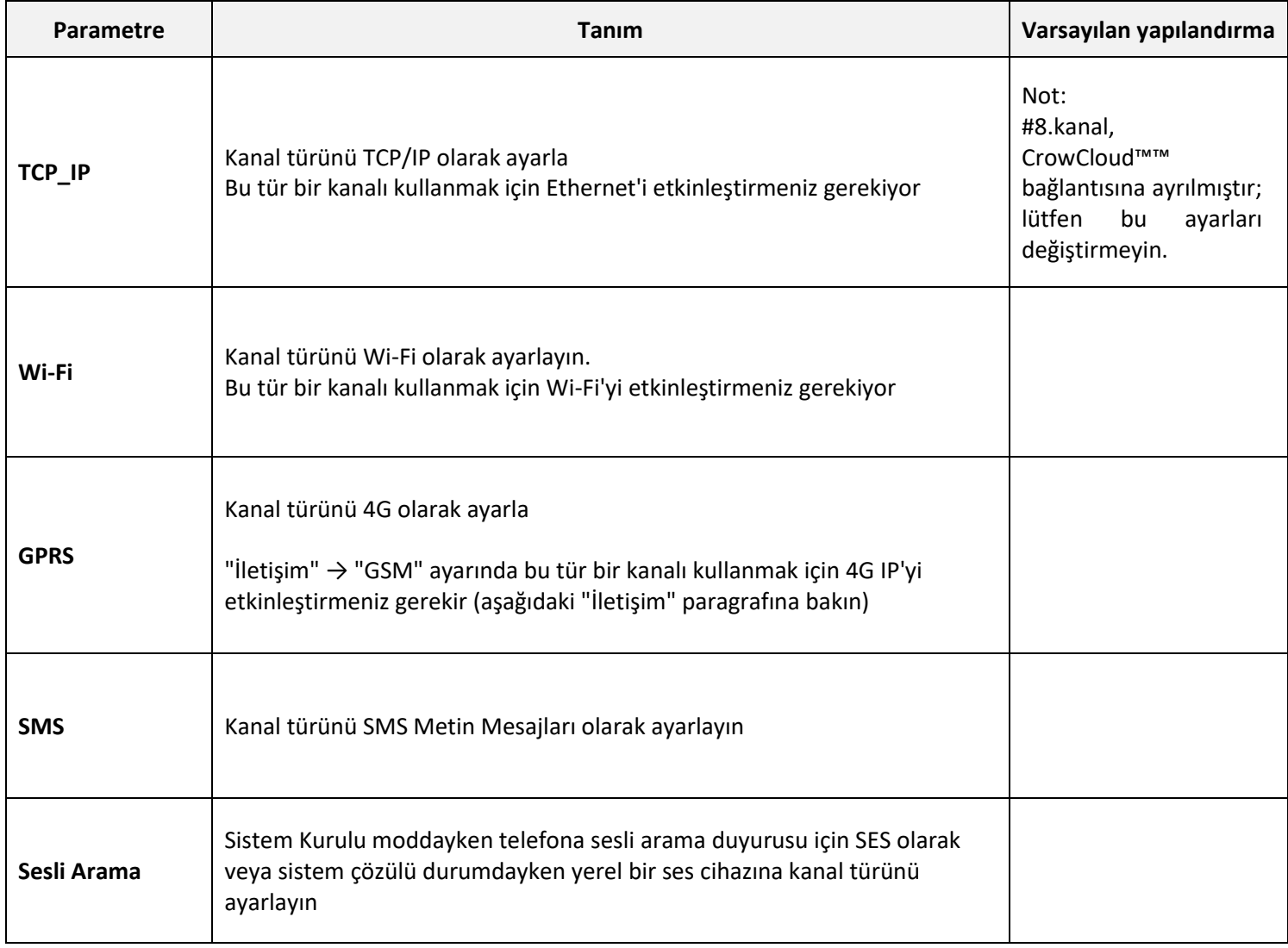

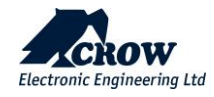

Ayarlar

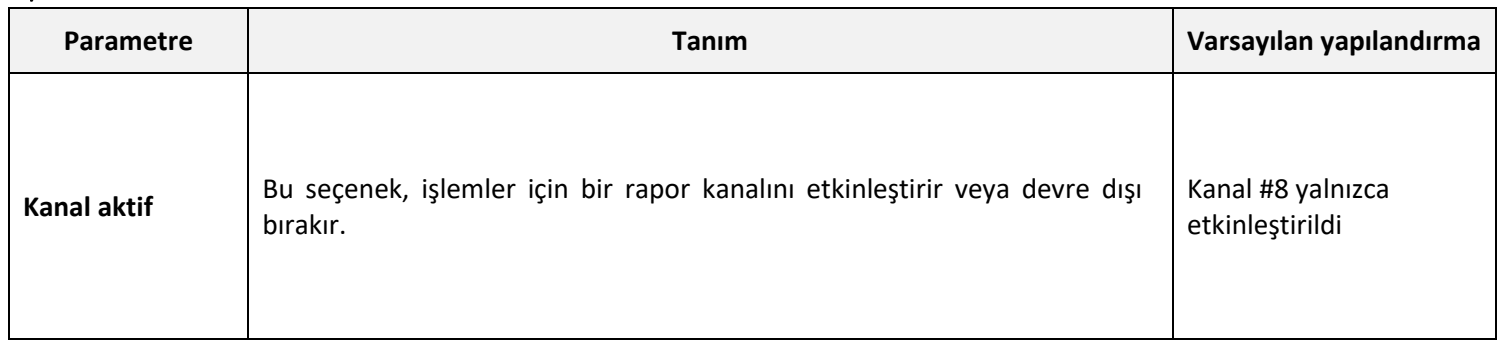

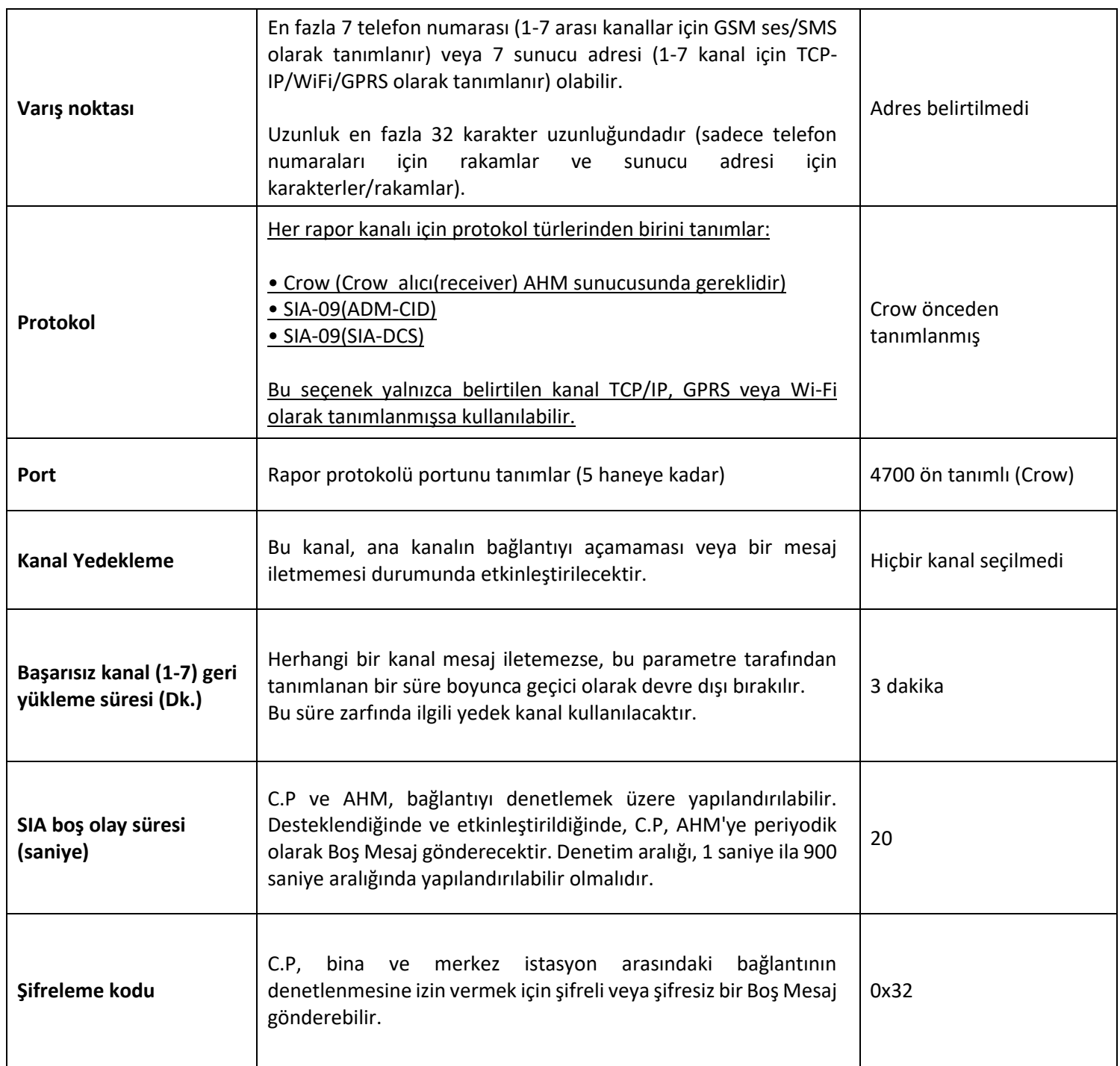

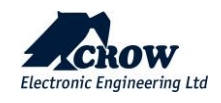

### Alan Abone Numaraları

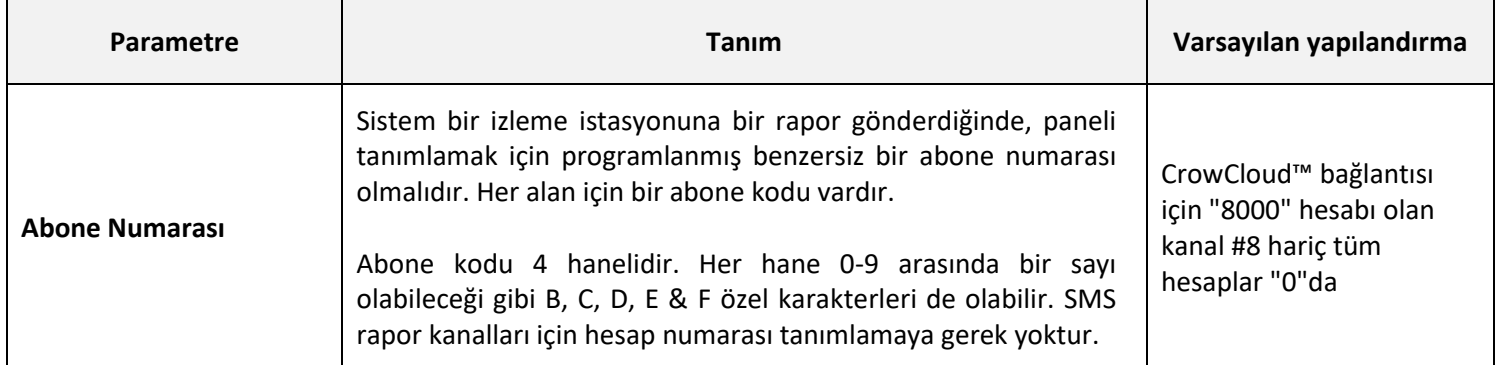

### Raporlama Seçenekleri

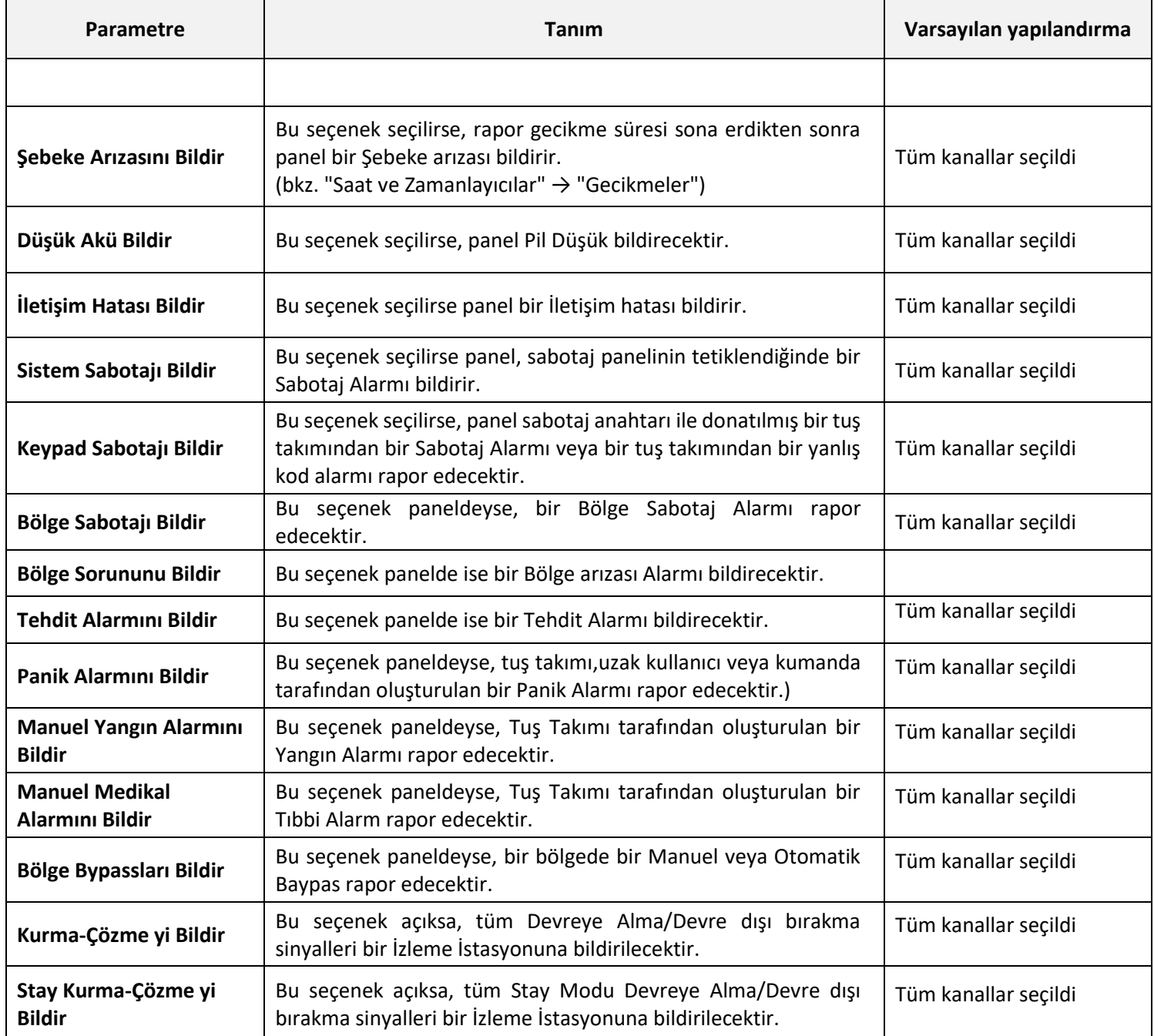

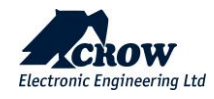

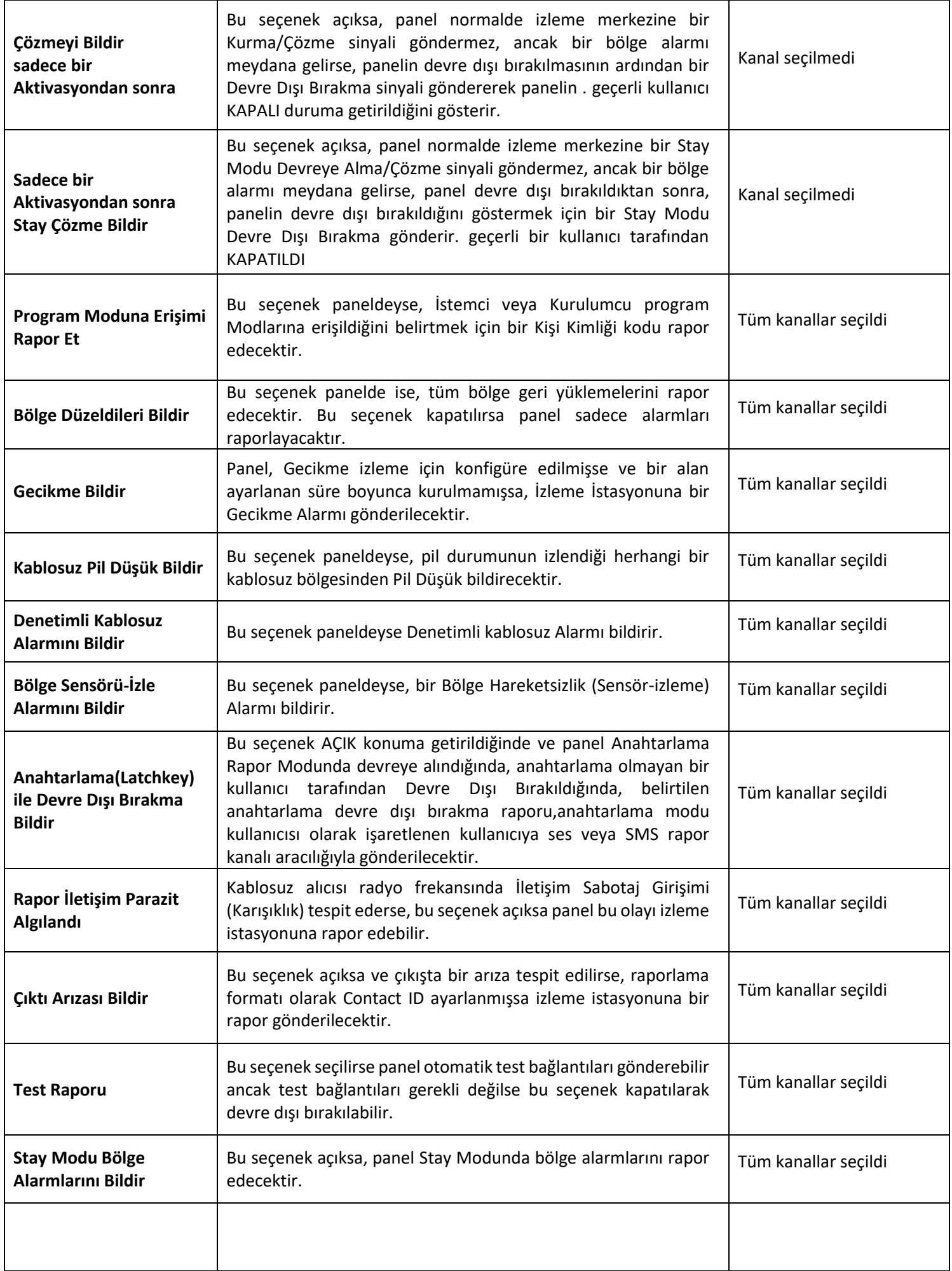

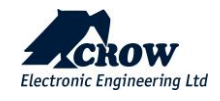

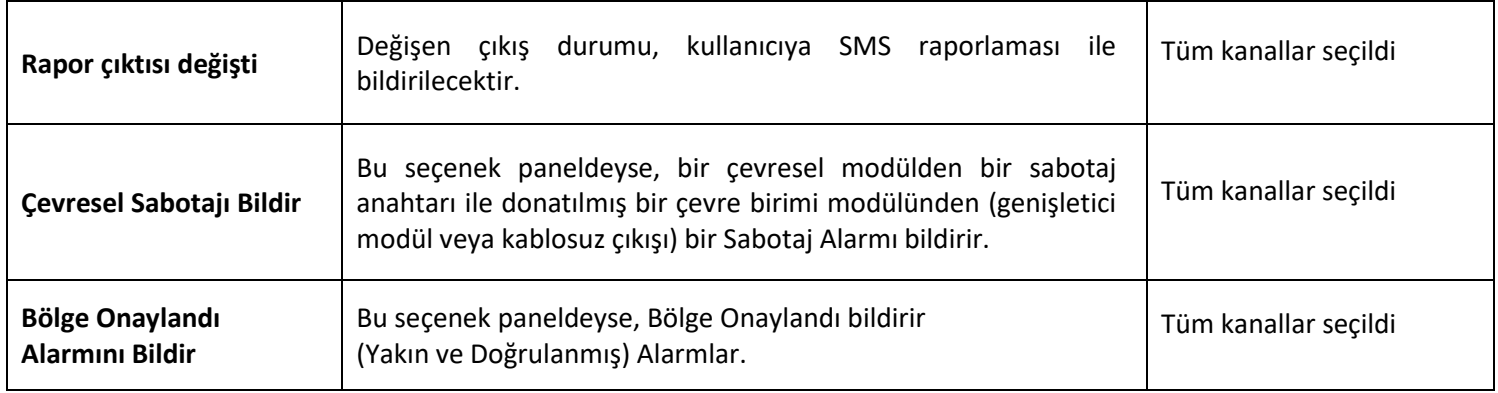

## Tuş Takımları

### Kablosuz Tuş Takımları

SH-KP Icon Tuş Takımına Genel Bakış

SH-KP, milyonlarca kimlik kombinasyonu ve sayısal tuş takımı dahil olmak üzere RFID etiketleriyle(Tag) uyumlu yerleşik yakınlık RFID etiket(Tag) okuyuculu isteğe bağlı iki yönlü bir kablosuz tuş takımıdır.

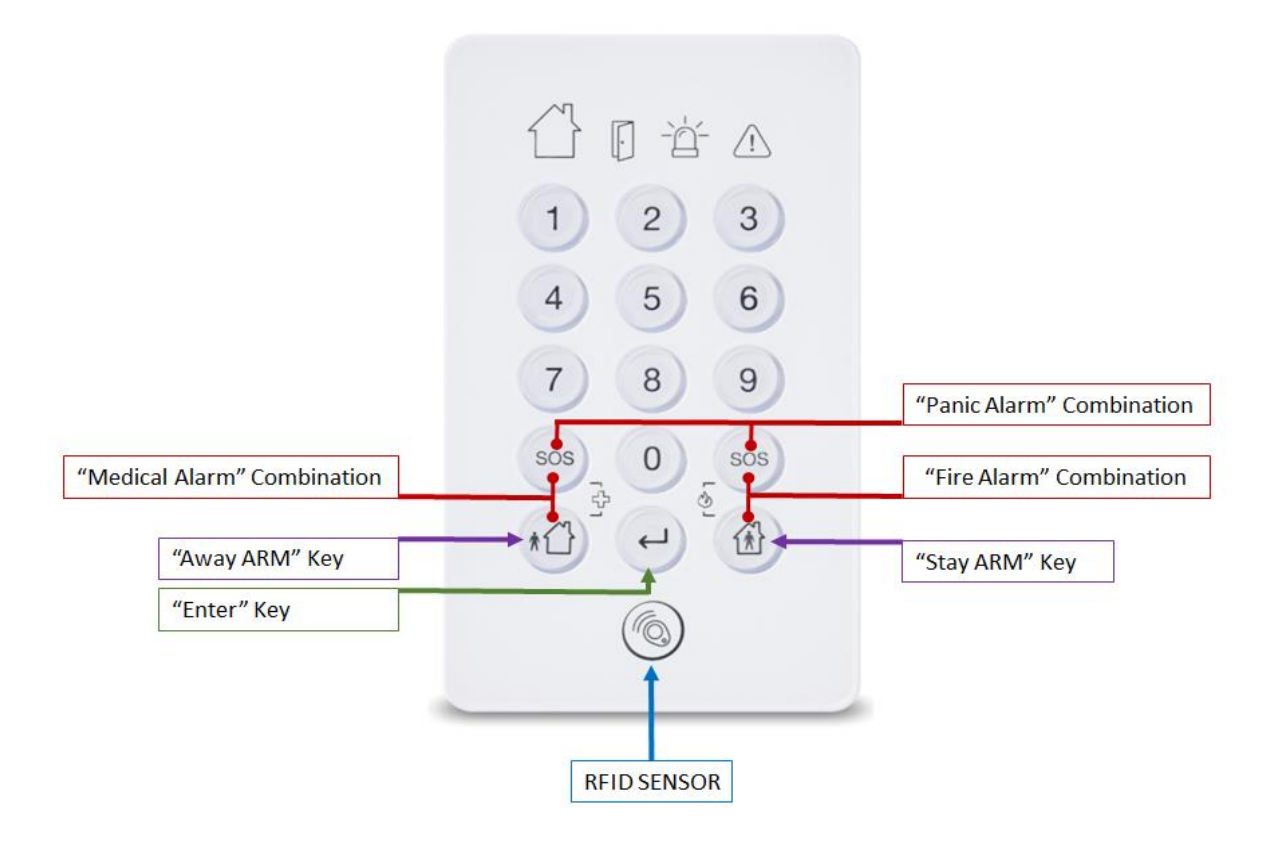

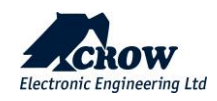

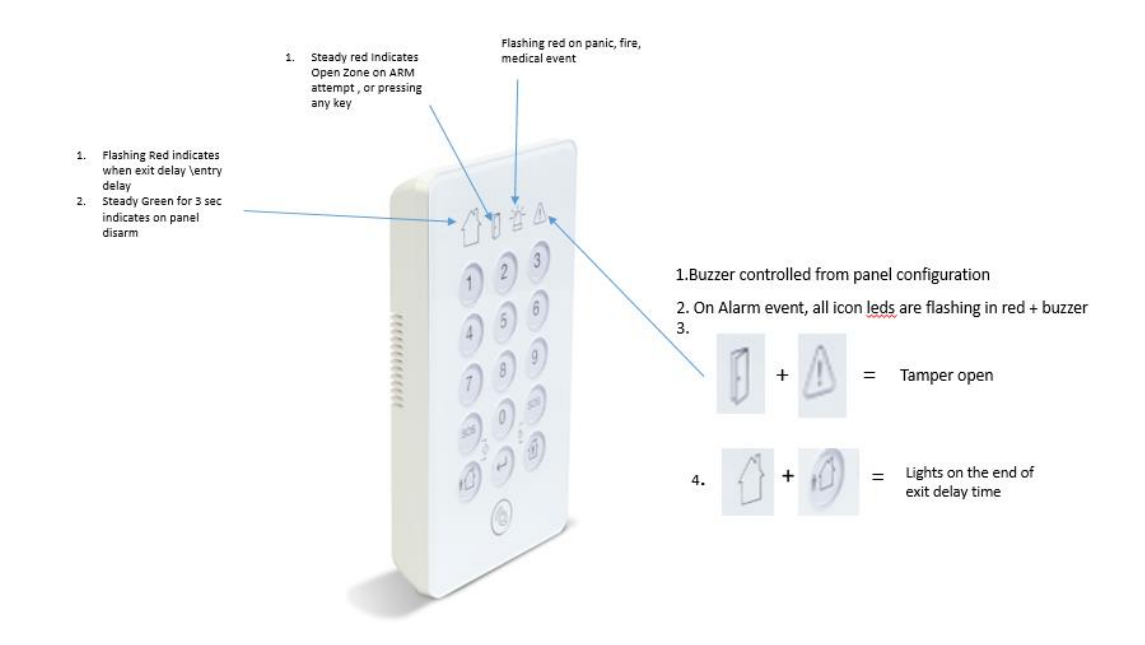

RFID kontrolü için lütfen erişim etiketini(Tag) kullanın. "Enter" tuşuna basın ve etiketi(Tag) okutun.

Öğrenme prosedürü için lütfen aşağıdaki "Kablosuz Tuş Takımı" paragrafına bakın.

SH-KP hakkında ek bilgi için lütfen kılavuzuna bakın.

Lütfen daha fazla özellik ve seçeneğe sahip başka bir SH-Keypad ADV olduğunu unutmayın, daha fazla bilgi için lütfen SH-KP-ADV kılavuzuna bakın P/N P / N 7102382\_B

#### Ayarlar

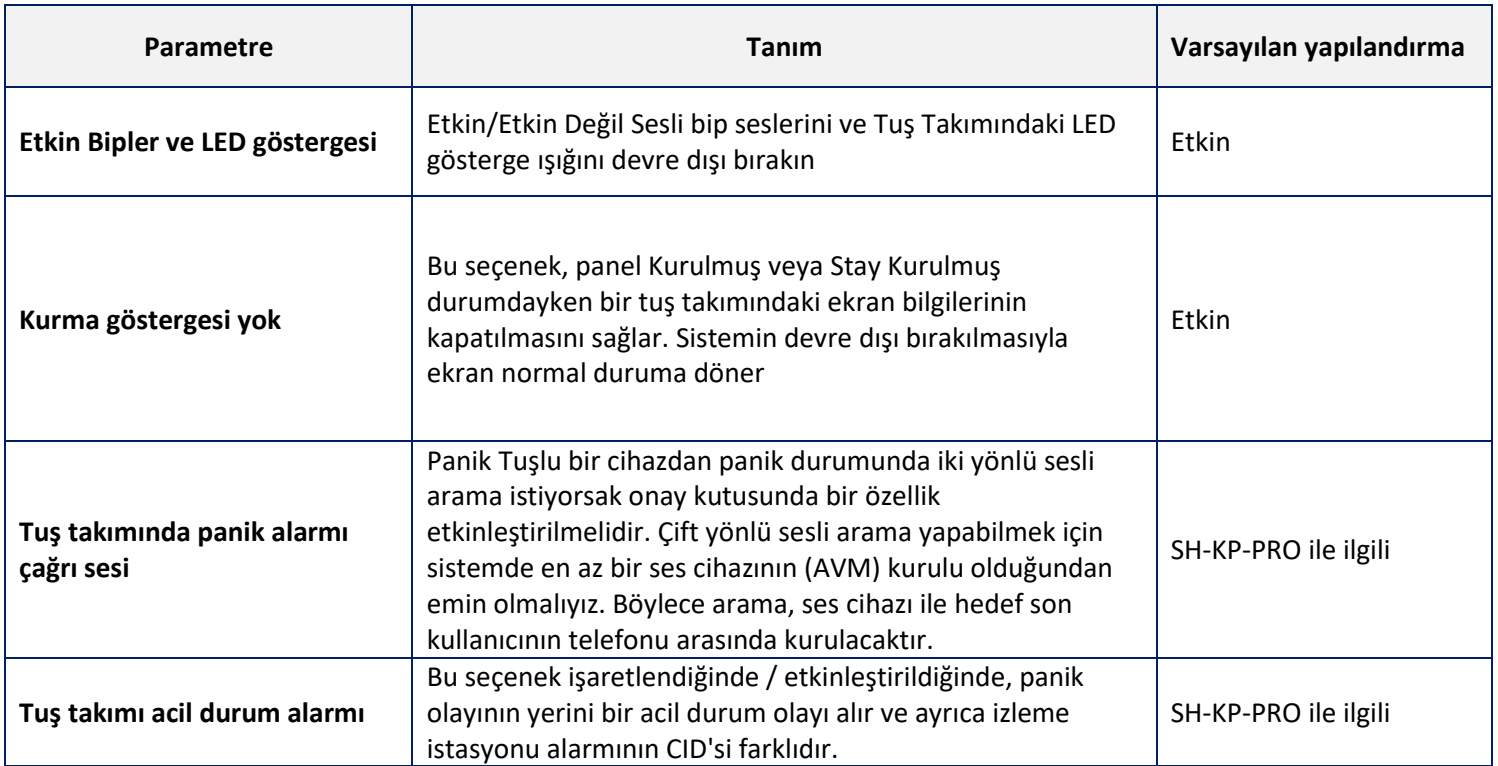

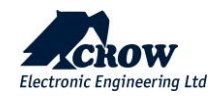

#### Alan Ataması

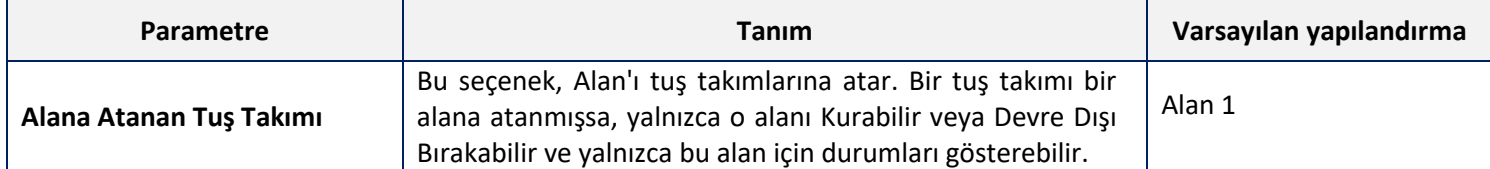

#### **Kullanıcı Ataması**

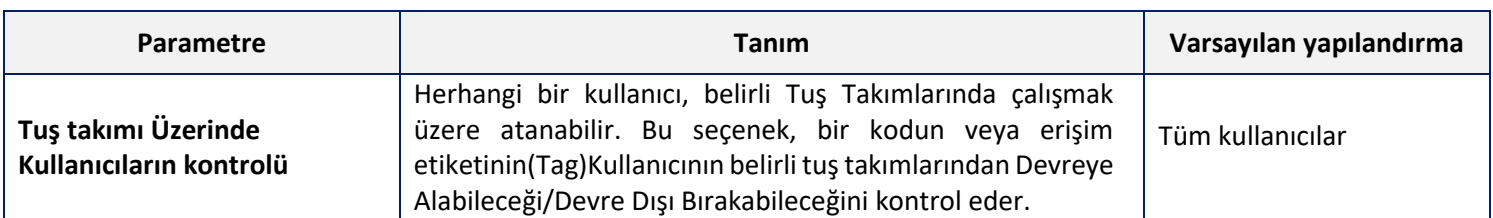

#### **Çıkış Ataması**

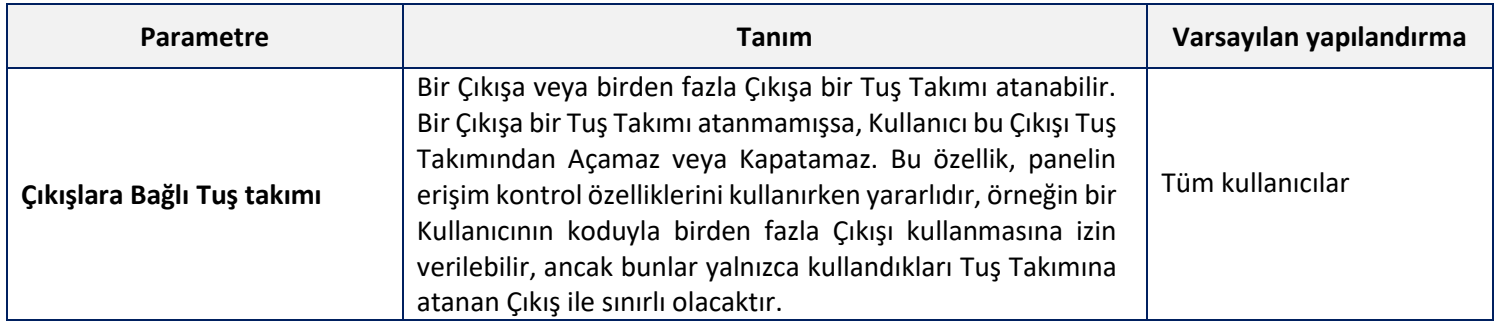

#### **Alarm Çıkışları**

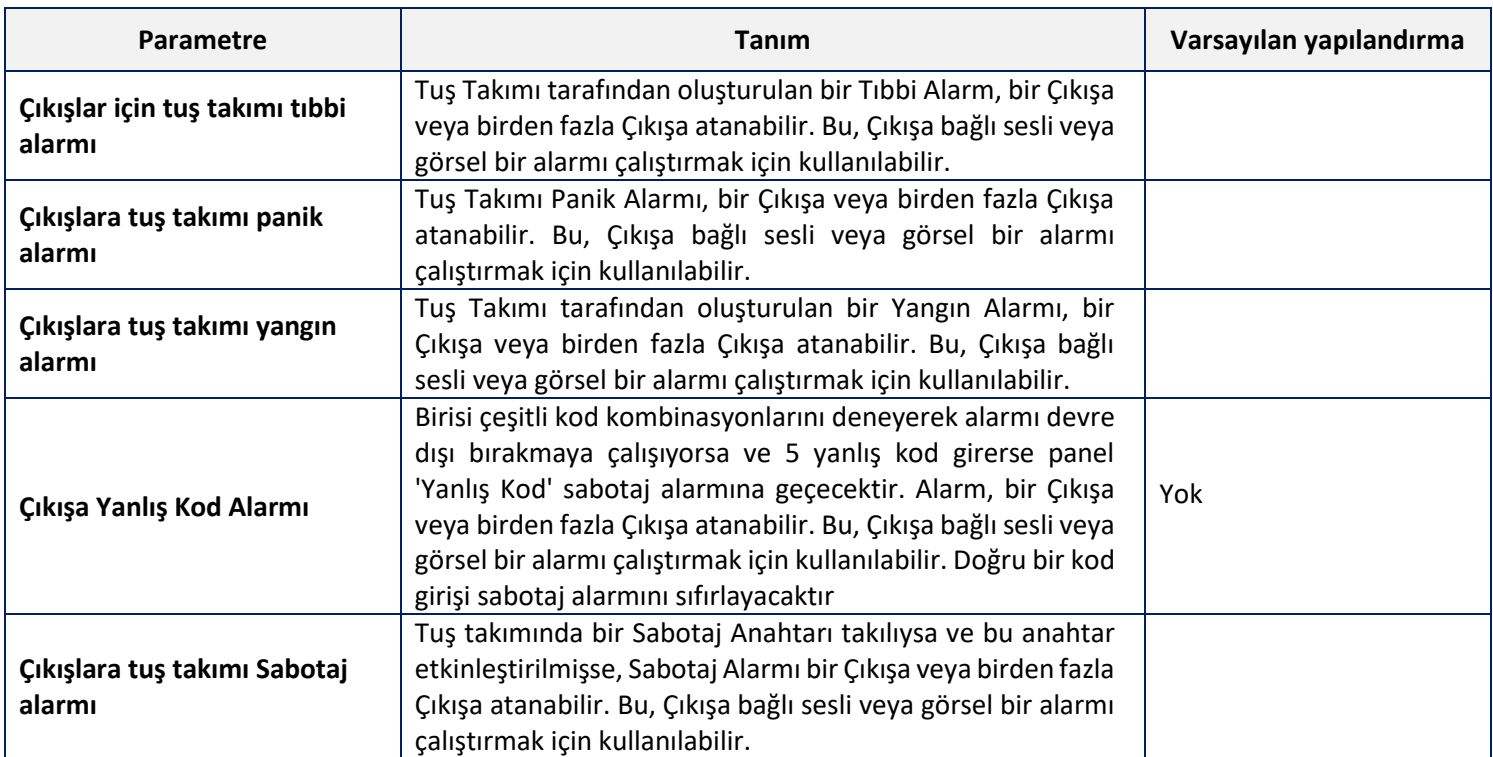

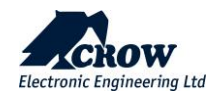

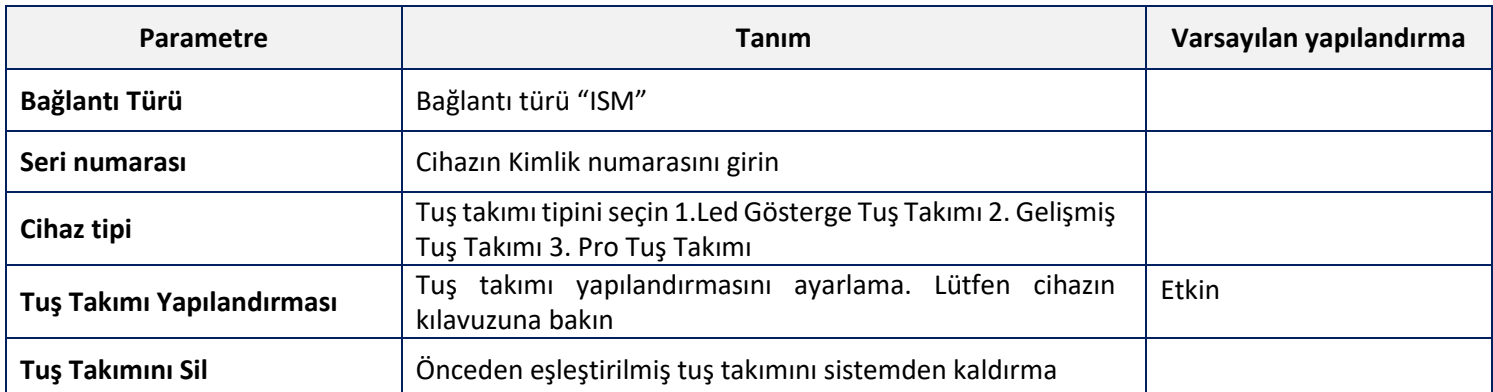

# İletişim

## Uzaktan erişim

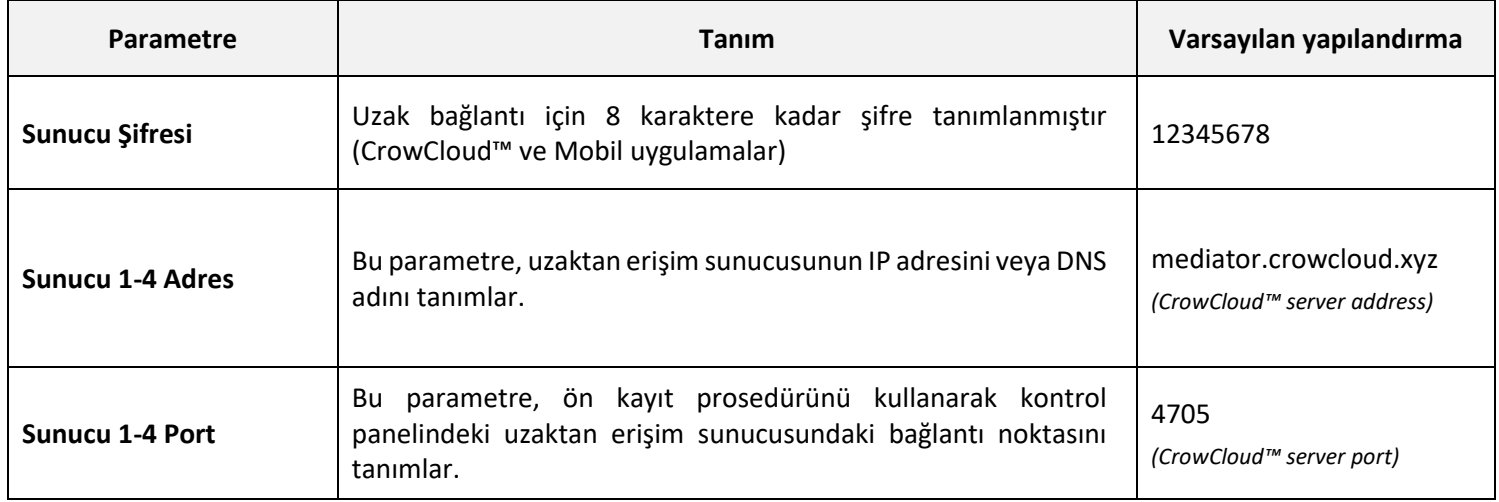

## İletişim Seçenekleri

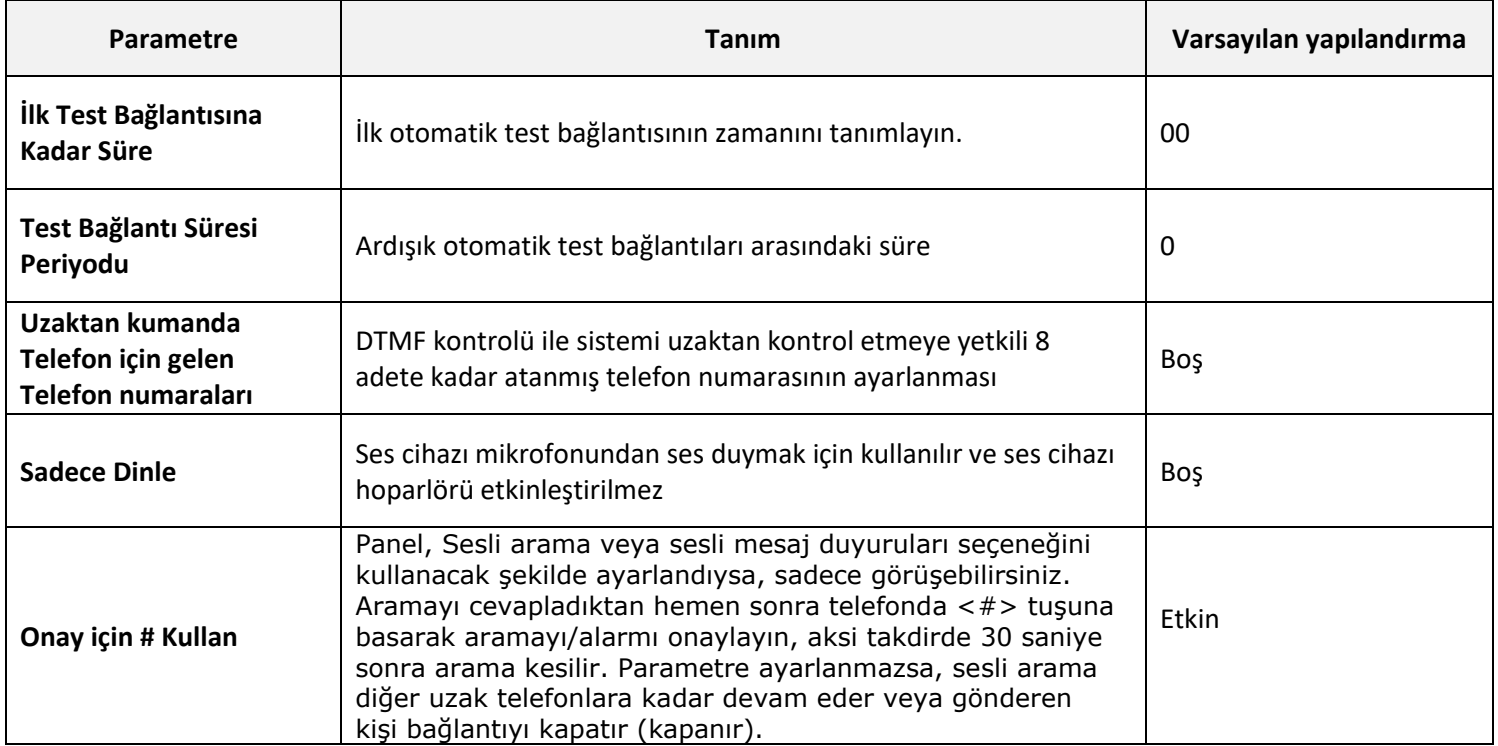

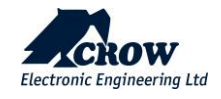

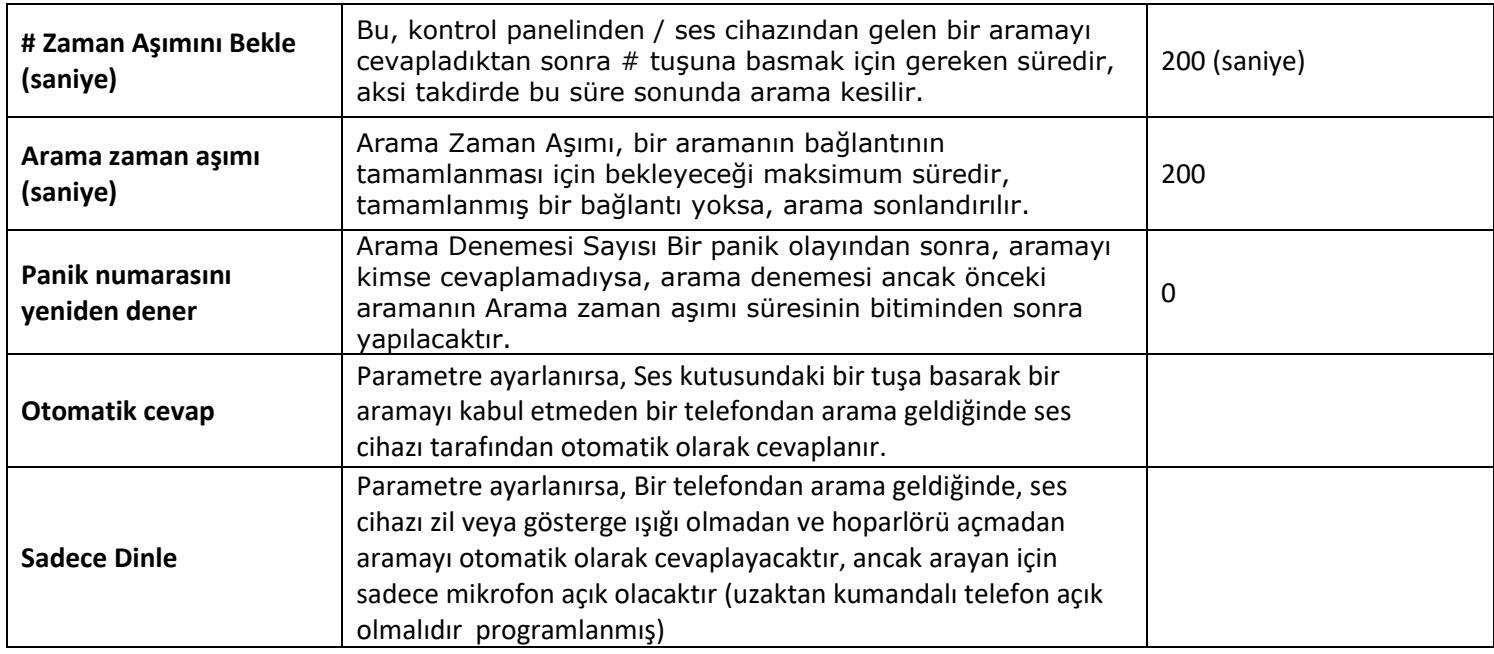

#### TCP/IP

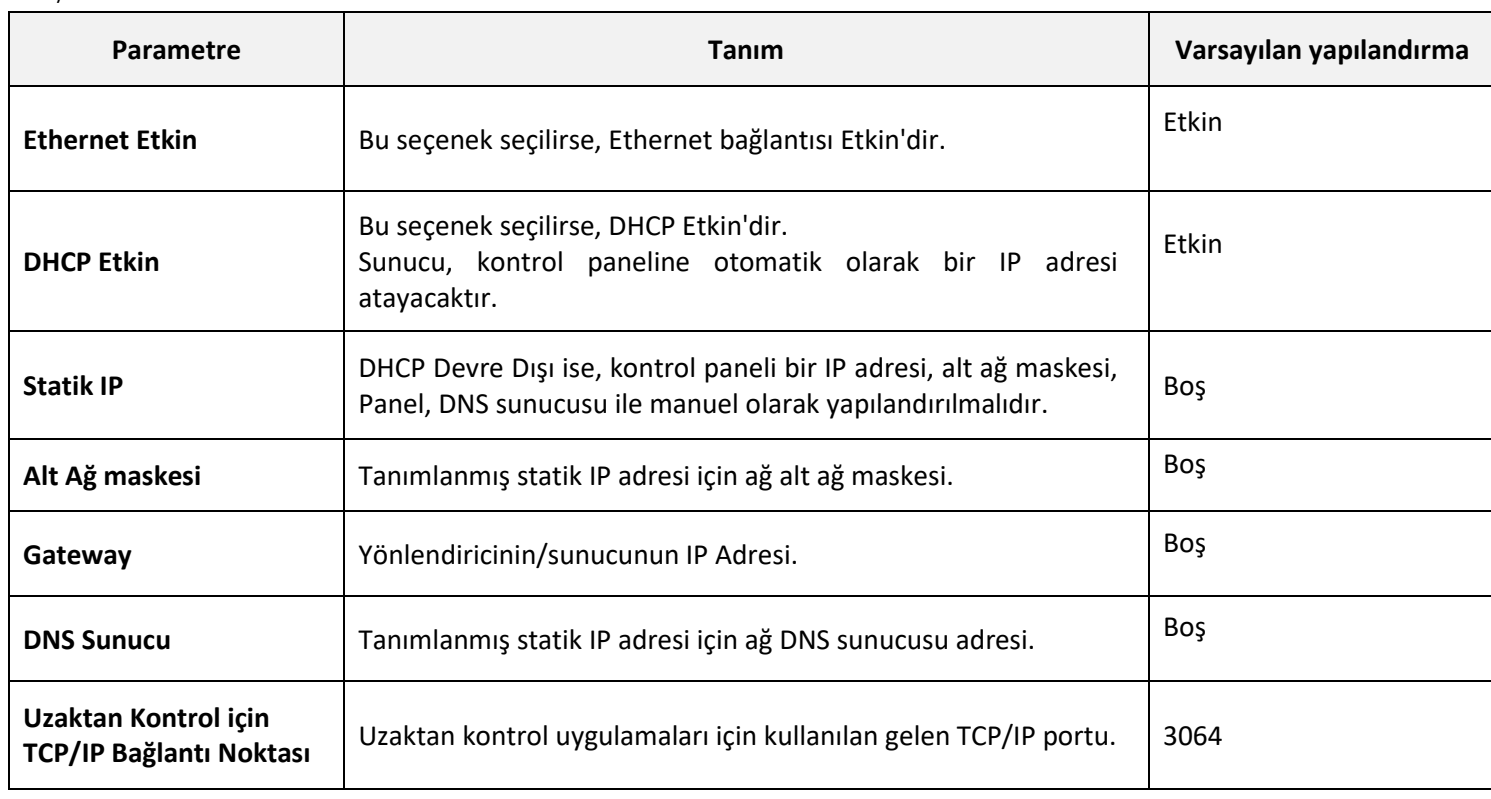

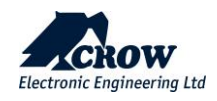

GSM

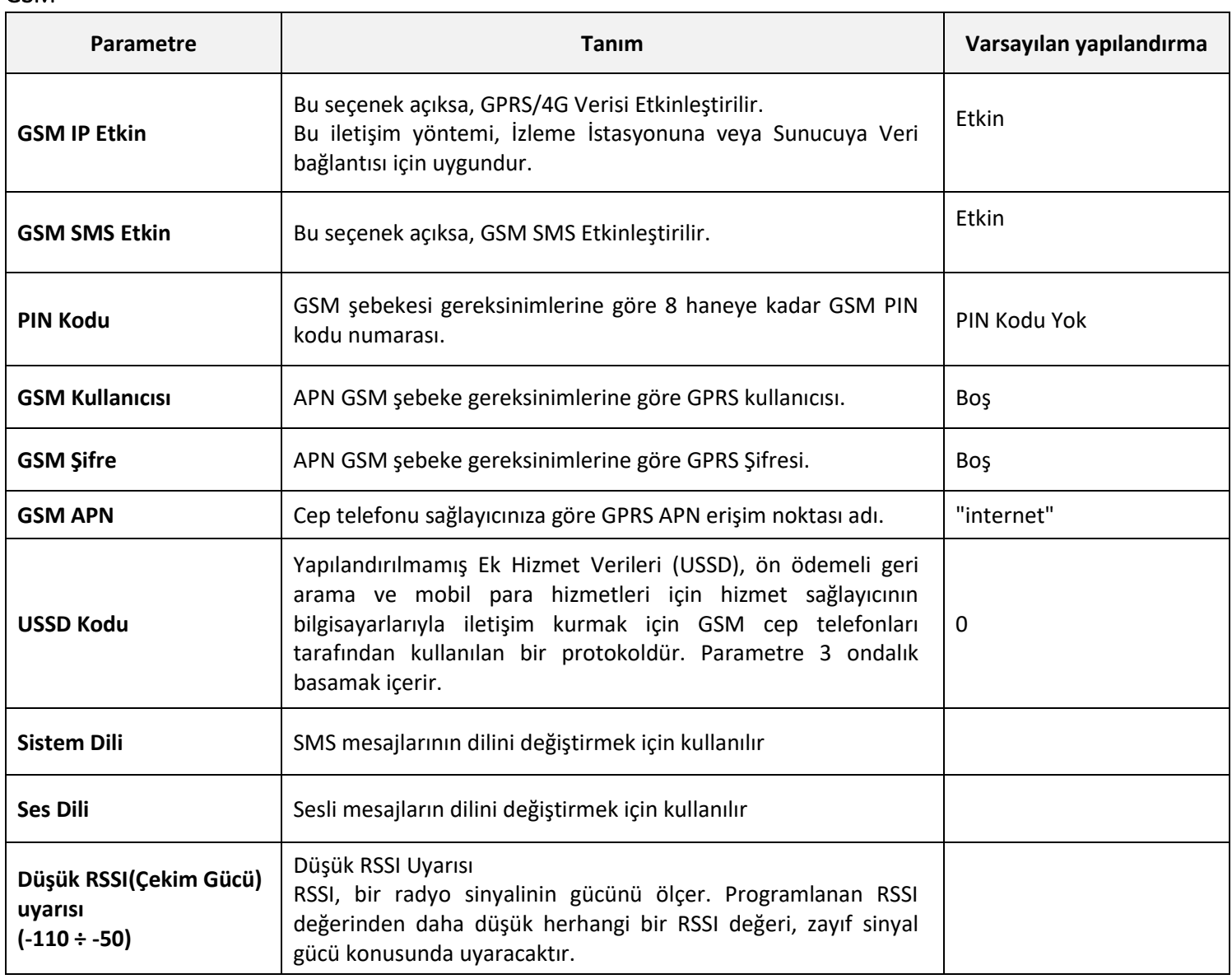

### Wi-Fi

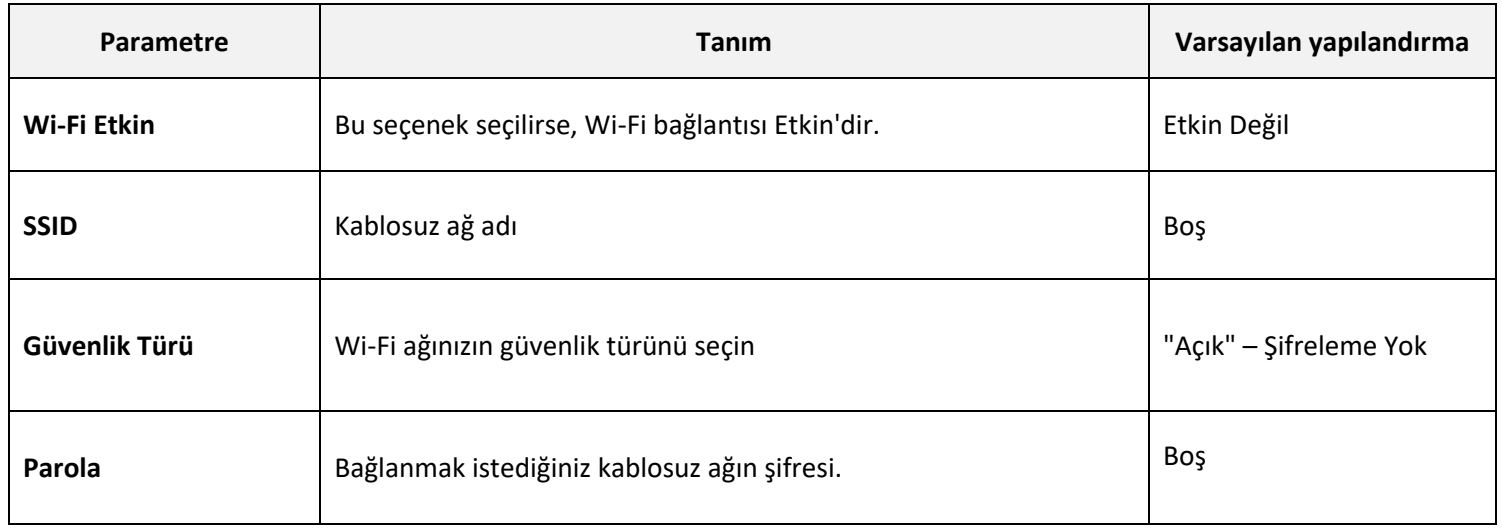

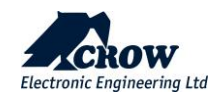

#### **DECT ULE nedir?**

ULE, optimize edilmiş iletişim yöntemleri sunarak Ultra Düşük Enerji uygulama gereksinimlerini karşılar. Düşük güç tüketimi, düşük gecikme süresi, uzun menzil, orta veri hızı ve katma değerli tamamlayıcı ses yetenekleri ile tanımlanan ULE, ev ağındaki bir sonraki evrimi temsil eden sınıfının en iyisi teknolojidir.

ULE, dünya çapında konut ve iş kablosuz telefon iletişimi için fiili standart olan DECT'e (Dijital Gelişmiş Kablosuz Telekomünikasyon) dayanmaktadır.

DECT ULE, standart DECT'nin bir SW protokolü uzantısıdır, Bu cihazlar, Ev Otomasyonu ve Güvenlik/İzleme için DECT ULE'yi kolayca destekleyebilir.

DECT ULE: Uzun pil ömrü, yüksek veri hızı, düşük maliyet ve uzun iletim aralığının mükemmel kombinasyonu.

- Frekans Tahsisleri:
- • Avrupa: 1880-1900 MHz
- • Cin: 1900-1920 MHz
- • Japonya: 1893-1906 MHz
- • Latin Amerika: 1910-1930 MHz
- • ABD ve Kanada: 1920-1930 MHz

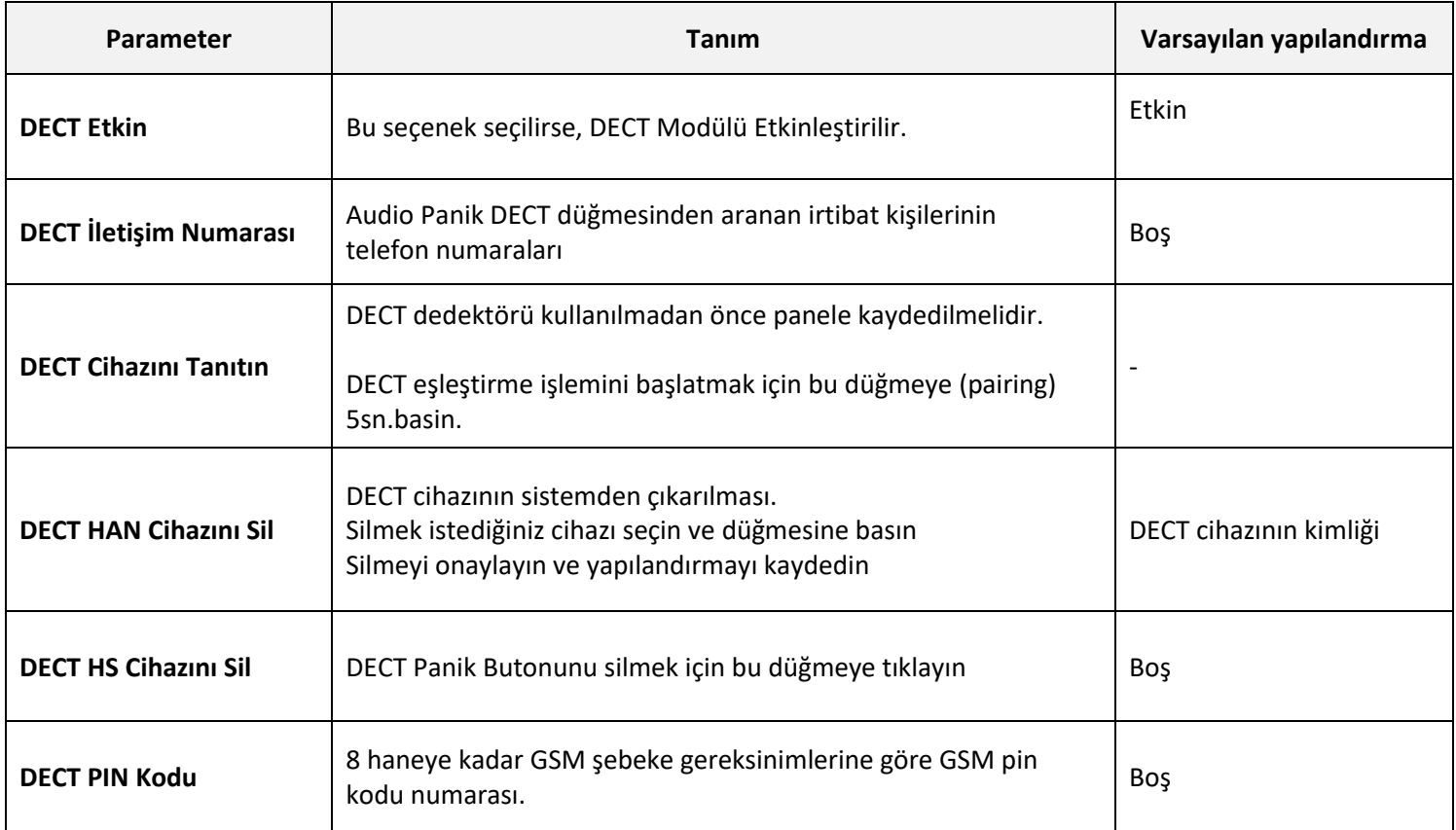

**Crow Electronic Engineering Ltd., eksiksiz bir DECT ULE ürünleri yelpazesiyle ULE Alliance'a aktif olarak katkıda bulunmaktadır.**

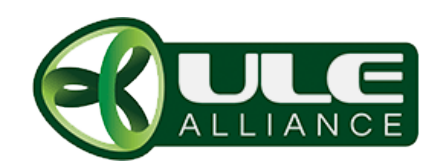

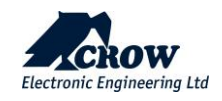

RF

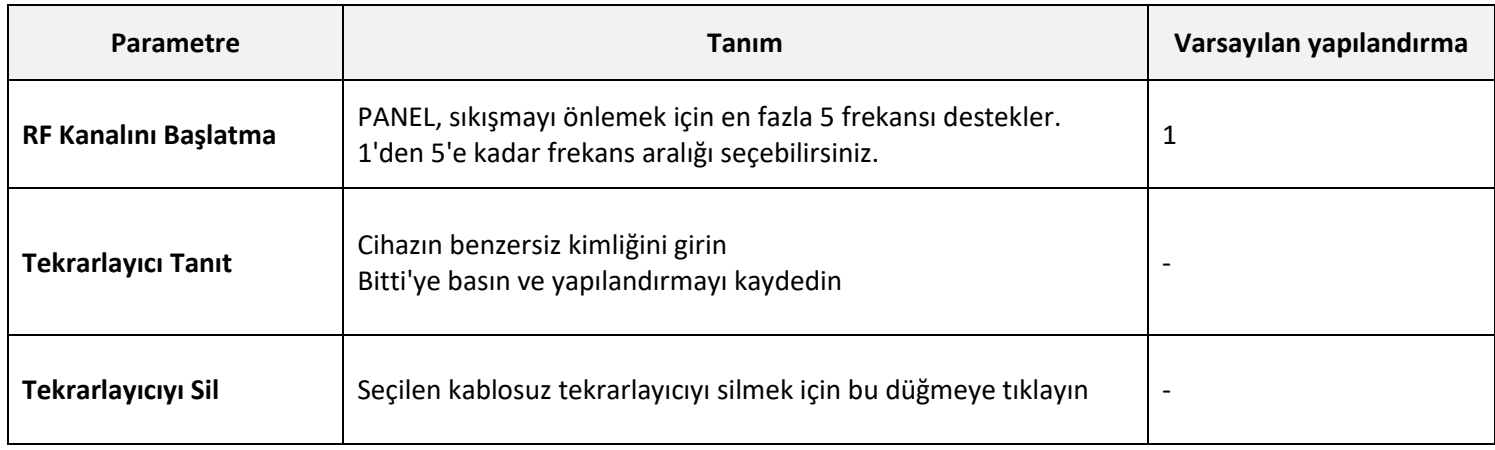

#### **Zaman dilimleri**

#### **Ayarlar**

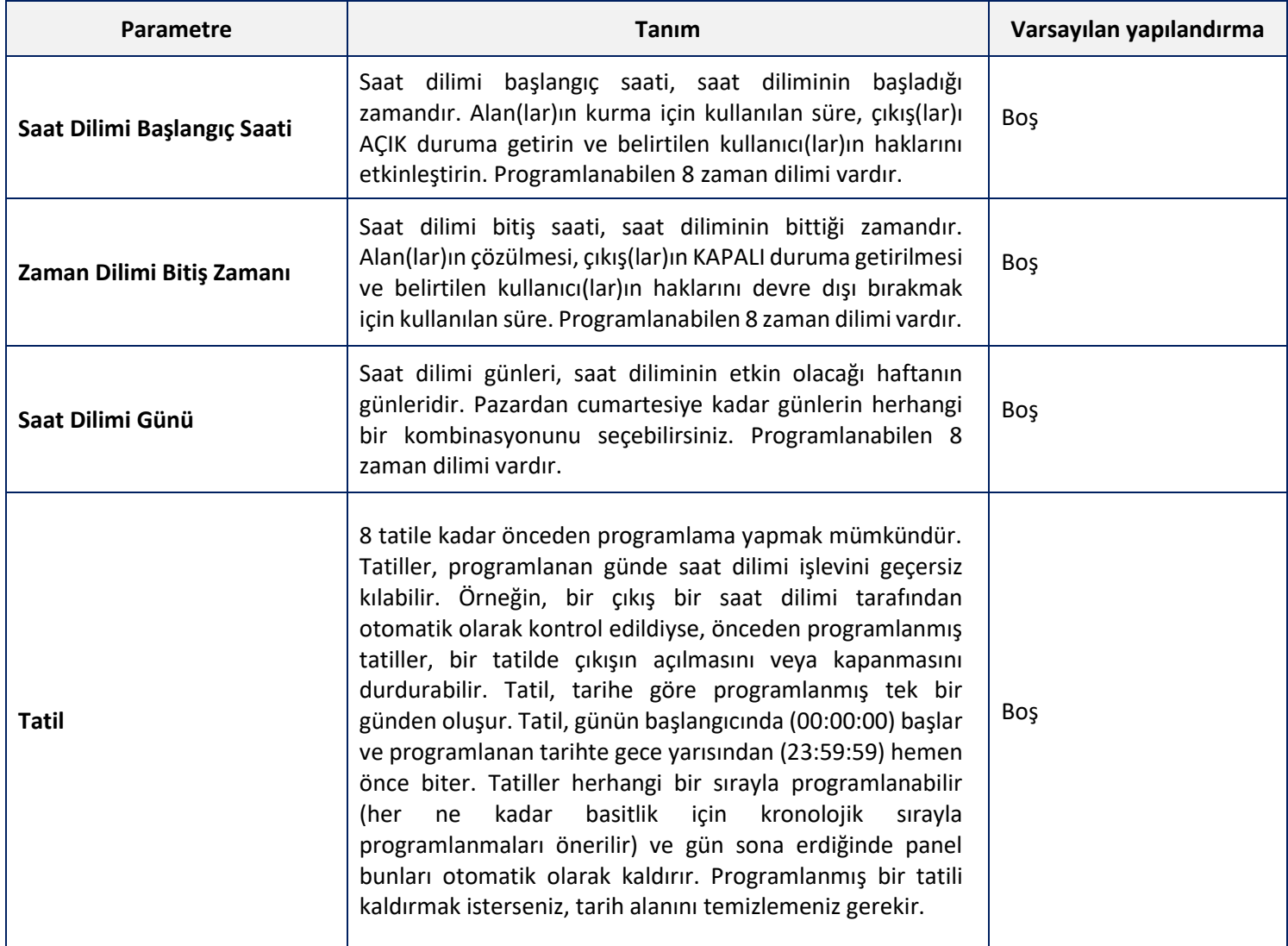

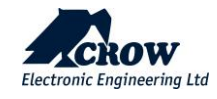

#### **Zaman dilimleri tatilleri:**

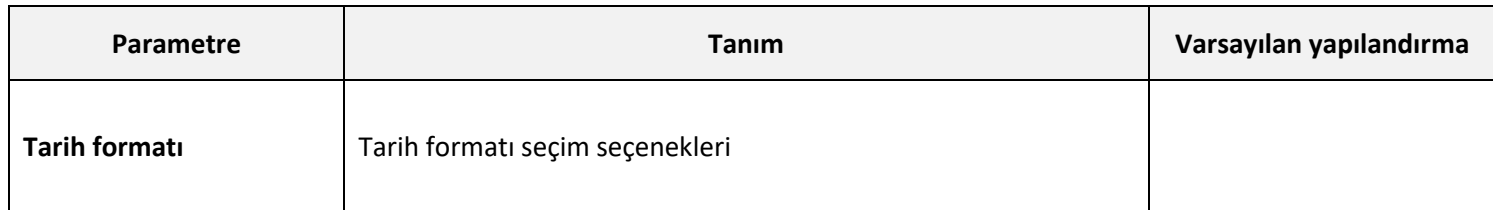

#### **Alan ataması**

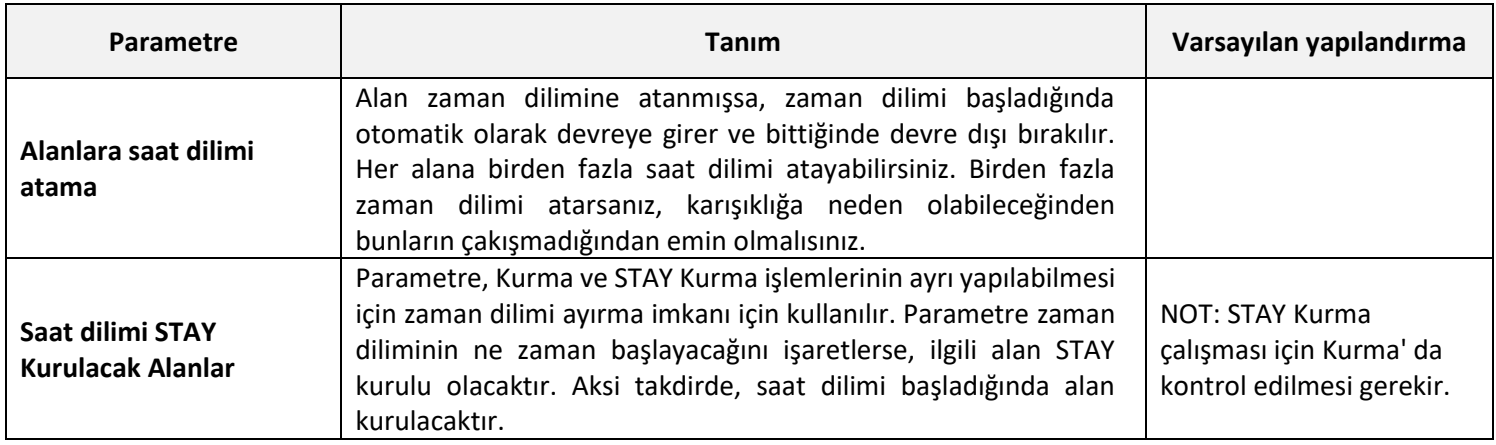

#### **Kullanıcı Ataması**

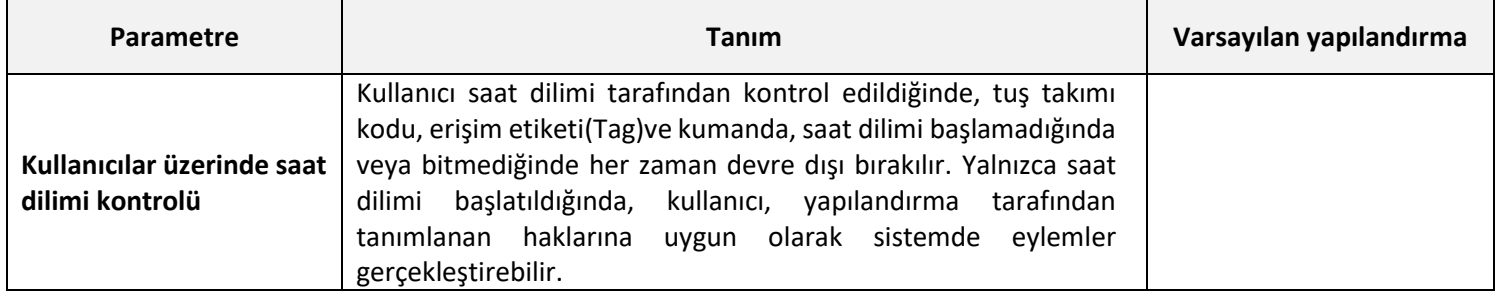

#### **Çıktı Ataması**

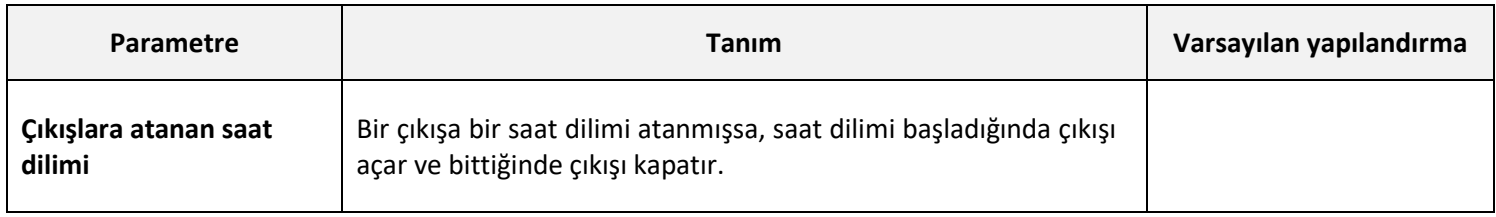

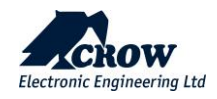

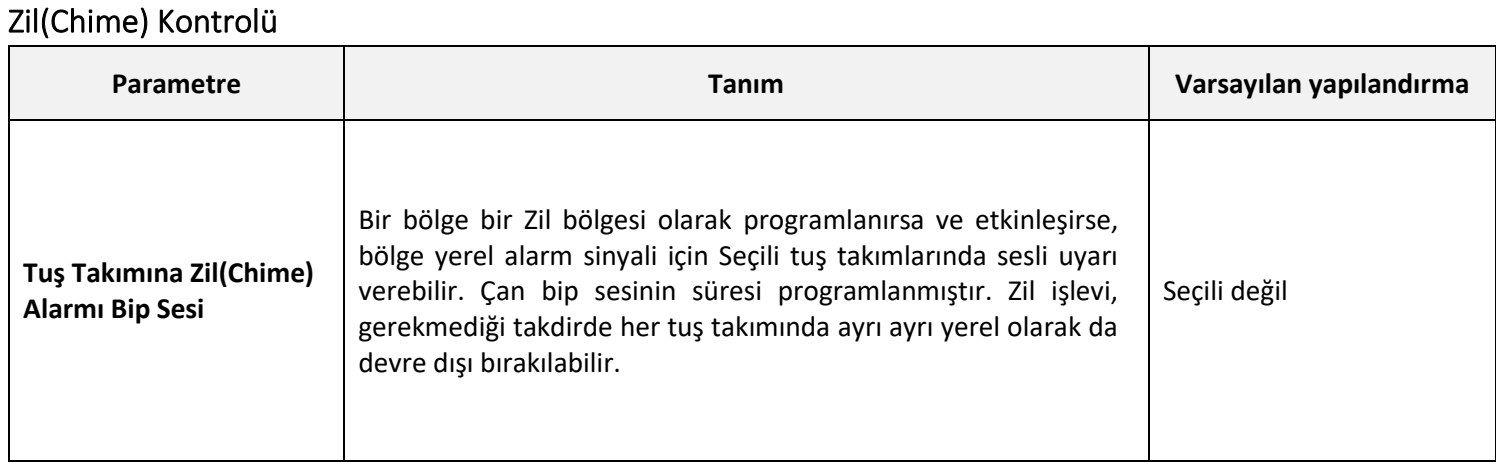

## Kullanıcı Seçenekleri

Çeşitli

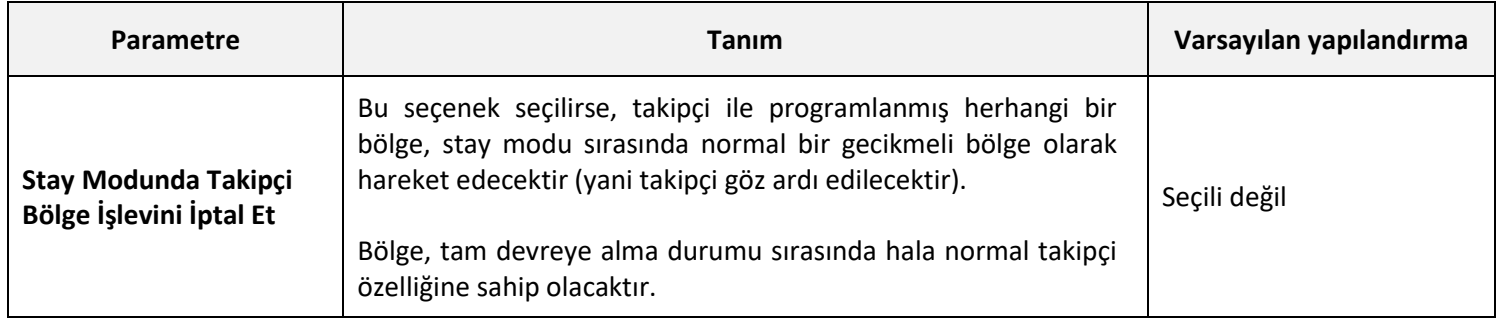

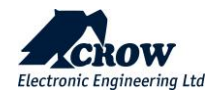

### Panel Seçenekleri

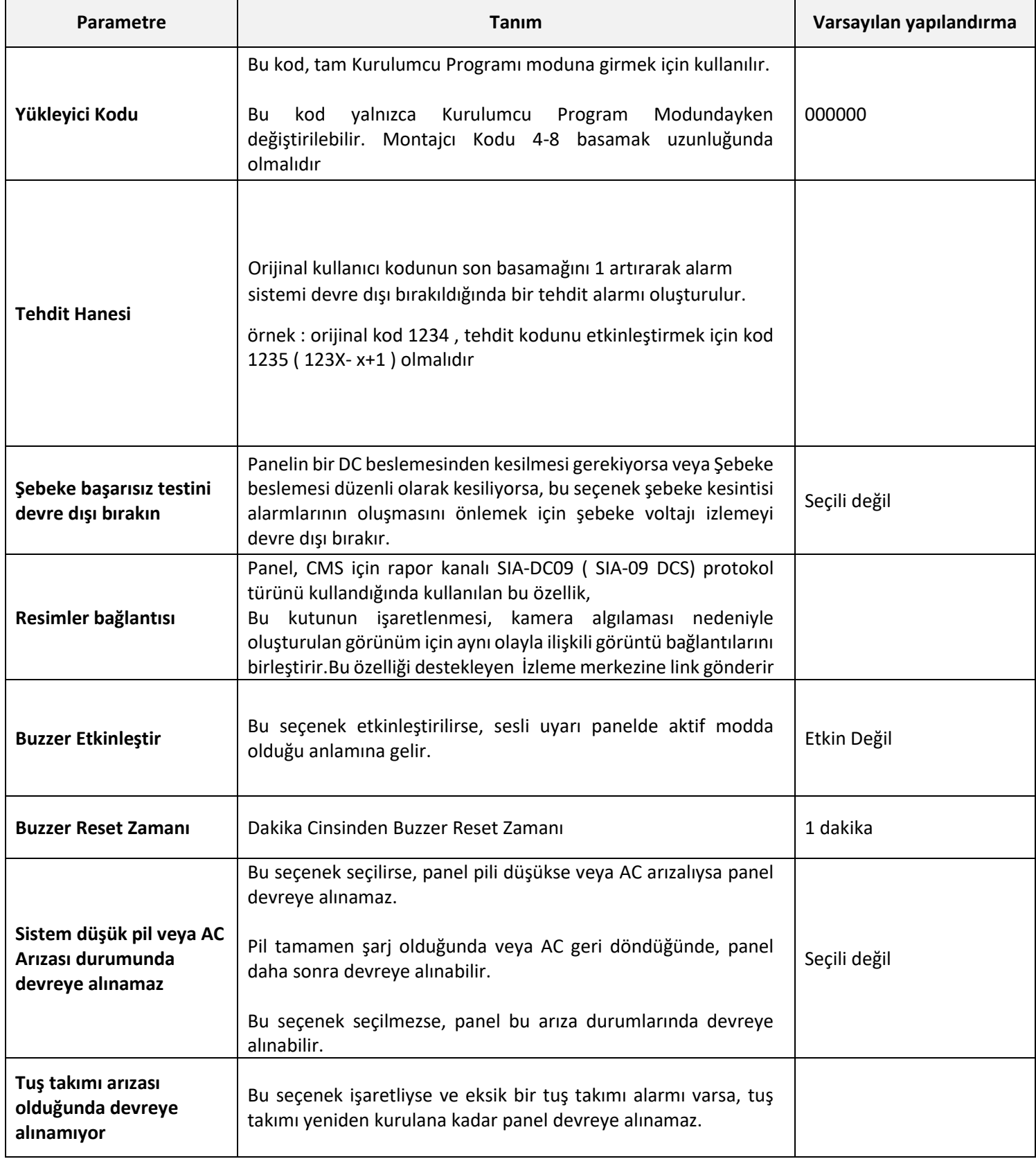

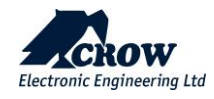

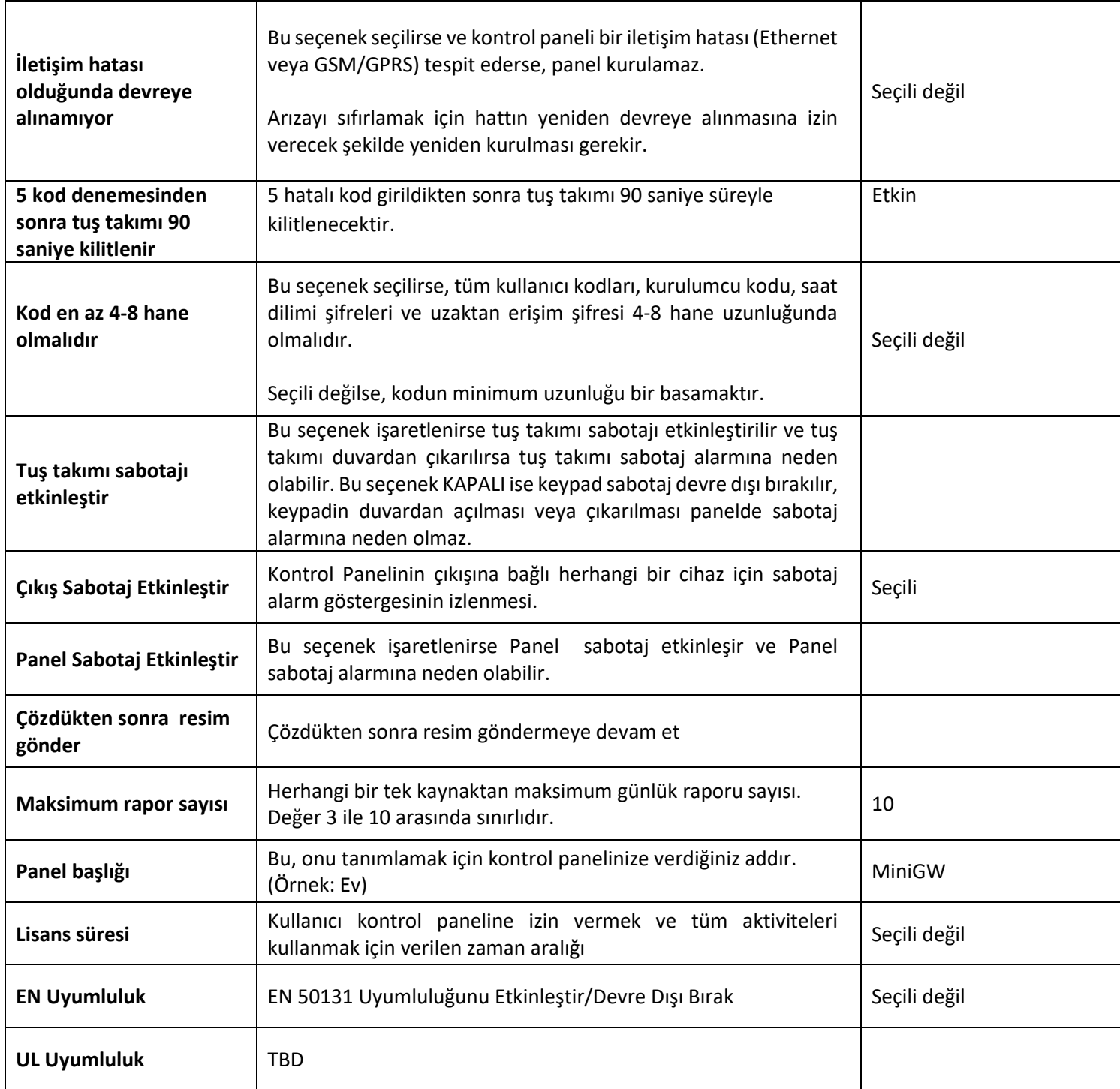

### **Zamanlayıcılar ve Gecikmeler**

#### **Sistem Tarihi ve Saati**

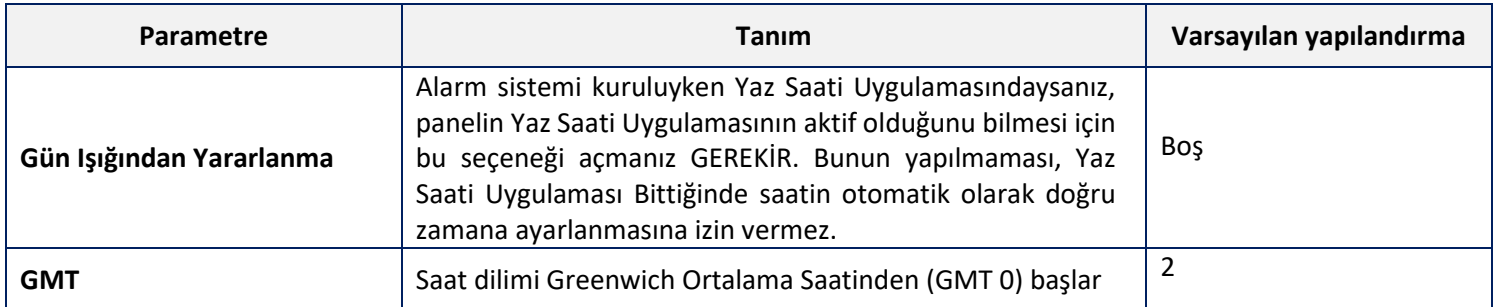

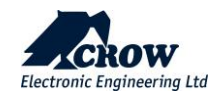

### **Zamanlayıcılar**

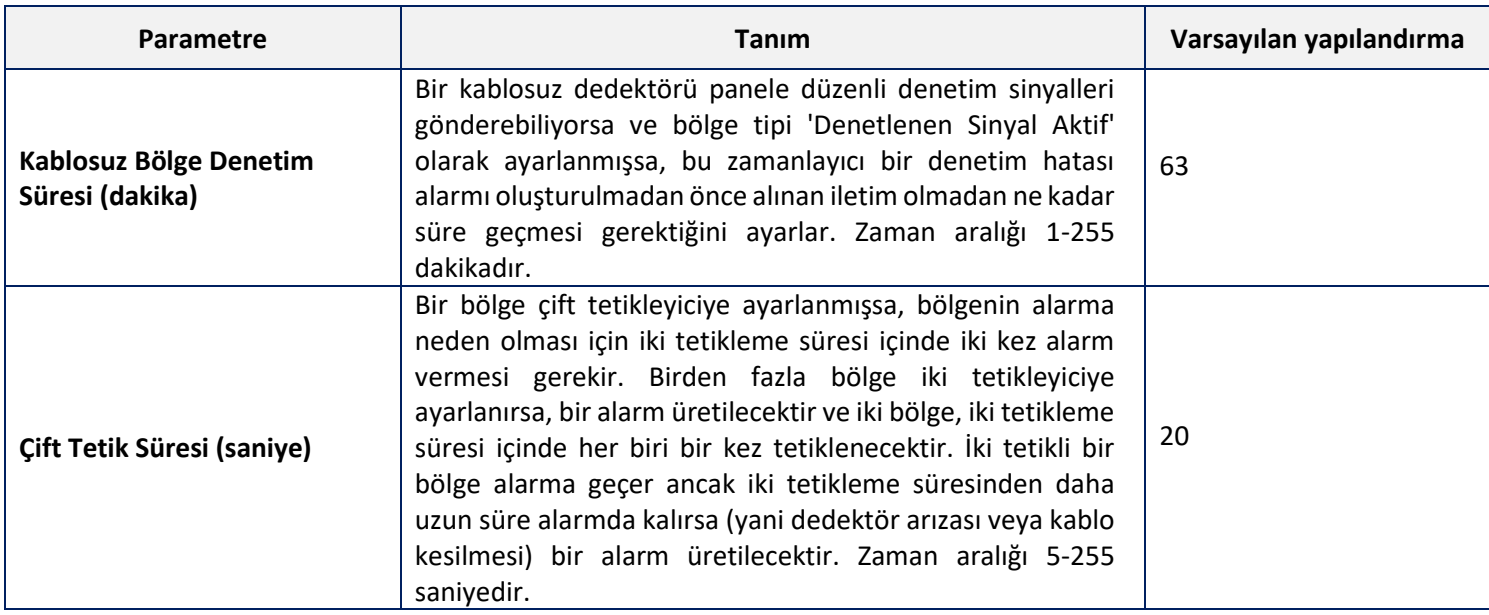

#### **Gecikmeler**

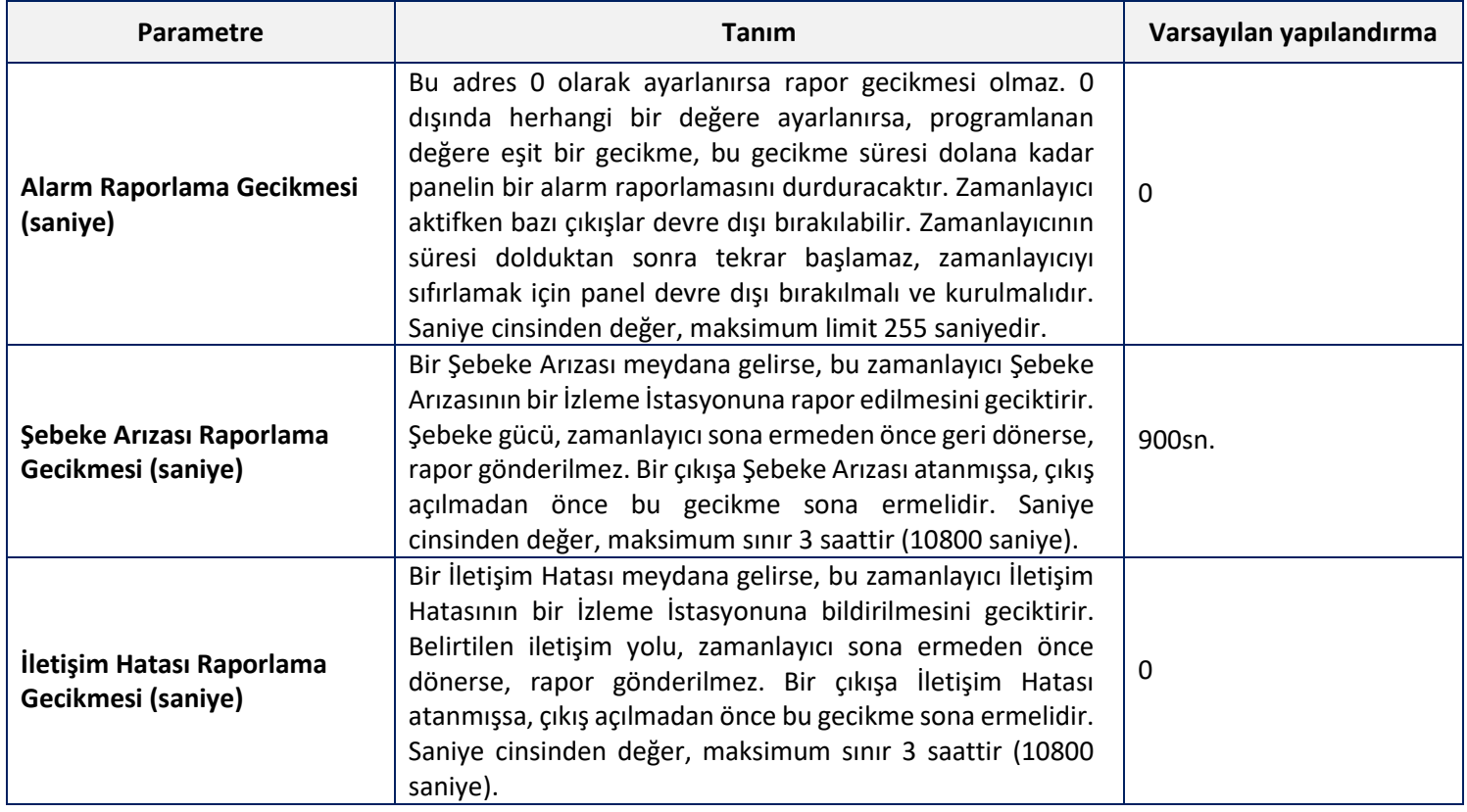

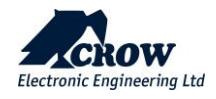

### **Gelişmiş Yapılandırma**

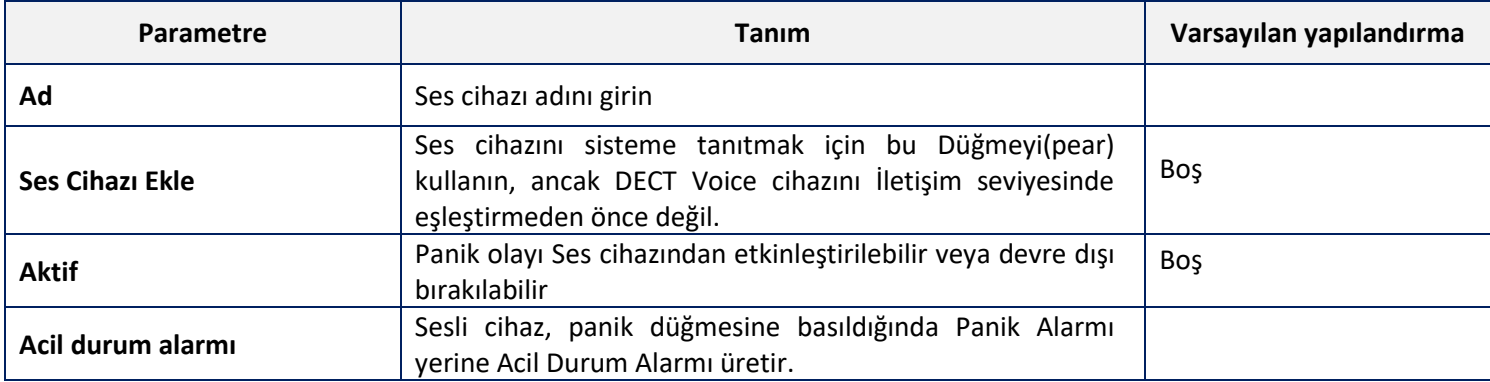

#### **Alan Ataması**

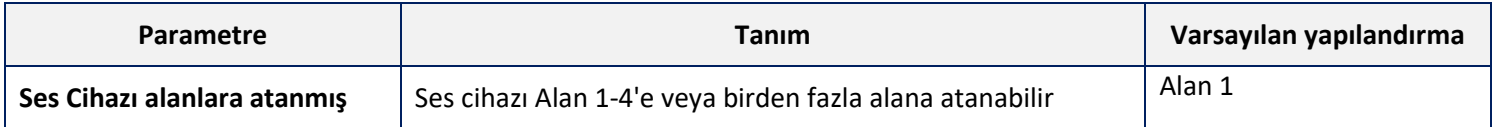

#### **Çıkış Ataması**

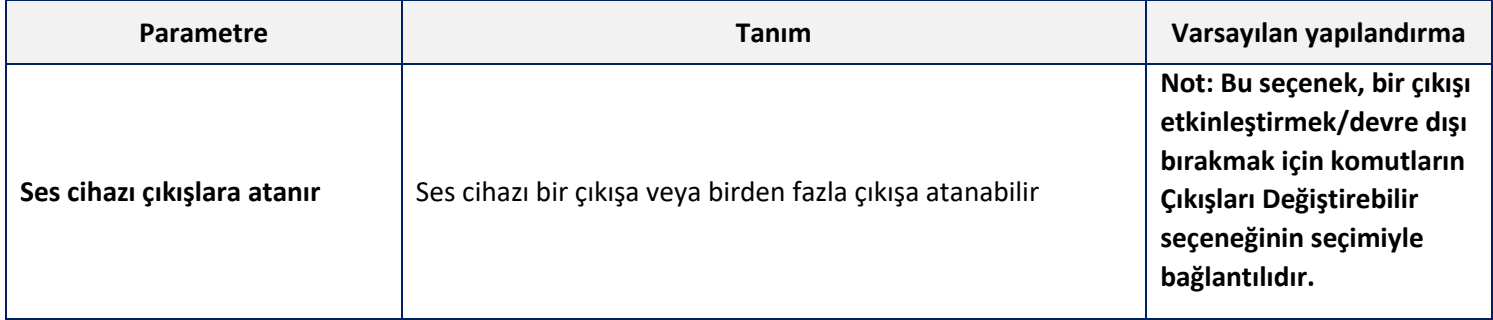

#### **Komutlar**

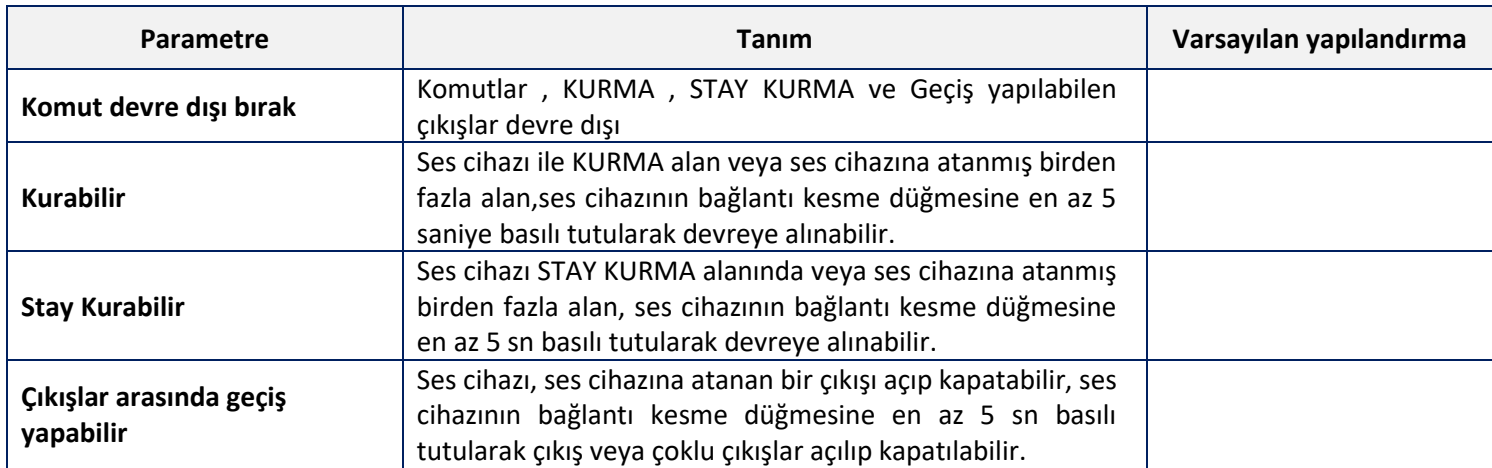

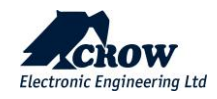

#### Genel Bakış

#### **Yürüme Testi**

Yerinde Test, yanlış sistem alarmlarına neden olmadan sensörleri test etmek için kullanılan bir yöntemdir. Yürüme testi sırasında, sistem tarafından tanınmaları için sensörleri gözden geçirecek ve bilinçli olarak etkinleştireceksiniz. Arızalı bölgeler görüntülenecek, ancak merkez istasyona hiçbir alarm rapor edilmeyecektir.

Devamını okuyun: <https://www.alarmgrid.com/faq/what-is-a-walk-test>

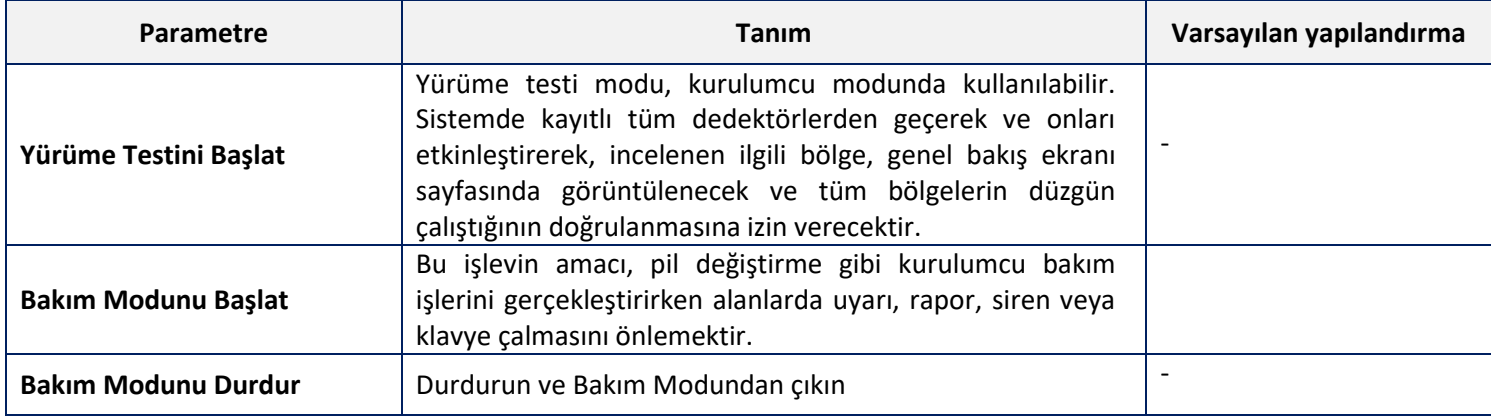

#### **Yürüme testi ekranı örneği**

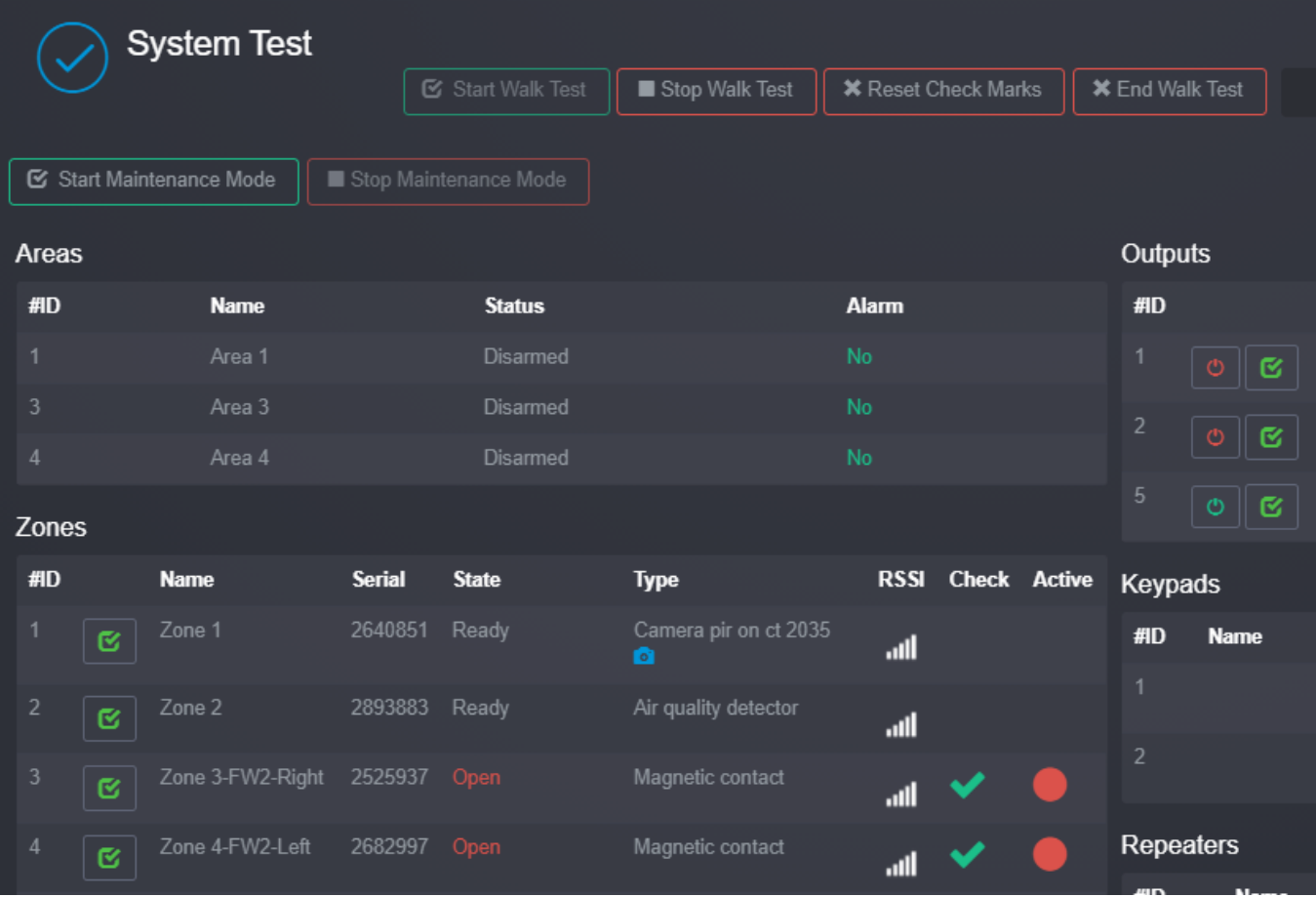

Yürüme testi modu, kurulumcu modunda kullanılabilir. Sistemde kayıtlı tüm dedektörler arasında gezinerek ve aktif hale getirilerek, genel bakış ekranı sayfasında ilgili incelenen bölge gösterilecek ve izin vermek için

yeşil bir onay işareti ve kırmızı bir nokta belirterek tüm bölgelerin düzgün çalıştığını doğrulama. .

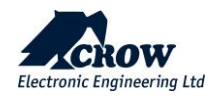

Yürüme testini DURDUR / Yürüme testini sonlandır düğmesine basılarak, yerinde test sürecini sonlandırır. Yerinde testin sonuçları, yerinde test modu sırasında hangi dedektörlerin tetiklendiğini doğrulamak için ekranda gösterilecektir.

#### **NOT: Test edilen cihazın gösterge LED ışığı, yerinde test işlemi sırasında yeşil renkte yanıp sönecektir.**

Sesli çalışma testi göstergesi için bir Çıkış kullanılabilir; çıkıştaki siren, alarmlar için kullanılan ton yerine cıvıltı tarzında tek bir ton verecektir.

Ek olarak, bu sayfa, Aksesuarların (bölge adları, cihaz seri numarası, durum, cihaz tipi, RSSI seviyesi, tekrarlanan bölgeler, panel ana iletişim (Ethernet, GSM/4G, WiFi) durumu, radyo frekansı, panel sürümleri ( panel üretici yazılımı, RF modülü, DECT ULE SW sürümü).

#### Kontrol

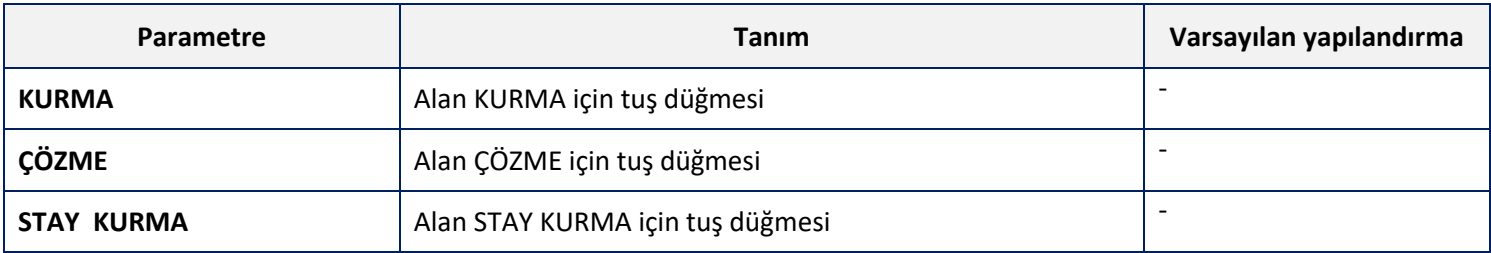

#### Log

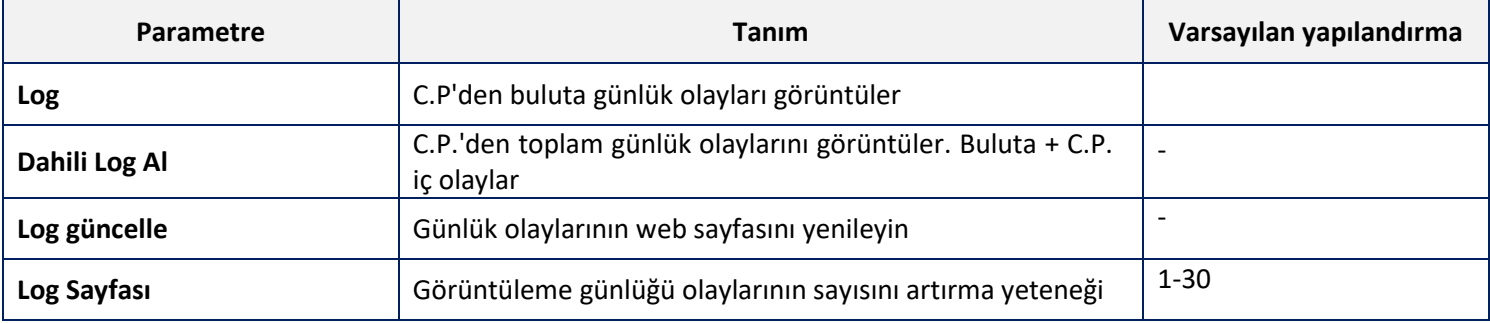

#### …Daha

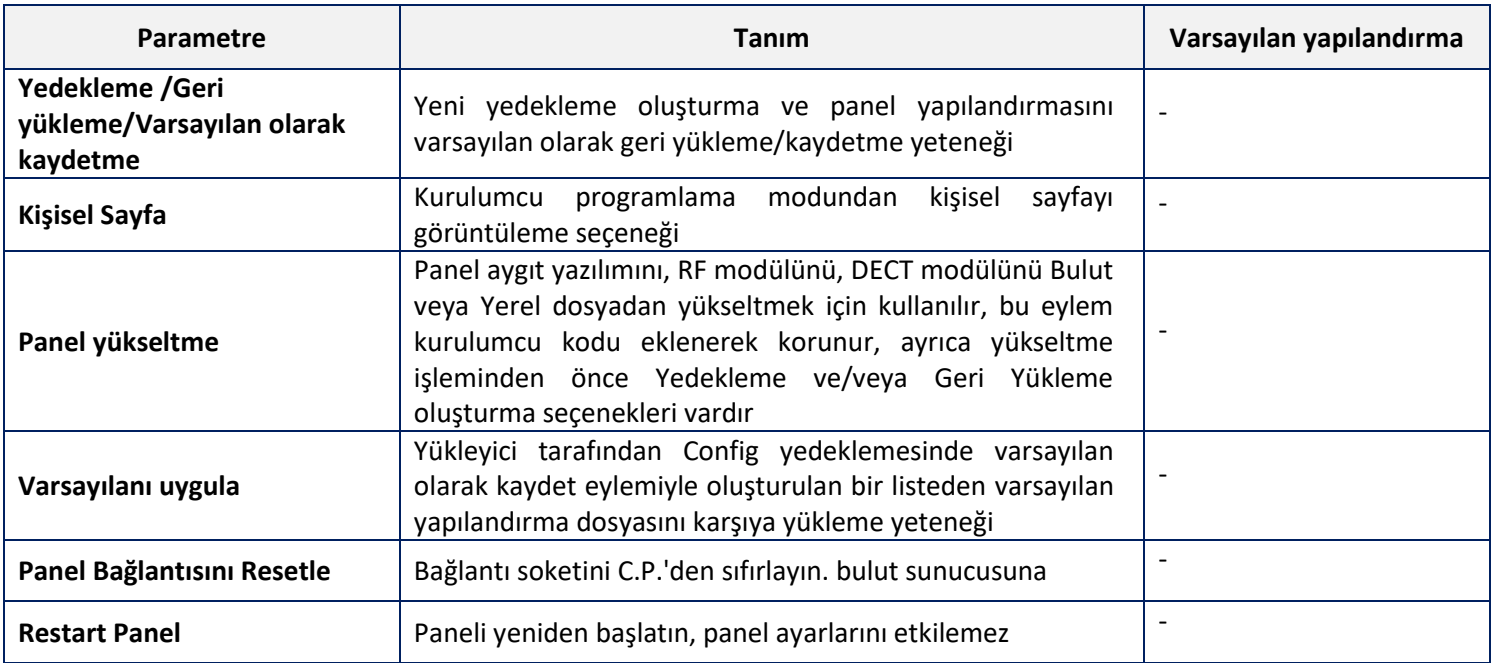

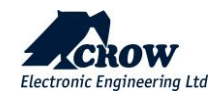

- Panelden uzak bağlantıyı kesin

### CrowCloud™ Web Servisi

SHEPHERD™ paneliniz varsayılan olarak CrowCloud™ ile doğrudan iletişim için yapılandırılmıştır.

Panelinizi yapılandırdıktan sonra http://www.crowcloud.com adresine gidin ve SHEPHERD™ panelinize kullanıcı kaydı ile devam edin..

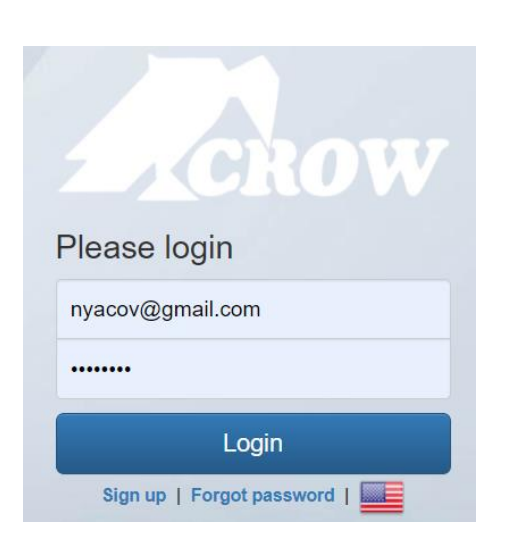

Crow Cloud kişisel kullanıcı web sayfası, son kullanıcının kayıtlı tüm kontrol panellerine doğrudan erişmesini sağlar.

- Bu kişisel web sayfası, son kullanıcıya şunları yapma olanağı sunar:
	- Kayıtlı kontrol paneline bağlanın
	- Monitör ve Kontrol paneli ve bağlı cihazlar
	- Alarm resimlerine göz atın ve hemen fotoğraf çekme talebinde bulunun
	- Panel bağlantı bilgilerini alın
	- Bulut kullanıcılarını yönetin

**Giriş**: Crow Cloud'da zaten bir hesabınız varsa, bu formu doldurun

**Kaydolun**: Yeni kullanıcı kaydını başlatmak için bu bağlantıya tıklayın

**Parolamı Unuttum**: Parolanızı almak için bu bağlantıya tıklayın **Dil:** Tercih ettiğiniz dili seçin

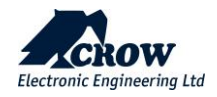

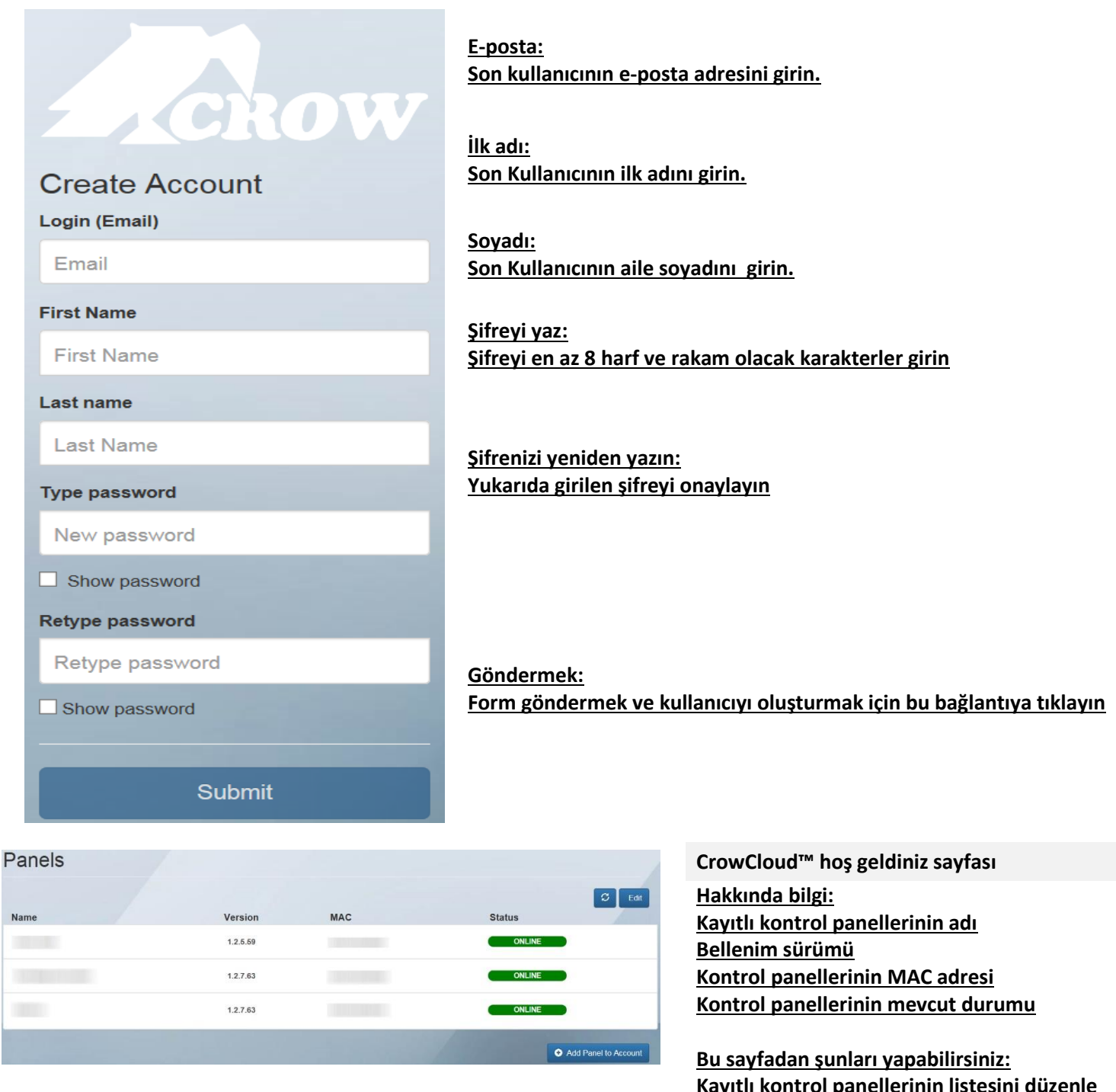

İzleme ve kontrolüne erişmek için istediğiniz kontrol paneline tıklayın

**Kayıtlı kontrol panellerinin listesini düzenle Kullanıcıya yeni kontrol paneli ekle**

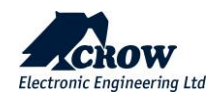

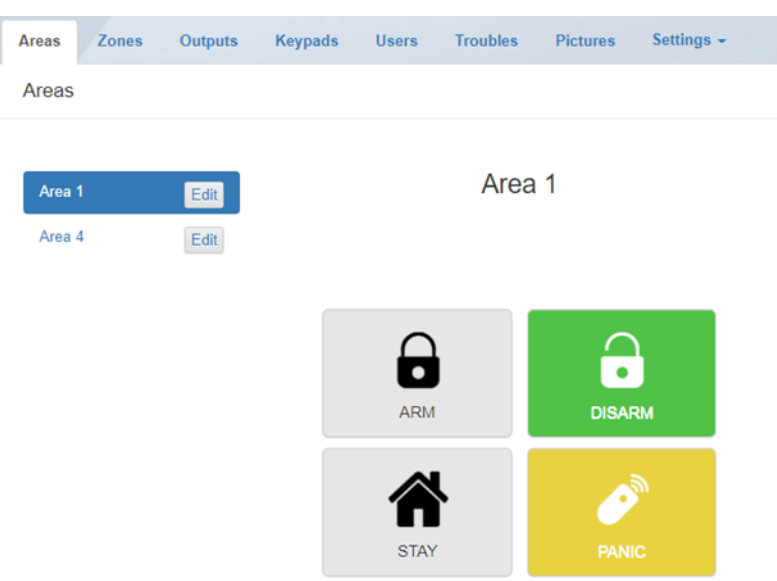

#### **Alanlar**

Bu bölüm, SHEPHERD™ panelinin kontrolünü sağlar

**Alanlar:** İzlenecek/kontrol edilecek alanın seçimi

**KUR:** Seçilen Alanın Kurulması

**ÇÖZ:** Seçilen Alanın Devre Dışı Bırakılması

**STAY KUR:** Seçilen Alanın Stay Kurması

**PANİK:** Anında Panik Alarmı oluşturmak için 5 saniye basın

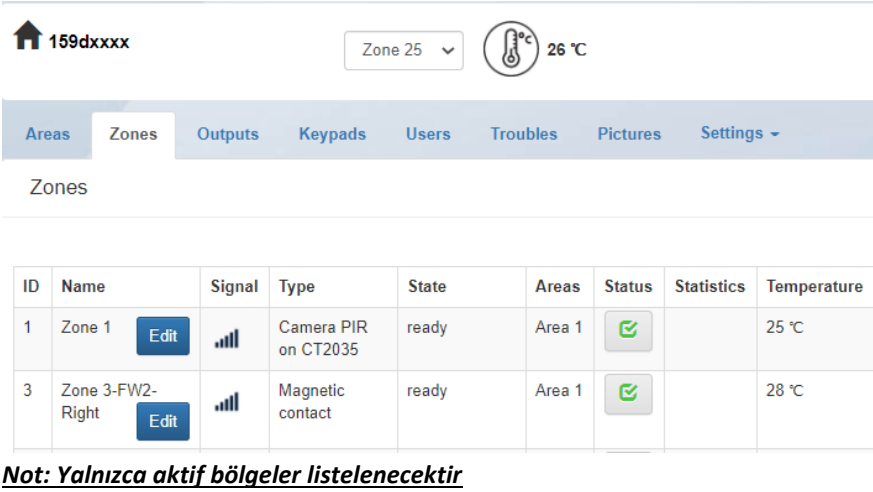

#### **Bölgeler**

Bu bölüm, Bölgeler hakkında bilgi/kontrol sağlar

Aktif bölgelerin isimleri Bölgenin RSSI(Çekim Gücü) Sinyali Bağlı cihazın türü Cihazın durumu Bölgenin ilgili alanı Bölgenin durumu (Aktif/Bypass) Sıcaklık, Hava Kalitesi, Nem için istatistik (cihaz uyumluysa)…

#### **Bölge Ekle**: cihazların çevrimiçi öğrenilmesi

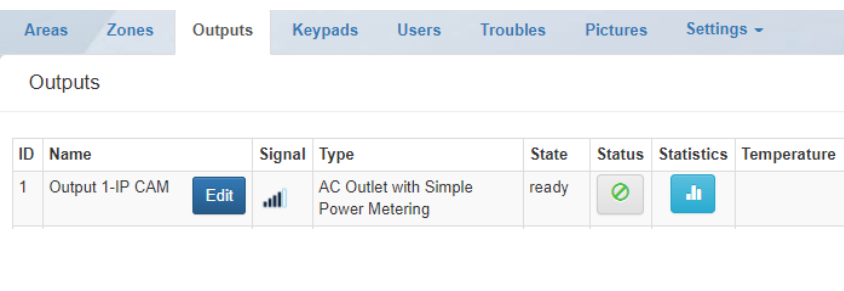

#### **Çıkışlar**

Bu bölüm Çıkışlar üzerinde kontrolü etkinleştirir **İSİM: Çıkışların adı (örnek: dış mekan sireni) TİP: Çıkış Tipi: Kablolu, Siren, Akıllı Fiş… BELİRTMEK, BİLDİRMEK: Çıkış sorunu hakkında bilgi DURUM:Çıkışın Etkinleştirilmesi / Devre Dışı Bırakılması**

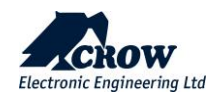

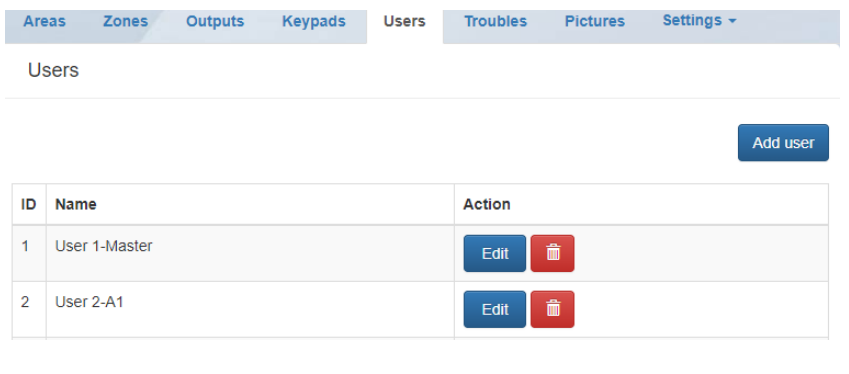

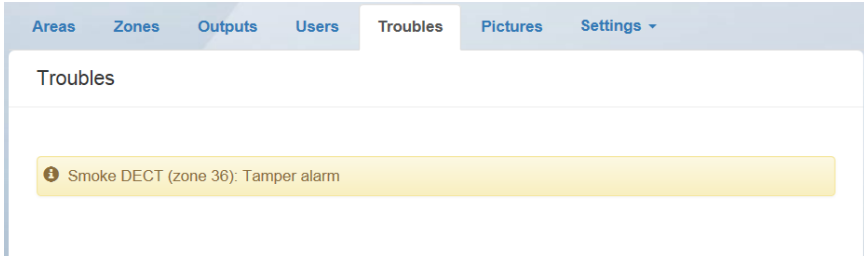

#### **Kullanıcılar**

Kontrol paneline aktif kullanıcıların listesi.

#### **İD:**

Kontrol panelinde kayıtlı kullanıcı konumu **İSİM:**

Kontrol paneline kaydedilen kullanıcının adı

#### **Sorunlar**

Mevcut arızalar hakkında bilgi tespit edildi

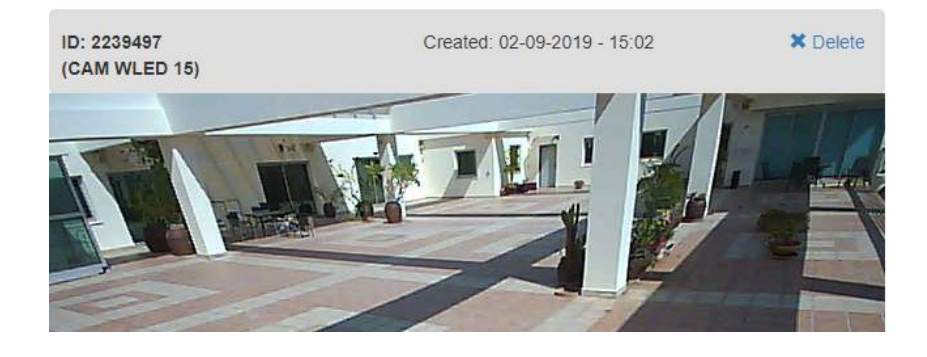

#### **Resimler**

Kişisel sayfanın bu bölümü, tüm cihazların resimlerini görüntüleme veya kayıtlı resimleri görmek istediğiniz cihazı seçme imkanı ile birlikte son kullanıcıya bilgi ve bağlı PIRCAM dedektörlerinin kontrolünü verir.

Son Kullanıcı, seçilen PIRCAM dedektöründen Resim Çekme olanağına da sahiptir.

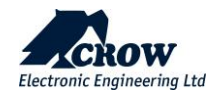

#### Panel Info

#### Connected via Ethernet

#### **Ethernet**

lp: 192.168.1.62 Mac: 0013A120159D Mask: 255.255.252.0 Gateway: 192,168,0,240 Id: ethernet

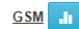

Status: 0 No voice: false Roaming: false lp: 10.49.3.242 Id: gsm Mask: 255.255.255.255 Status desc: OK Mobile rssi: -91 **Band: 42501** Module hw: SARA-U201-04B-00 Dns: 80.179.82.179 **Provider: Partner IL** Imei: 358887096466287 **Rssi: -91** Net: HSDPA Gateway: 10.49.3.242

Radio

Software version: 0.41 Hardware version: 4.07 Failure: false Module id: 19816146 Freq: 868.85 Id: radio

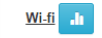

Ssid: Crwlangu lp: 192.168.30.58 Wifi rssi: -44 Mask: 255.255.255.0 Id: wifi Mac: 94E36D81693B Dns: 8.8.8.8 **Rssi: 44** Gateway: 192.168.30.240

Reset panel connection

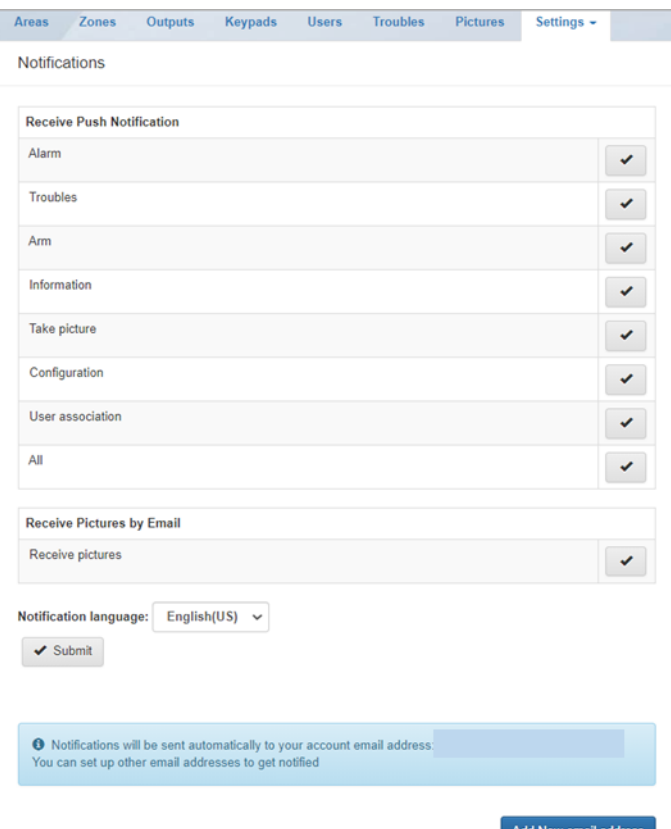

#### **Panel Bilgisi**

Bu bölüm, mevcut iletişim durumu hakkında bilgi sağlar:

Mevcut bağlantı yönteminin gösterimi

#### **Ethernet:**

**IP: ağınızdaki panelin dahili IP'si MAC: SHEPHERD™'in Ethernet MAC'i Maske: Ağ alt ağ maskesi Panel: yönlendiricinin IP'si ID: İletişim yönteminin adı**

#### **Radyo:**

**Kablosuz ISM cihazları için İki Yönlü kablosuz RF modülü hakkında bilgi**

#### **GSM:**

**Mevcut GSM/GPRS/3G/4G bağlantısı hakkında hücresel sağlayıcıdan alınan bilgiler**

**Wifi:**

**Kişisel ağınızın içindeki Wi-Fi bağlantı durumu hakkında bilgi**

**Panel bağlantısını Resetle: Panel iletişim yöntemlerini yeniden başlatın**

#### **Detaylar**

Etkinlik bildirimlerini kolayca ayarlayabilir ve kayıtlı her e-posta adresine gönderilen etkinlik türlerini seçebilirsiniz.

**Bilgi: Her türlü bilgi.**

**Alarm: Alarm oluşur**

**Sorunlar: Panel sorunları bildirdiğinde**

**Resim çek: Resim istenmesi halinde**

**Kullanıcı ilişkilendirmesi: Panele yeni bir kullanıcı kaydedildiğinde**

**Yapılandırma: Yükleyici moduna girin**

**Kur: Sistemi kurarken**

**Hangi e-postanın alarm resimlerini almasına izin verileceğini de seçebilirsiniz.**

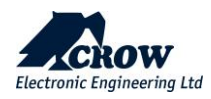

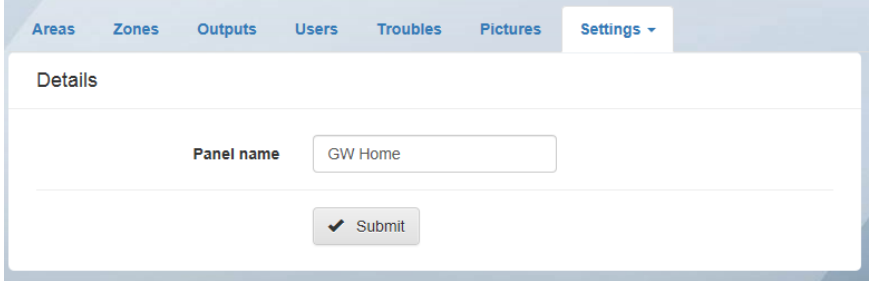

#### **Detaylar**

Bu sekme, bulutta kontrol paneli adını değiştirme imkanı verir

### Mobil Uygulamalar

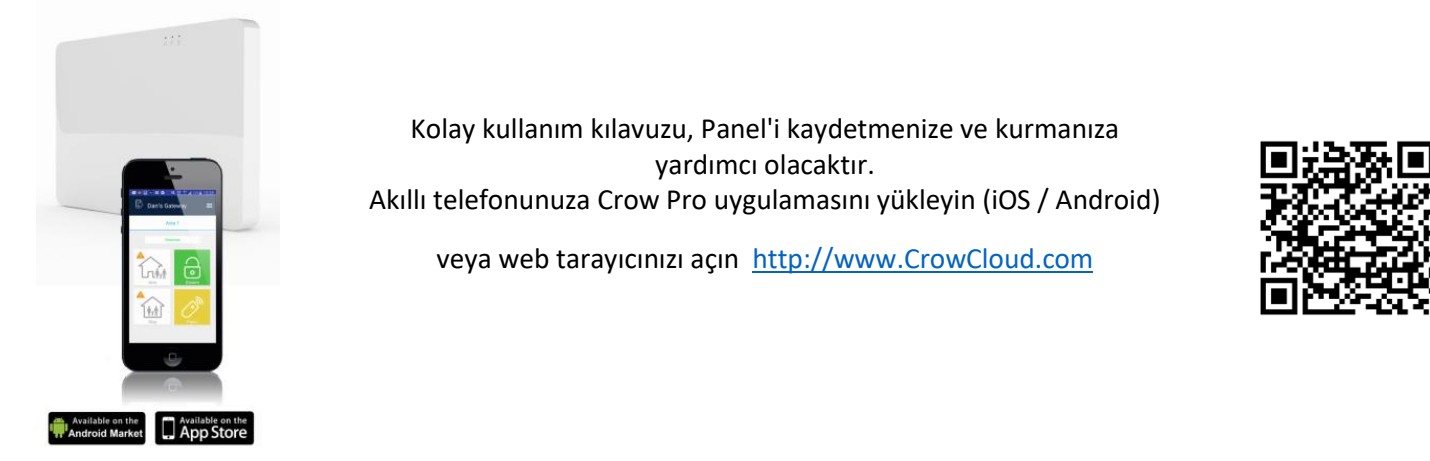

Bu belgede yer alan tüm bilgi ve veriler özel ve gizlidir. CROW Electronic Engineering Ltd., her halükarda, herhangi bir yargı alanındaki herhangi bir tazminat talebinden veya başka bir çözümden, ister sözleşmedeki bir davada, ister haksız fiilde (ihmal ve kusursuz sorumluluk dahil) veya diğer herhangi bir sorumluluk teorisinde, sorumlu olmayacaktır. herhangi bir yargı alanında tazminat talepleri veya başka herhangi bir çözüm yolu dahil, ancak bunlarla sınırlı olmamak üzere, hukuka veya hakkaniyete göre olsun ve bu belgeden kaynaklanan veya bu belgeyle bağlantılı olarak üçüncü şahıslara karşı olan patent ihlalleri veya diğer haklar için sorumluluk kabul etmeyecektir.

Ayrıca, CROW Electronic Engineering Ltd., herhangi bir kişi veya kuruluşa bu tür revizyon değişikliklerini bildirme yükümlülüğü olmaksızın, herhangi bir zamanda bu yayını revize etme ve içeriğinde değişiklik yapma hakkını saklı tutar. Bu materyallerin telif hakları saklıdır ve bu materyallerin herhangi bir yetkisiz kullanımı telif hakkı, ticari marka ve diğer yasaları ihlal edebilir. Bu nedenle, bu yayının hiçbir bölümü CROW Electronic Engineering Ltd.'nin açık yazılı izni olmadan çoğaltılamaz, fotokopisi çekilemez, bir erişim sisteminde saklanamaz veya iletilemez. Bu belgenin herhangi bir yeni sayısı önceki sayıları geçersiz kılar.

#### **©CROW Elektronik Mühendisliği Ltd. 2018. Tüm hakları saklıdır.**

**Bu belgedeki bilgiler önceden haber verilmeksizin değiştirilebilir.**

**Bu belgenin hiçbir bölümü, CROW Electronic Engineering Ltd.'nin açık yazılı izni olmaksızın, elektronik veya mekanik herhangi bir biçimde veya herhangi bir yolla çoğaltılamaz veya aktarılamaz.**

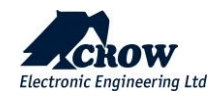

# Ek 1: Yükleyici Olay Günlüğü Mesajları

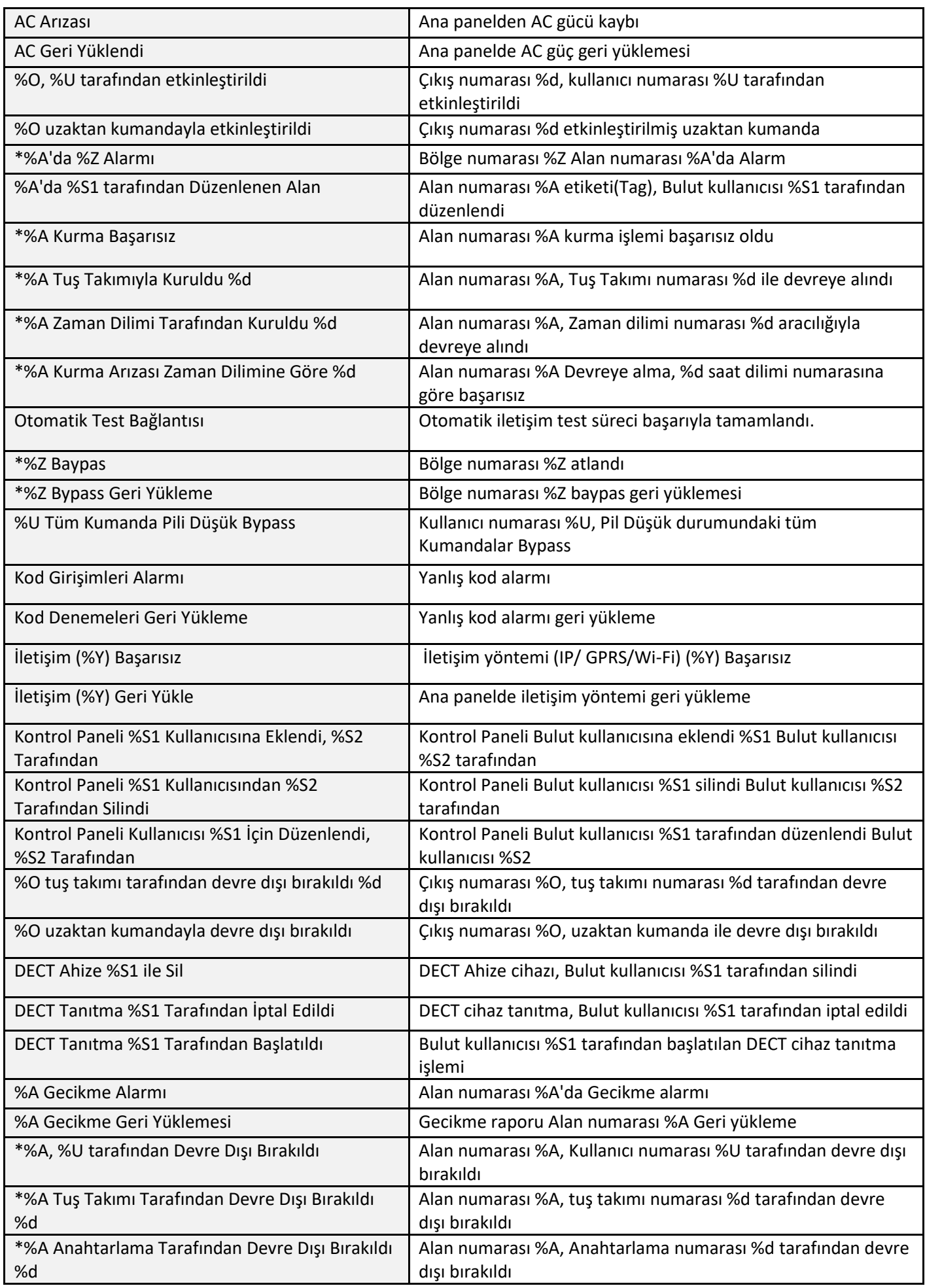

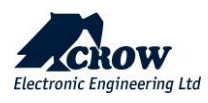

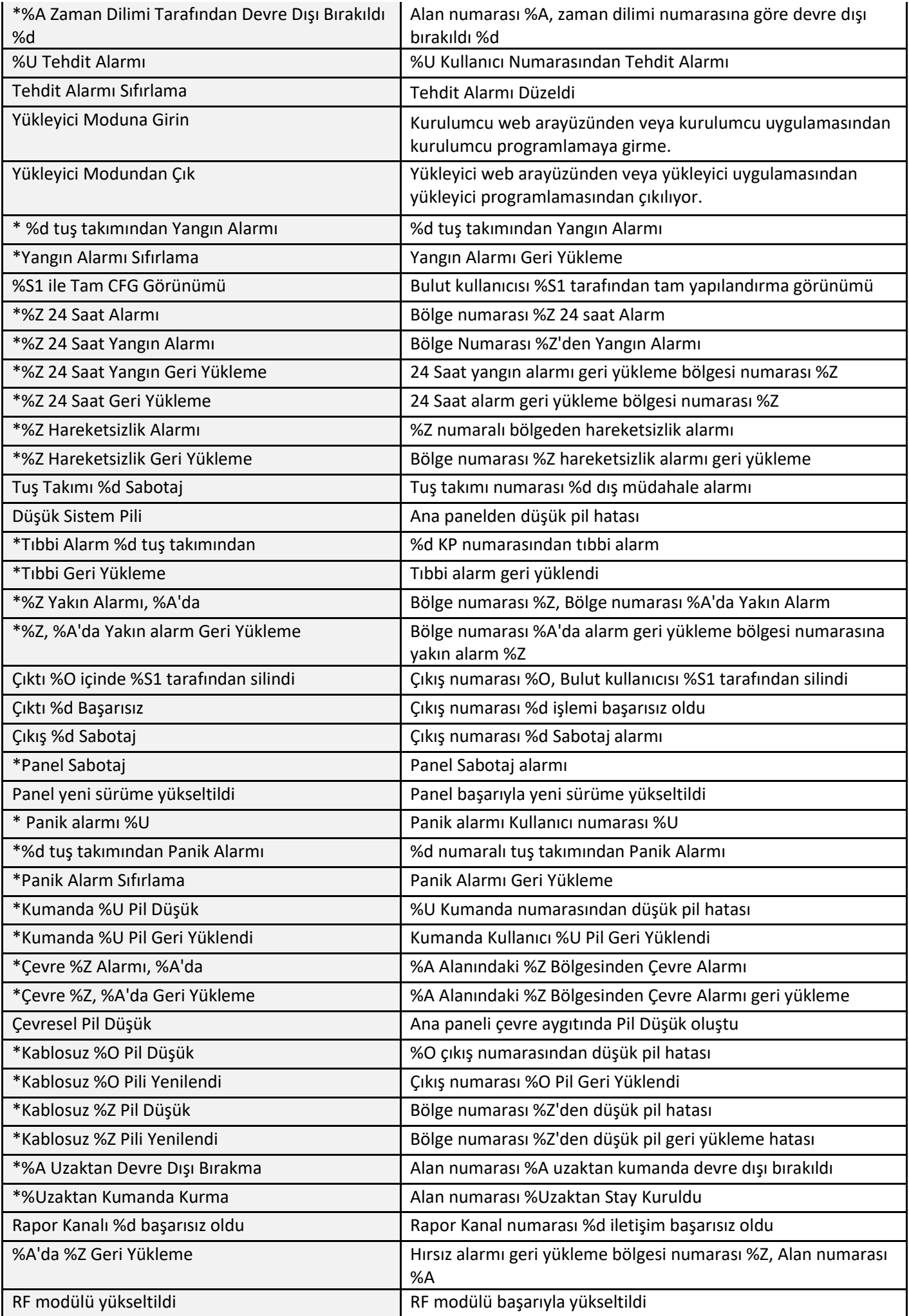

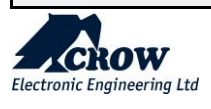

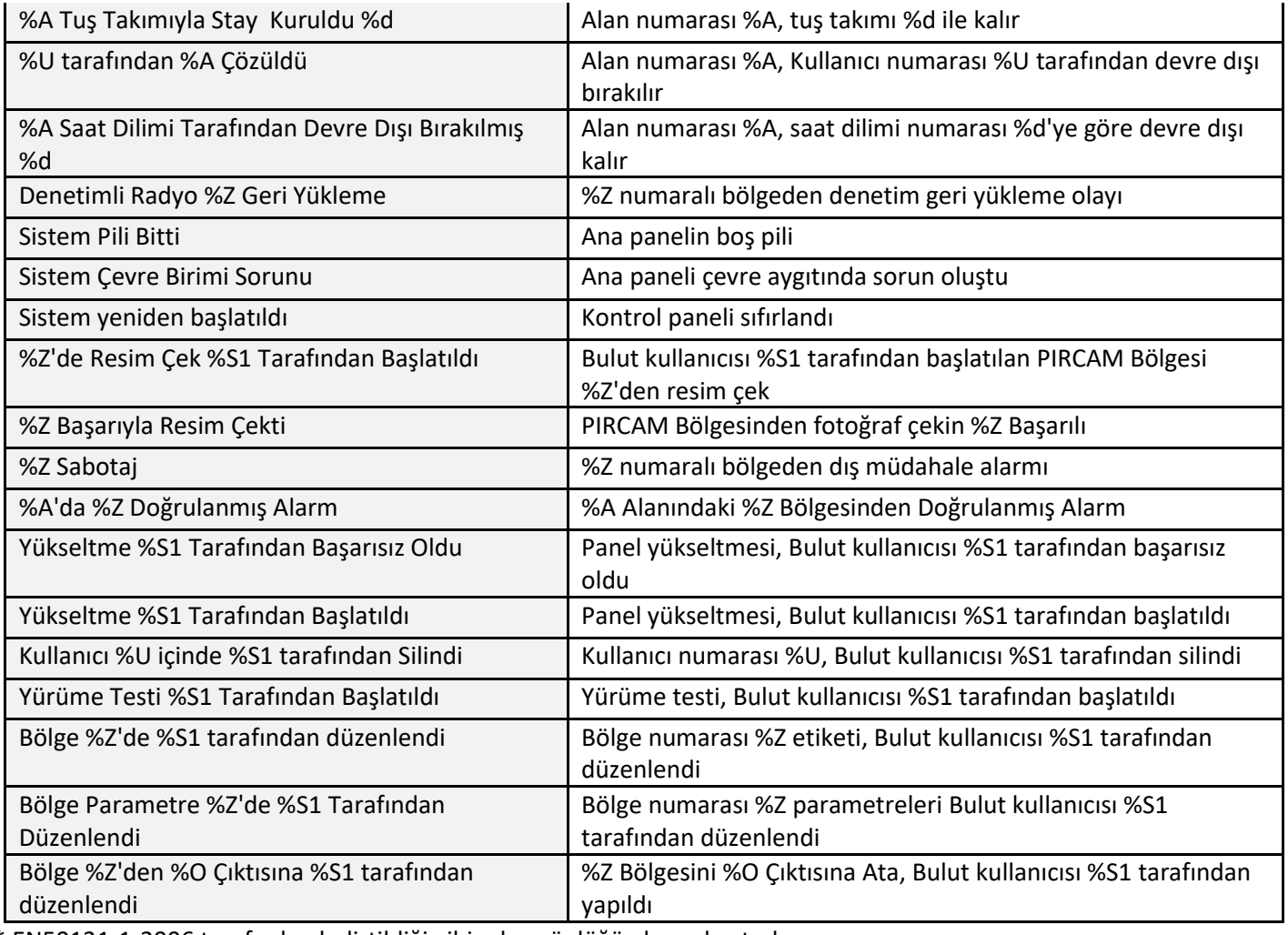

\* EN50131-1-2006 tarafından belirtildiği gibi, olay günlüğü ekranı bastırılamaz

#### **Uygunluk Standartları**

- EN/IEC 50131 Level 2
- EN 301489-1
- EN 301489-3
- EN 301489-52
- EN 61000-6-3
- EN 50130-4
- EN 300220-1
- EN 300220-2
- EN 62368-1
- EN 50130-5
- EN 50131-1
- EN 50131-3
- EN 50131-6
- EN 50131-10
- EN 50136-1
- EN 50136-2
- EN 50131-5-3
- Sertifikasyon kuruluşu: Telefication B.V.

#### **Geçişli işlem özelliği:**

Geçiş mekanizması ile çalışan kontrol paneli.

SPT, AS'den bir onay almadan önce alarmı AS'ye bildirmeyecektir. RCT. SPT, RCT'den bir onay aldığında, bu onay şu şekilde olacaktır: AS'ye iletildi.

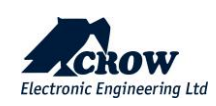
## **ARTIKLIK / ÇOĞALTMA:**

Tüm olaylar TCP/IP arabirimi (birincil) aracılığıyla iletilir ve alınır. Birincil kanalın arızalanması durumunda, olay ikincil yedek kanal (GPRS) aracılığıyla iletilecektir.

## **MEVCUT DEĞİL:**

ATS, uygun erişim düzeyine sahip akredite bir kişi tarafından bakım nedeniyle ATS'nin kullanılamaması dışında her durumda tüm hataları ARC'lere gönderir.

- **ARC - alarm haber alma merkezi**
- **AS - alarm sistemi**
- **ACE – yardımcı kontrol ekipmanı**
- **AE – duyuru ekipmanı**
- **ATP – alarm iletim yolu**
- **ATS - alarm iletim sistemi**
- **CIE - kontrol ve gösterge ekipmanı**
- **HAS - bekleme alarm sistemi(ler)i**
- **IAS - hırsız alarm sistemi(ler)i**
- **I&HAS – izinsiz giriş ve bekleme alarm sistemi(ler)i**
- **WD – uyarı cihazı**
- **PS- güç kaynağı**
- **RCT – alıcı merkezi alıcı-verici**
- **SPT - denetlenen bina alıcı-vericisi**

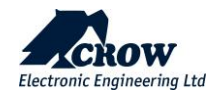